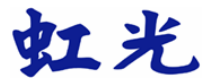

# 多功能网络事务机 使用手册

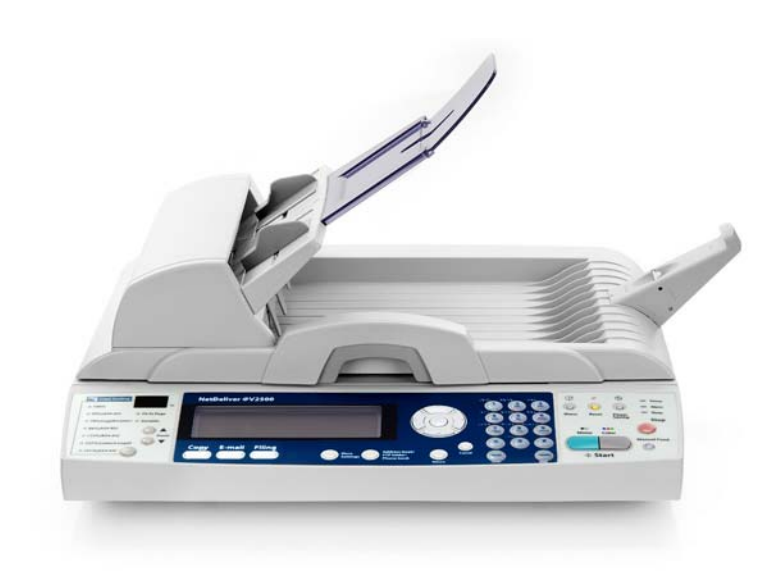

Regulatory model: DF-0605H

## 商标

Microsoft 是微软公司的美国注册商标。 Windows 和 MS-DOS 是微软公司的美国注册商标。 IBM、PC、AT、XT 是国际商务机器公司的注册商标。 本文中其它厂牌和产品名称皆为各相关厂商之商标或注册商标。

### 专利

版权所有,未经虹光公司授权,不得将本文内容以任何形式复制、改编、或翻译成任何文 字。

本产品扫描的题材,受政府法律及复制权等其它法规的保护,客户应遵守相关法令。

#### 保证

本书内容若有更动,虹光公司将不另行通知。

虹光公司对本文件内容不做任何保证,包括(并不限于)对某项特殊目的之适用性的隐含保 证。

对因此造成之错误,或因装修、效能或本品使用上造成的不固定或严重损害,虹光公司不 负任何责任。

# 目录

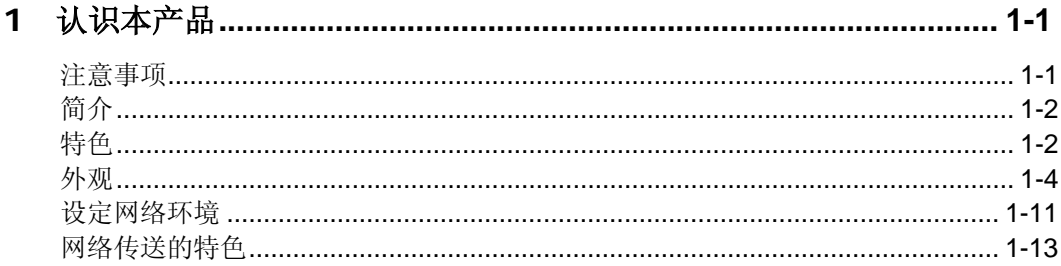

# 2 安装

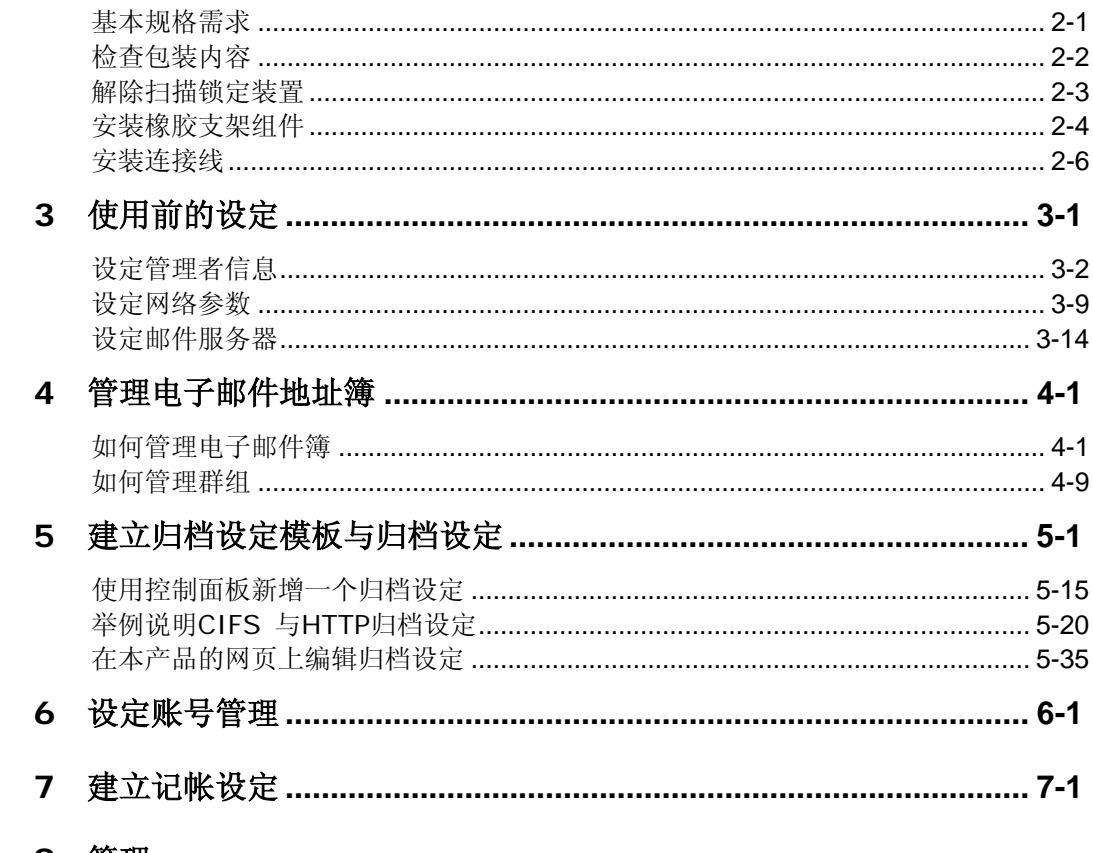

#### 8 管理

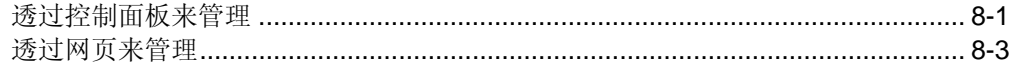

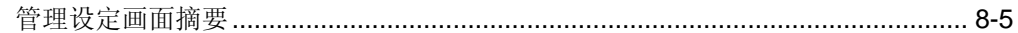

# 9 操作

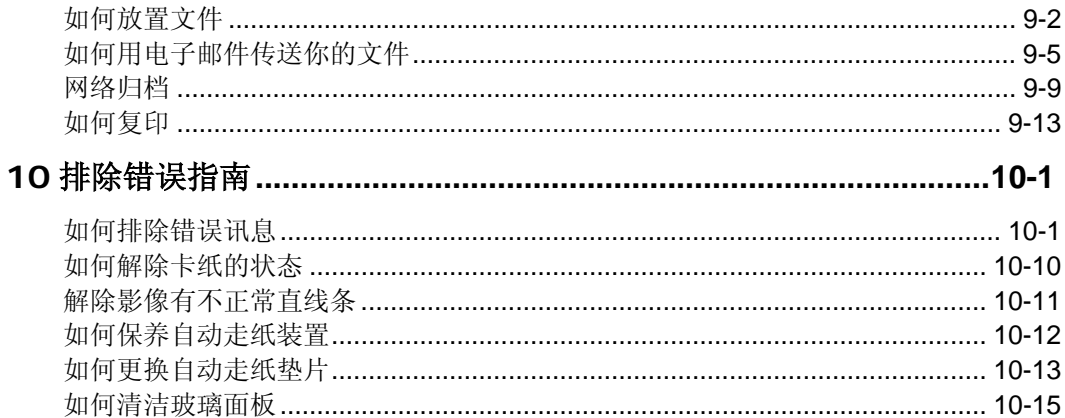

#### 附录  $\overline{a}$

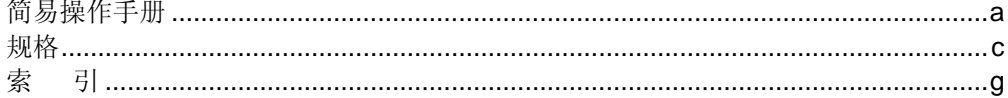

# <span id="page-4-0"></span>**1** 认识本产品

## 注意事项

- 请勿将本机台放置在太阳直接照射的地方。直接的日光照射及过度的 高温皆可能会损害扫描器组件。
- 请勿将本机台安置在潮湿或灰尘多的地方。
- 务必使用正确的交流电电源。
- 务必使用随机台附赠的电源适配器;否则将造成无法预期的损害而使本机台 无法运作,而这项损失并不包括在一般的保固条款中。
- 将本机台安装在平稳的桌面上; 倾斜或不平稳的桌面都可能导致机械或 使用上的问题。

#### 注意事项:

为方便未来搬运,请保留本机台所有的包装材料。

<span id="page-5-0"></span>首先恭喜您拥有一台崭新的虹光多功能网络事务机。本产品提供您一个崭新的 传递文件方式,迅速将文件数字化,并利用电子邮件的方式将文件寄出,亦可 利用 intranet 将文件归档至指定的地方或送至服务器做后端处理,不但可以提 高你的工作效率,更可以节省邮寄与快递的费用。不管收件者在世界任何一个 角落,都可以在短短数分钟内收到文件。

本产品同时也是个多功能的数字办公设备;把本产品、打印机与服务器连接起 来后,本产品立即升级为一高质量的数字复印机及文件归档机。有了本产品这 个好帮手,复印、归档、e-mail 等服务器端后处理皆可于一机完成,你不需要 走到复印室与到别人的计算机存盘,更不需要透过快递、或邮局等不划算而又 耗时间的传送方式了。

### 特色

**Scan to E-mail** 功能**:** 当本产品透过网络和 e-mail (SMTP) 服务器连接 起来后,只要输入或点选收件者的电子邮件地址,本产品让你轻松地把纸本文 件扫描并 e-mail 寄出。

**Scan to File** 功能**:** 本产品可以让您透过 intranet 与 FTP(File Transfer Protocol)、HTTP(Hypertext Transfer Protocol)、HTTPS( a secured way of using HTTP)或 CIFS(Common Internet File System)通讯协议 将文件扫描并归档至远程的服务器或个人计算机的档案夹内。

数字复印功能**:** 本产品除了可以迅速传送文件外,透过背面的打印机连接端 口,可以和现有的激光打印机连接而升级为高质量的数字复印机。经由简易的 操作面板及 LCD 显示屏幕, 使用者可以完成色阶丰富的数字复印。

自动走纸功能**:** 透过自动走纸装置,本产品可以连续传送五十页的文件,有效 地提升工作效率。

后端处理**(Post Processing):** 本产品可作为文件处理的输入装置及轻型工 作站台(Thin client),并以答询方式指挥后端服务器做各种客制化的后处理 (customized post processing )。

管理网页**:** 当本产品 在网络(Local Area Network) 的环境下时,在局域网 络内的工作者只要开启浏览器并在网址字段内键入本产品的 IP 地址后,本产 品的网页可以让你迅速输入或修改收件者的电子邮件地址、设定管理员的密码 及使用者的权限等,防止非授权的工作者使用。

## <span id="page-7-0"></span>前视图

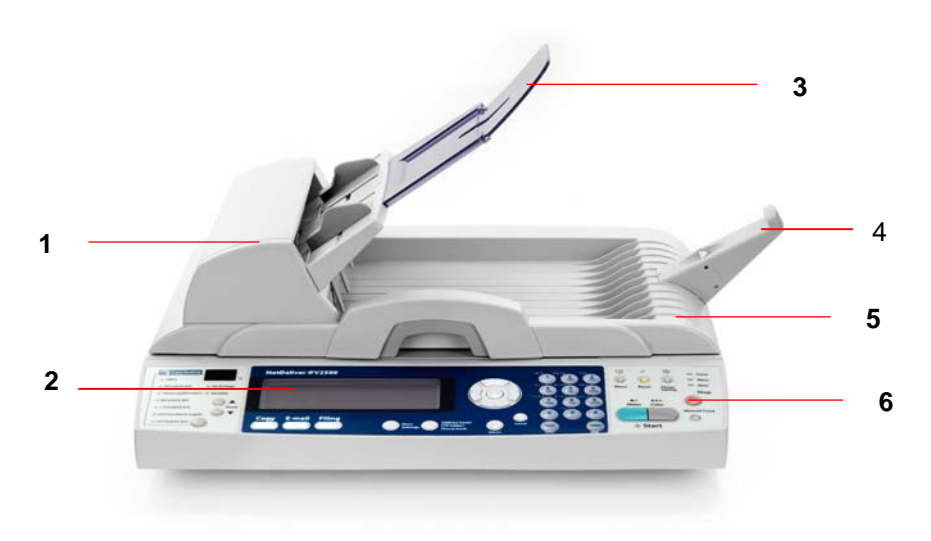

- 1. 自动走纸装置上盖 4. 托纸架
- 2. LCD-显示屏幕 5. 文件上盖
- 
- 
- 
- 3. 进纸匣 6. 控制面板

## 后视图

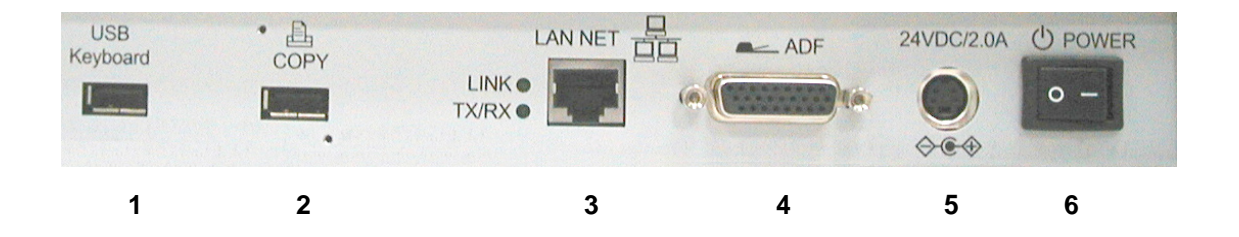

- 1. USB Keyboard: 用来连接有 USB 接口的键盘。
- 2. Copy: 用来连接激光打印机。(限于特定机种)
- 3. LAN NET: 用来连接网络线。
- 4. ADF: 用来连接自动走纸器电缆线。
- 5. 24VDC/2.0A: 用来连接电源线。
- 6. Power 电源开关
- 

# 控制面板

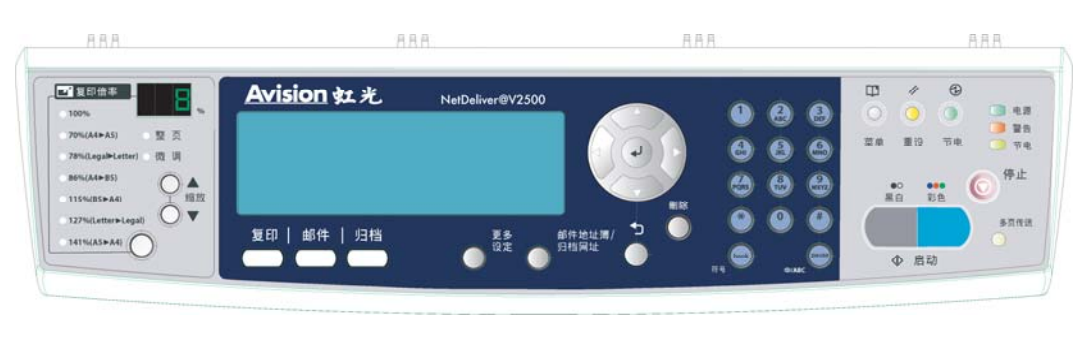

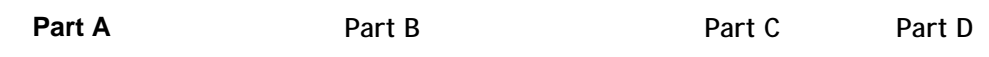

# **Part A:** 缩放区域**:**

用来缩小原稿至 25% 或放大至 400%。

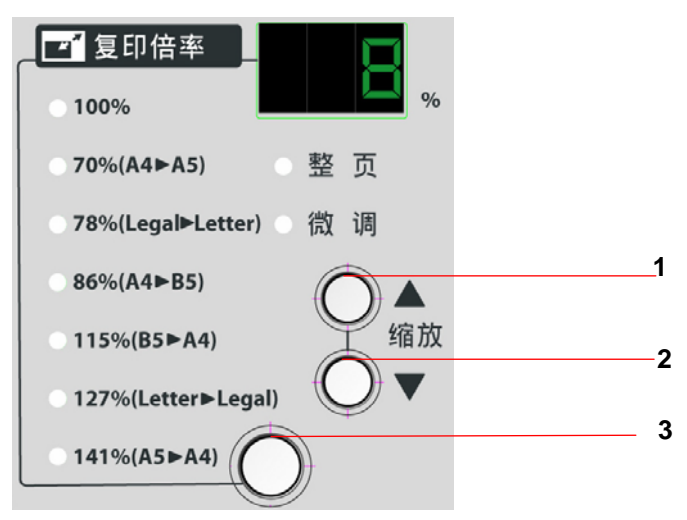

- 1. 用 1% 逐步放大你的文件
- 2. 用 1% 逐步缩小你的文件
- 3. 按此钮选择预设比例来放大或缩小你的文件

# **Part B: LCD-**显示屏幕和功能键**:**

显示目前的操作状态及选择主要的工作模式。

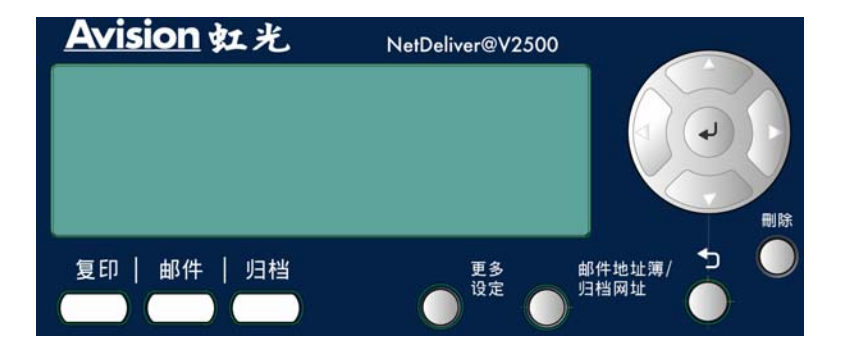

## 功能按键及其它**:**

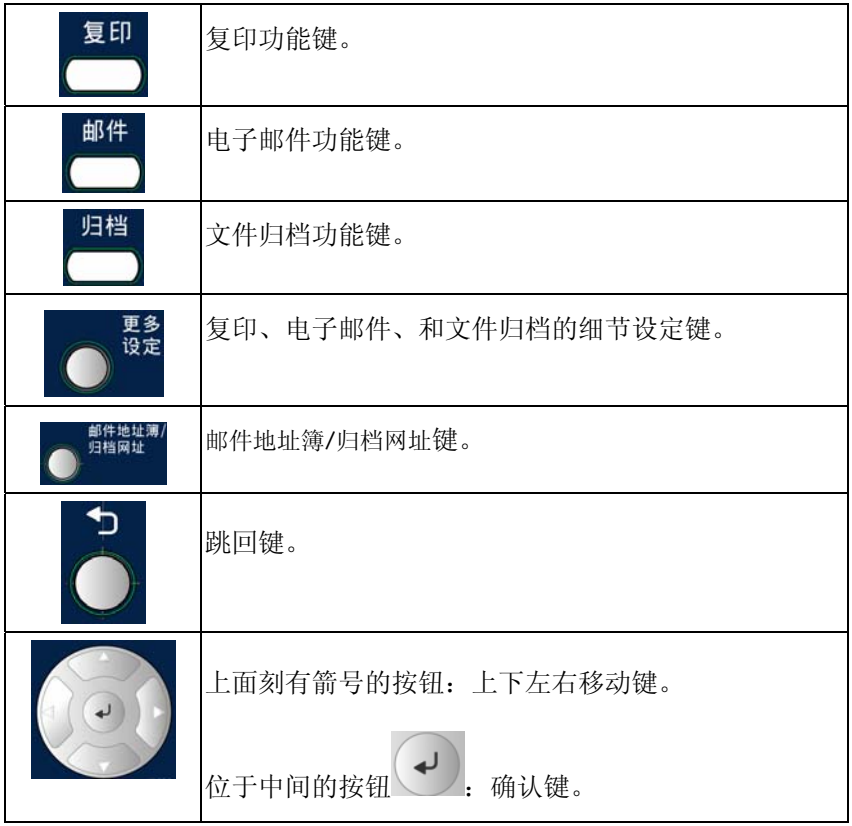

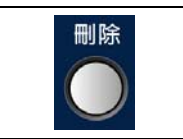

删除键。

# **Part C:** 数字**/**文字键**:**

用来输入网络参数与复印页数。

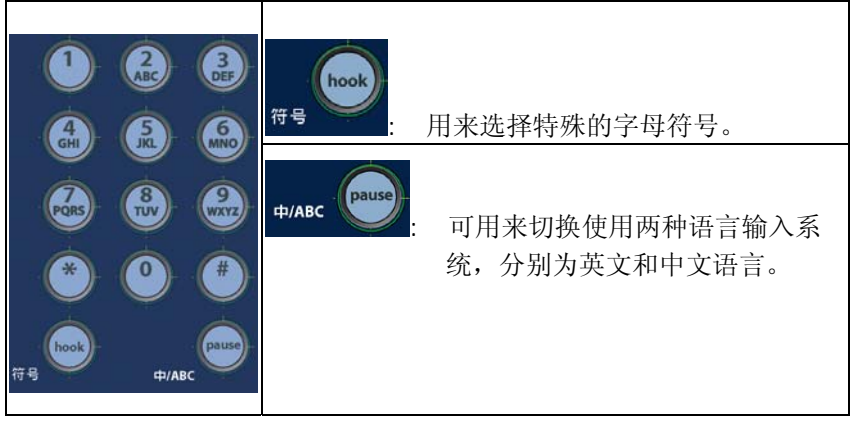

# **Part D:** 启动键及其它键**:**

启动键及其它项目键。

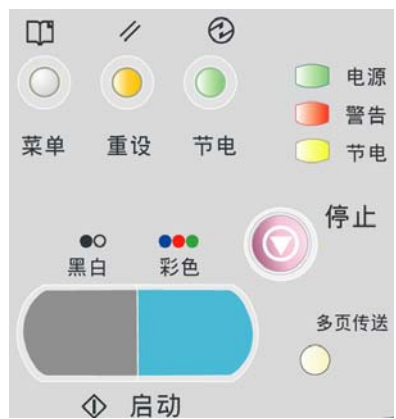

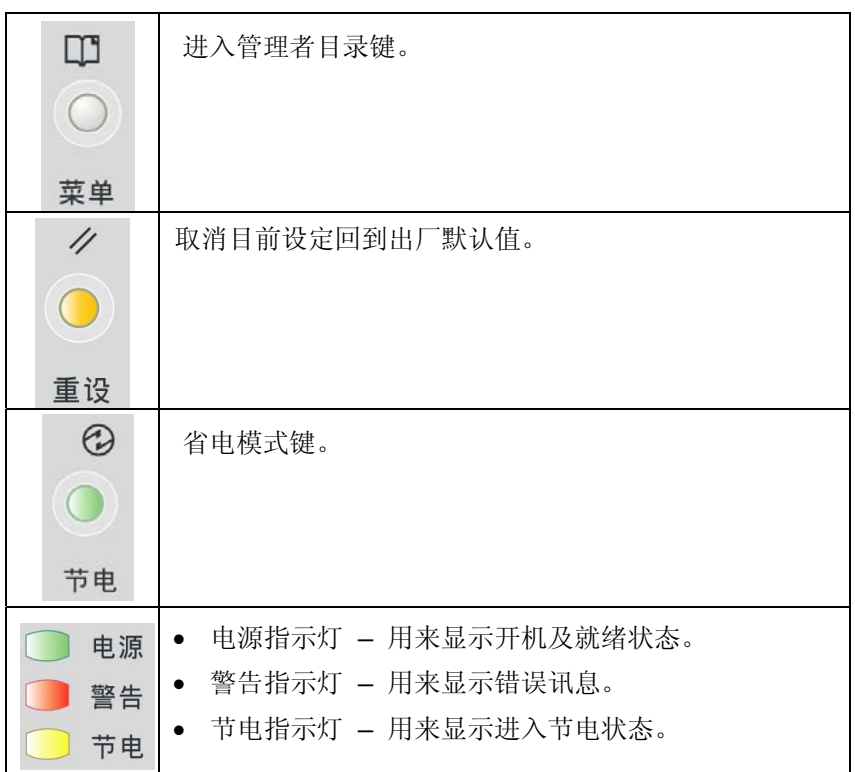

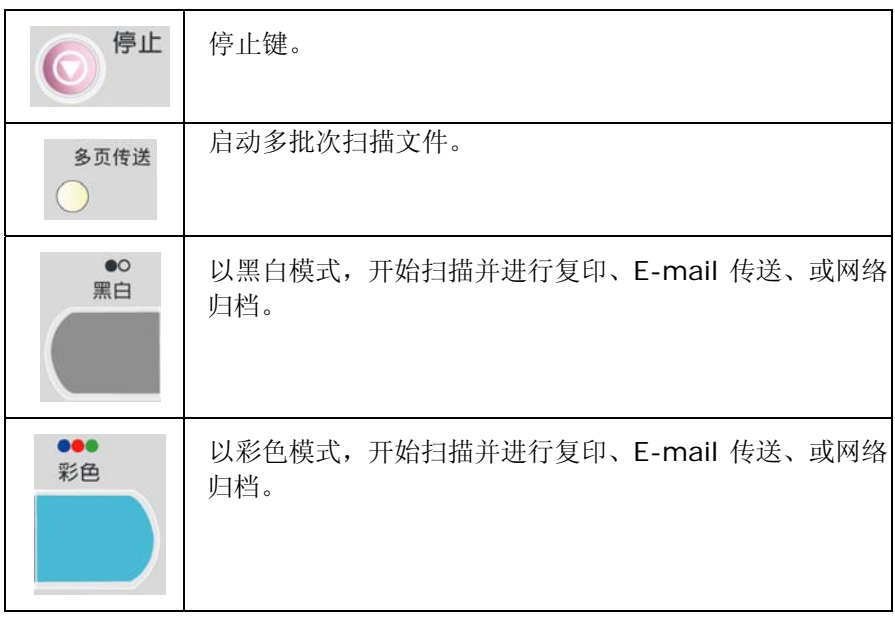

# <span id="page-14-0"></span>设定网络环境

本产品必须要设定好以下的网络参数后,才可以在网络环境中使用 Scan to e-mail 及 Scan to Filing 功能。

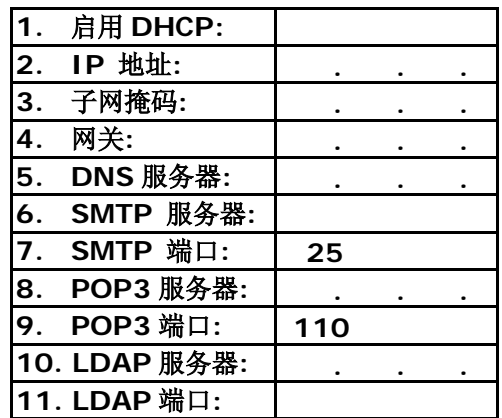

名词解释**:** 

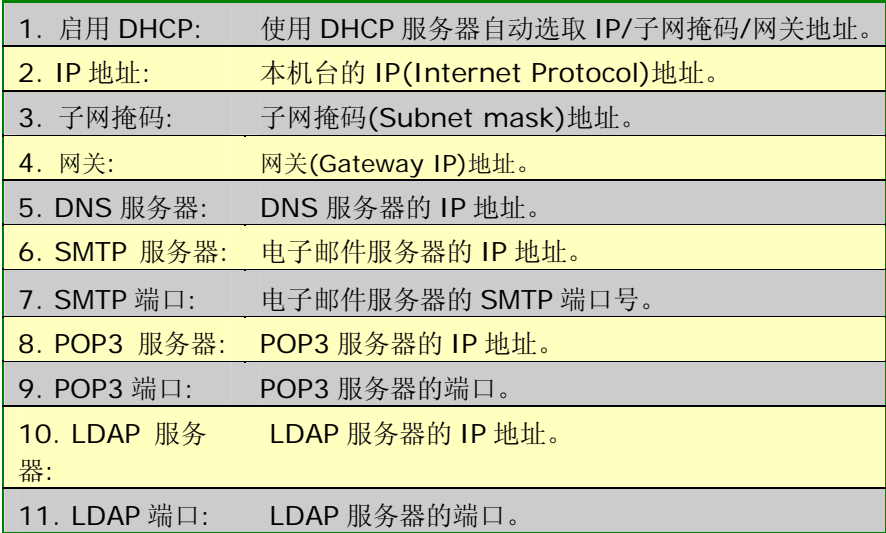

- 1. **DHCP** 服务器**:** 全名为 Dynamic Host Configuration Protocol,它 是使用在 TCP/IP 通讯协议当中,用来暂时指定某一台机器 IP 地址的 通讯协议,使用 DHCP 时必须在网络上有一台 DHCP 服务器,而其它 机器执行 DHCP 客户端。当 DHCP 客户端程序发出一个广播讯息,要 求一个动态的 IP 地址时,DHCP 服务器会根据目前已经配置的地址, 提供一个可供使用的 IP 地址和子网掩码 (subnet mask) 给客户端。
- 2. **IP Address:** 网络上每个可互相连结的计算机都必须具有 IP 地址。 IP 地址的某一部份是用来指定网络的地址,某一部份是用来指定计算机 的地址。 此地址通常是网络管理员根据某种规则所给的唯一地址,一般 是四个数字(0~~255)以小数点相隔的方式来表示,例如, 10.1.30.186。
- 3. **SMTP:** 全名为 Simple Mail Transfer Protocol,简单邮件传输协议 是因特网中一种传送电子邮件讯息的协议。
- 4. **DNS:** 全名为( Domain Name Service,网域名称解析服务)是因特 网中提供解析网域名称与IP地址的服务,例如 [www.computer.com](http://www.computer.com/) 可 解析为 198.105.232.4。
- 5. **POP3:** 全名为 POST OFFICE PROTOCOL 一种用来让使用者端的电 子邮件程序 (E-MAIL) 从邮件服务器 (E-MAIL SERVER) 读取邮件的 通讯协议。POP 有两种规格,POP2 发送邮件使用的是 SMTP 协议, POP3 可以直接发送邮件。
- 6. **LDAP:** Lightweight Directory Access Protocol (LDAP)是一种可 让任何人在网络内的计算机中找到档案或电子邮件簿等其它资源的一种 软件协议。

## <span id="page-16-0"></span>扫描至电子邮件 **(SCAN TO E-MAIL)**

本产品可以让你透过 internet 以 e-mail 的方式来传送档。 本产品先把文件 扫瞄后,再把扫瞄的图档转成压缩的格式如 PCX、JPG、TIF、MTIF、或 PDF, 最后再以电子邮件附件的形式寄出。

本产品使用简易电子邮件传输协议(Simple Mail Transfer Protocol, SMTP),将文件传送到你的电子邮件服务器,再由你的电子邮件服务器传送到 Internet, 最后再传送到收件者的电子邮箱中。

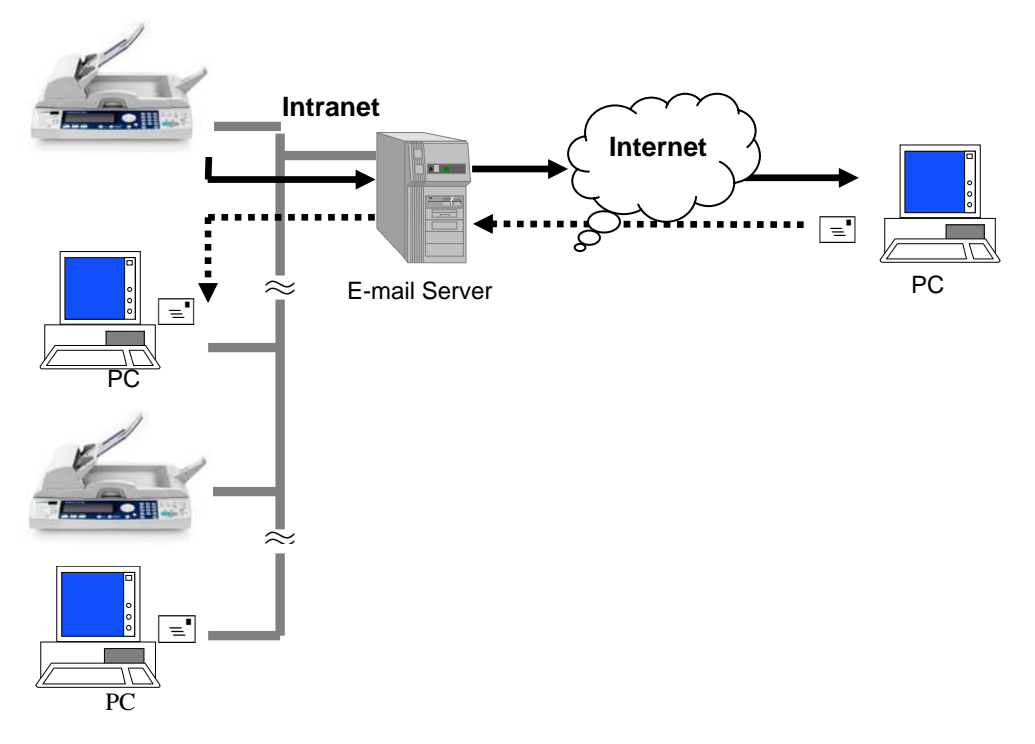

## 归档至网络 **(SCAN TO FILING)**

本产品可以让您透过 intranet 以 FTP、HTTP、CIFS、HTTPS 或 AVPP 通讯 协议,将文件迅速扫瞄,转成多种的格式(pdf、tiff 或 jpeg 等)并且将档存放 在指定的服务器或个人计算机的档案夹内。Scan to File (网络归档)的好处是 可让公司全体人员共享一机,使所有个人的档可随心所欲地迅速归档至网络上 的计算机主机。

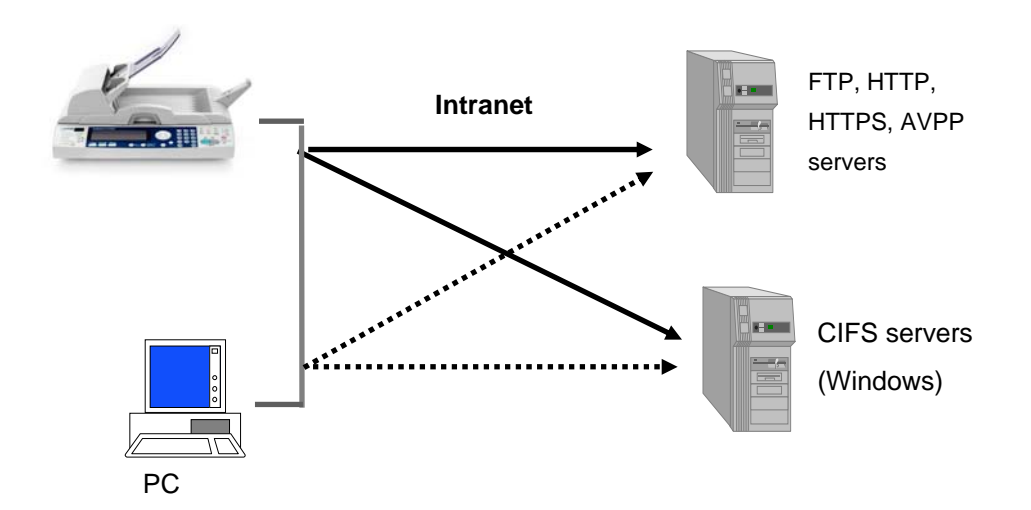

## 后端处理 **(POST PROCESSING)**

本产品运用AVPP(Avision Post-processing Protocol)通讯协议提供文件归 档之后处理机制。 AVPP[为本公司所研发的通讯协议,这种](mailto:AVPP�������q�Ҭ�o���q�T��w.�o��AVPP���)AVPP后端处理的 [特色是要将本](mailto:AVPP�������q�Ҭ�o���q�T��w.�o��AVPP���)产品除了当作文件处理输入装置外,它也扮演一个简化的后处理 控制器,在档归档前后,后端服务器的程序内容(通常是网页程序,如ASP, PHP等)可显示在本产品扫瞄器LCD上,并询问使用者要如何进一步处理该档。 如此的架构便可让单一服务器同步服务多台本产品,以致减少购买设备成本与 增加工作效率,并且让本产品可以和企业内的各种信息应用系统作紧密的配合。

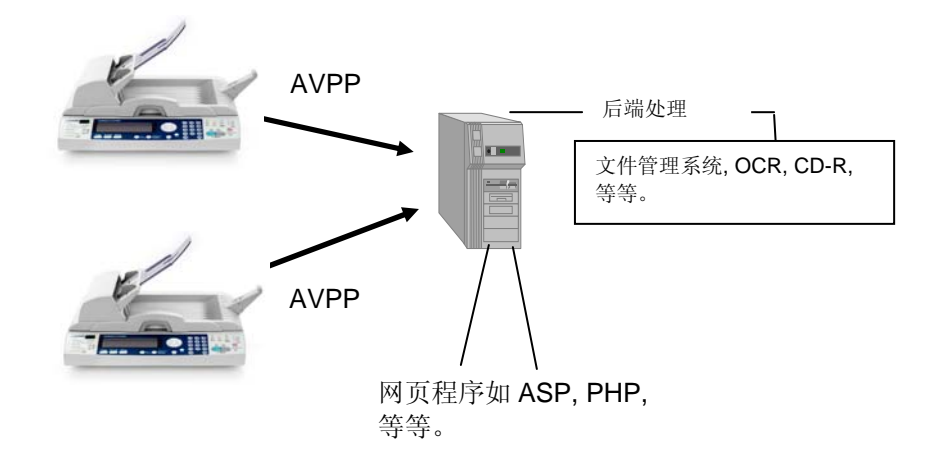

#### 注意事项:

AVPP 的使用需要在后端服务器开发及布署相关之后处理程序,而这些程序不在本产 品提供之范围,请洽询专业人员或相关厂家来开发。

<span id="page-19-0"></span>本章节针对本产品的系统管理者而编写,系统管理者在使用前请务必阅读此章 节。

## 基本规格需求

要使本产品充分发挥功能,需符合下列规格需求:

#### 使用电子邮件功能时需要**:**

- TCP/IP 的网络通讯协议环境
- 电子邮件服务器 (SMTP server)

#### 使用文件归档功能时需要**:**

- FTP、HTTP、CIFS、HTTPS、AVPP 的网络通讯协议环境
- Windows 9x、Windows NT、Windows 2000、HTTP、或 FTP 服务 器

#### 使用复印功能时需要**:**

• 一个限于本产品所支持的 GDI 语言激光打印机。

<span id="page-20-0"></span>检查包装内容

打开外箱并检查包装内容,如果有任何缺损,请立刻通知经销商。

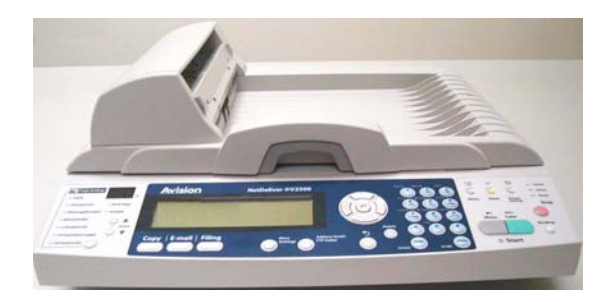

主体

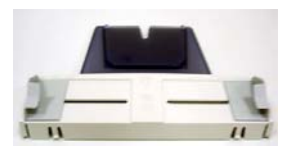

ADF 进纸匣 The Team 出纸挡板

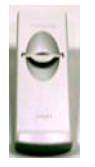

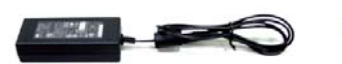

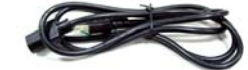

电源适配器 电源线

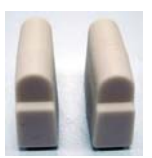

橡胶支架组件

## <span id="page-21-0"></span>解除扫描锁定装置

本产品的扫描组件有锁定装置用来固定扫描组件,以防止搬动时可能造成的损 害。所以,在使用本产品之前,请先把锁定装置移到*"*使用位置*"*,否则本产品 无法正常运作。

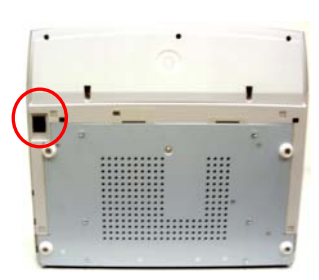

1). 锁定装置位于机器左侧。 2). 将本产品的锁定装置推至**"**使用 位置**"**。  $\mathbb{D}$ 锁定位置 러 - 使用位置

#### 注意事项**:**

搬动本产品前,请先把锁定装置移到"锁定位置",

- 1. 确定扫描组件在本产品的最前端。如果不是,请先打开电源开关,待 扫描组件移动至本产品的最前端时再关掉电源开关。
- 2. 将本产品的锁定装置推至"锁定位置"。

# <span id="page-22-0"></span>安装橡胶支架组件

请将随机附的橡胶支架组件安装于本产品的底部,橡胶支架组件可防止本产品 免于向下倾斜,请依下图安装橡胶支架组件于本产品上。

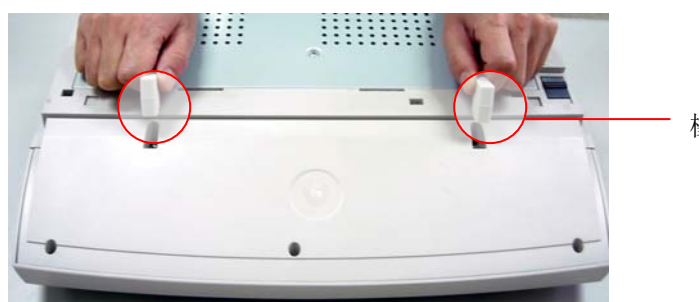

橡胶支架组件

安装托纸架与进纸匣

1). 把托纸架插入进纸匣。

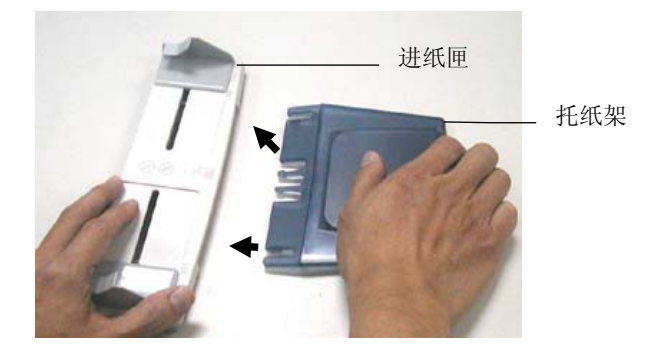

2). 将进纸匣插入机器上方的自动走纸装置内。

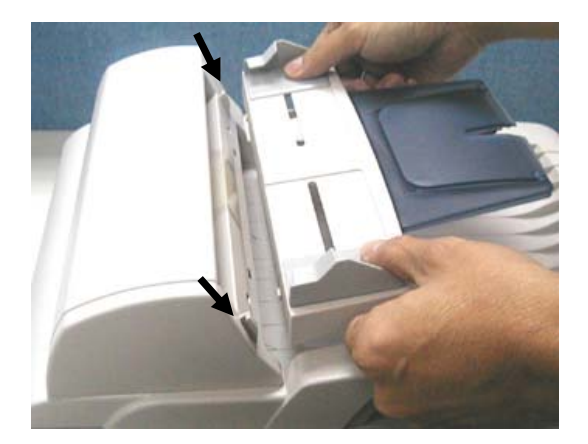

### <span id="page-24-0"></span>安装自动走纸装置连接线

将自动走纸装置连接线(附在本产品上盖内) 连接到本产品背面标有**"ADF"**的 自动走纸装置连接端口。

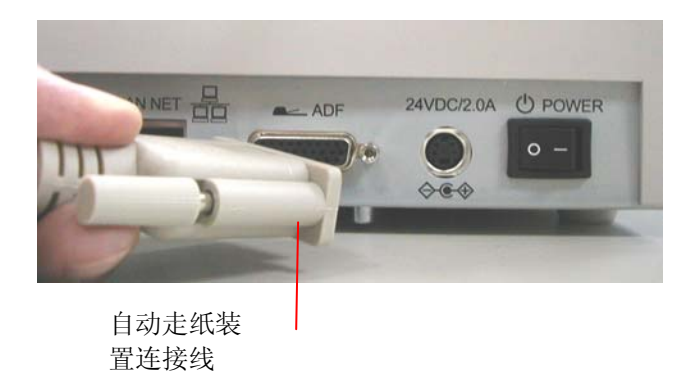

## 安装网络线

1. 将网络线的一端插入集线器内空的连接埠。

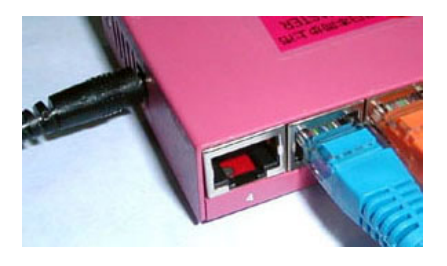

2. 另一端插入本产品背面标有**"LAN NET"**的网络连接端口。

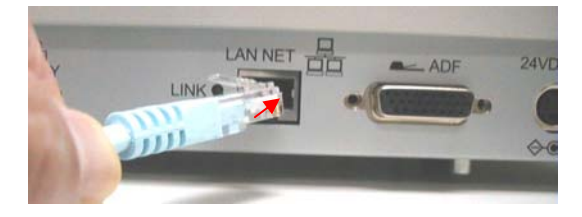

将键盘连接线的一端插入本产品背面标有**" USB Keyboard"**的键盘连 接端口。

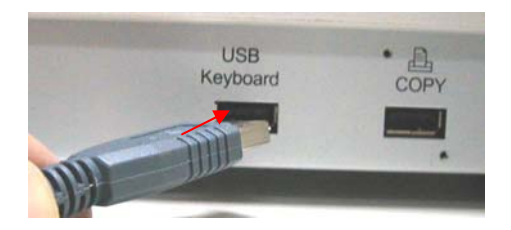

## 安装打印机连接线

- 1. 将打印机连接线的一端插入打印机的并行端口。
- 2. [将打印机连接线的另一端插入本产品背面的打印机端口](mailto:�N�L�����s���u���t�@�ݴ��J) (Copy port)。

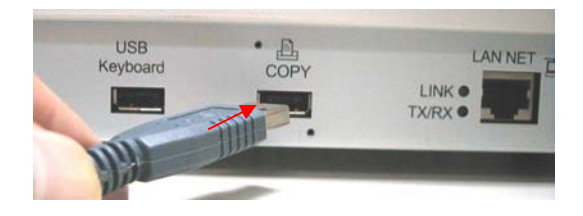

#### 注意事项:

要利用打印机作复印功能[,请务必先将打印机的电源开关打开然后再打](mailto:�аȥ����N�L�������q���}�����}�) [开本产品的电源开关。](mailto:�аȥ����N�L�������q���}�����}�) 否则,复印时将会出现错误讯息。

## 连接电源并启动

- 1. 将电源开关按向**"O"**的位置。
- 2. 将电源线较小的一端插入本产品背面的电源插孔。

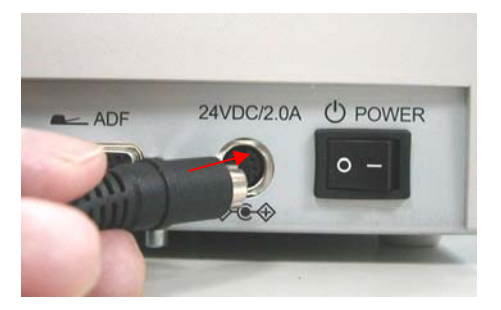

3. 将另一端插入适当的电源插座。

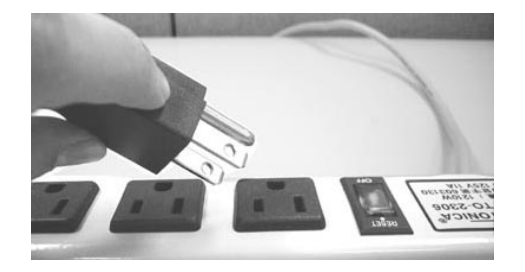

4. 将电源开关按向**"-"**的位置(如下图), 此时 LCD 窗口显示热机讯息, 接着会显示就绪画面。

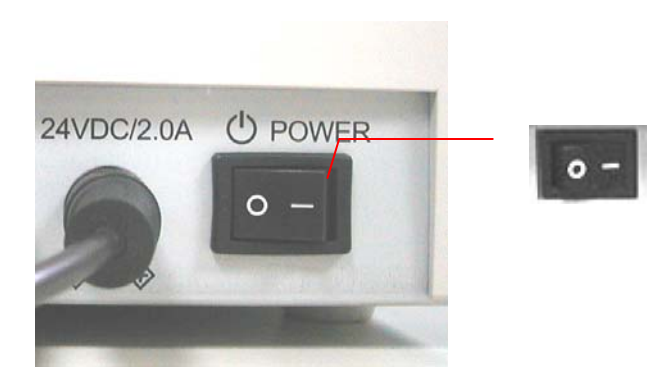

#### 注意事项**:**

本产品设有省电模式,如果四个小时内没有使用 本产品,本产品会自动 关闭灯管进入省电模式。 要使用时,按任何一个按键即可。

<span id="page-30-0"></span>.

[本章节针对本](mailto:�����`�w��@)产品的系统管理者而编写,管理者在使用本机台前请务必详细阅 读本章节。 请注意,针对管理者而作的设定必需登录后才可以使用,一般使用 者无法修改这些设定。

[使用本产品来制作电子档案并将档案透过网络传送出去之前,](mailto:�ϥ�@V5100�ӻs�@�q�l�ɮרñN�)必需先作以下设 定:

- 网络参数: 在本产品上设定本机台在网络中的IP地址、子网掩码(subnet mask)、网关(Gateway IP)、及传送邮件的SMTP 及 POP3 服务器的 IP 地址后[,才可以利用本产品](mailto:�~�i�H�Q��@)扫描并将扫描后的档案用电子邮件传送出 去。
- 归档目的地: 设定网络归档所要使用的协议, 例如存盘至 FTP 服务器、 网页、或任何在网络上的计算机。

#### 注意事项:

- 如果系统管理者选择启用 DHCP,则系统会自动带出机台的 TCP/IP, 网关(Gateway IP), 子网掩码(subnet mask), 及 DNS 服务器的 IP 地址。
- 如果系统管理者初次安装本产品,建议管理者保留部份默认值设定。 [当管理者比较了解本产品的](mailto:���A����F��)使用方法及功能时再修改这些设定。

## <span id="page-31-0"></span>设定管理者信息

要设定管理者信息,必须先登录管理者姓名及密码。机器预设的管理者姓名及 密码为空白。建议管理者在使用本产品前,先建立一组登录姓名及密码[。管理](mailto:�޲z�̥i�H�ϥα������@V510) [者可以使用控制面版或本产品的网页来设定管理者参数。](mailto:�޲z�̥i�H�ϥα������@V510)

#### 使用控制面版来设定管理者参数

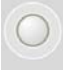

1. 按控制面版上的菜单 按键,此时液晶屏幕会显示登录名称画面。

管理员登入**:** 

2. 按确认键 → 来当作预设的登录名称, 此时液晶屏幕会显示输入密码画 面。

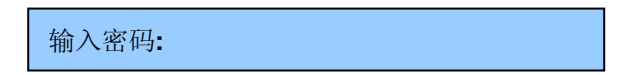

3. 再按确认键 → 来当作预设的输入密码, 此时液晶屏幕会显示部分的管 理者画面。

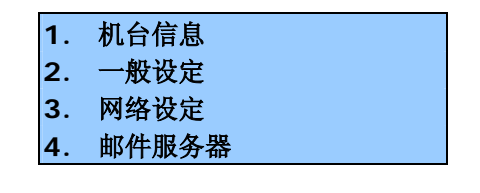

连续按上下移动键 对 或 可卷动第一层选单画面。底下列出 完整的第一层管理者选单画面。

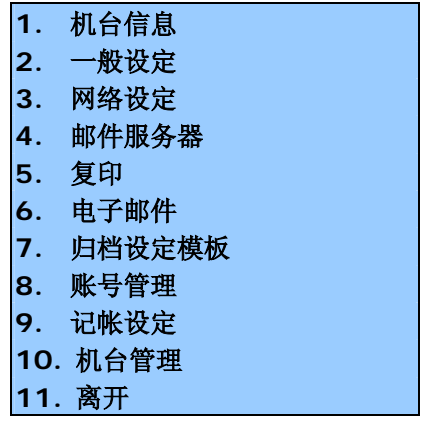

4. 按上下移动键 或 选择「机台管理」,接着按确认键  $\left( \begin{matrix} 1 \\ 1 \end{matrix} \right)$ 以显示下列的机台管理选单画面。

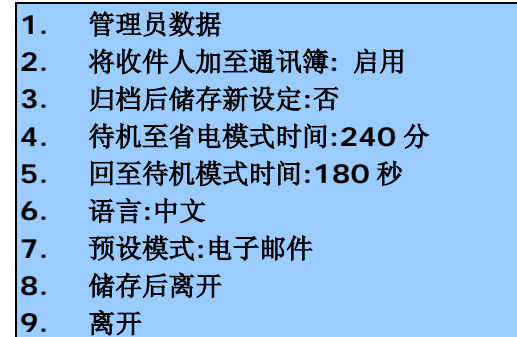

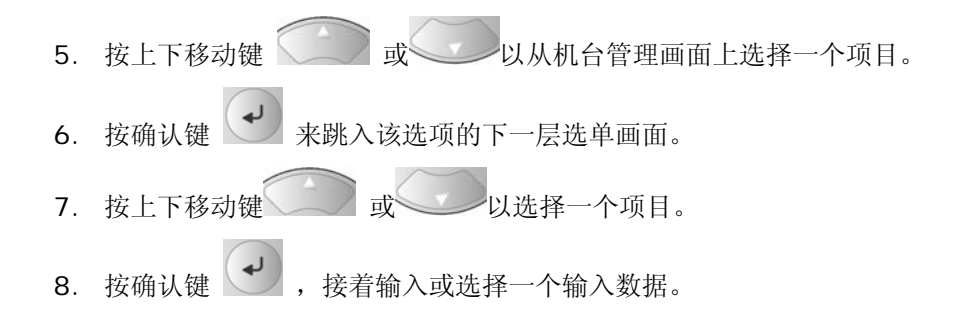

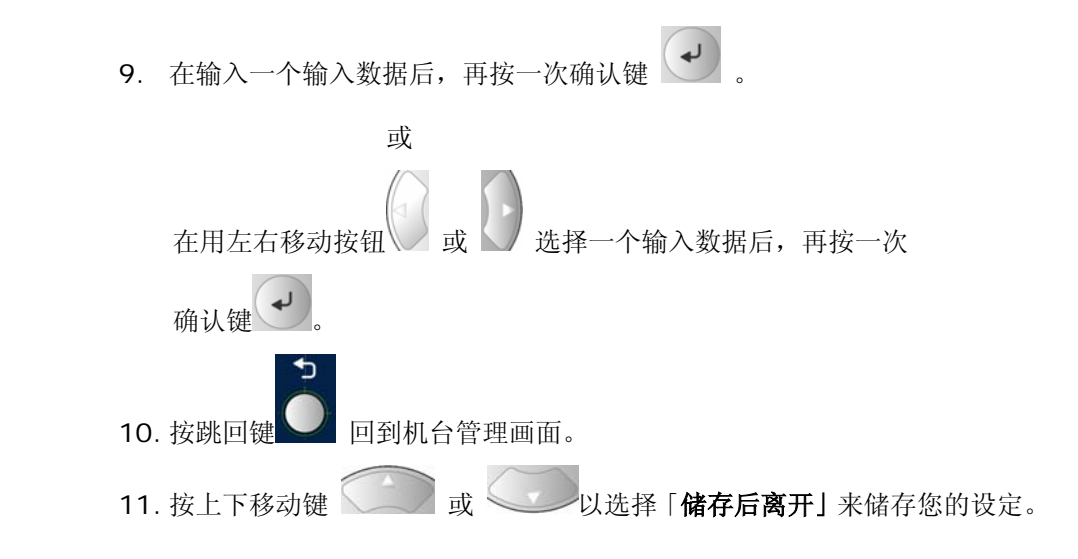

#### 机台管理画面中的所有设定列于下表说明:

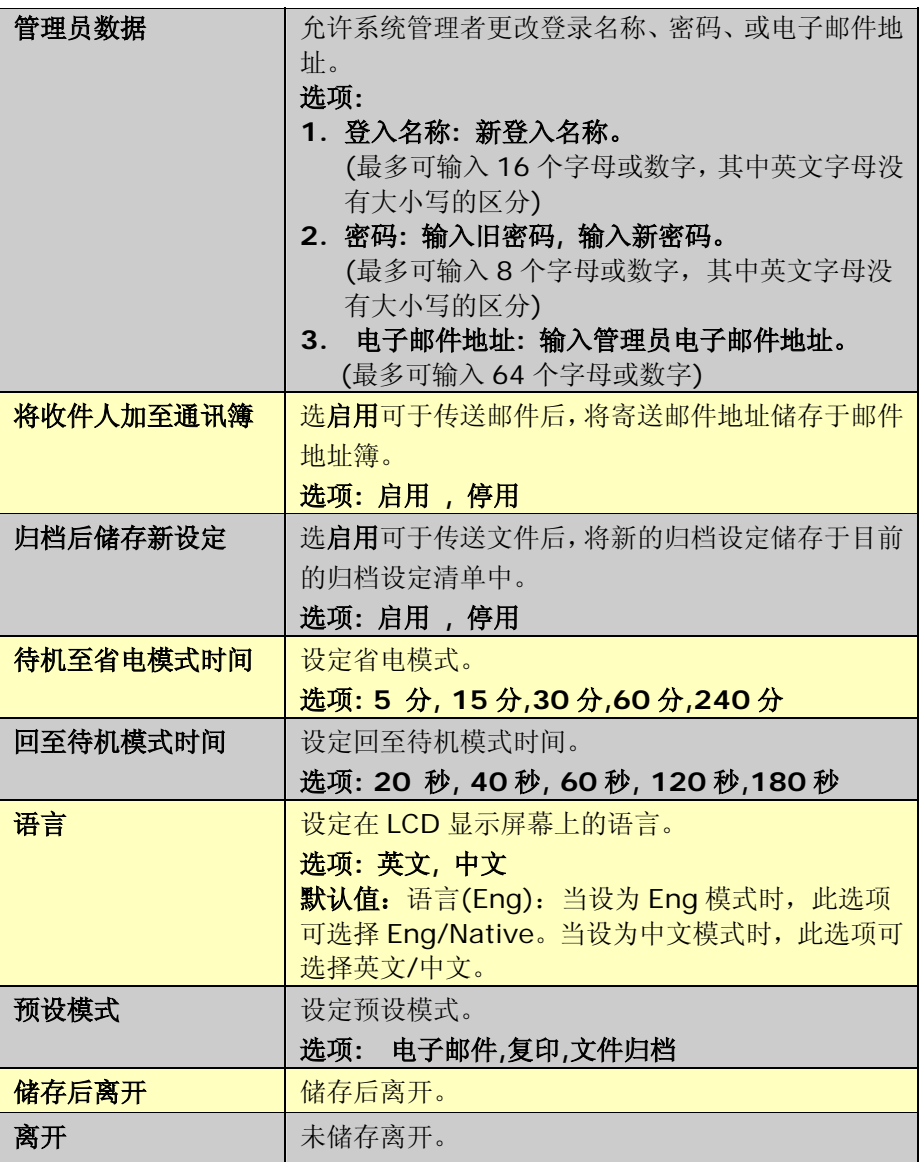
# 使用网页来设定管理者信息

1. 开启你的浏览器, Netscape 4.0 ~ 4.78 或 Microsoft I.E. 4.0. 以上 的版本都可以。在网址字段上键入本产品的 IP 地址,本产品的网页即会 出现。

例如:

http://192.32.35.10

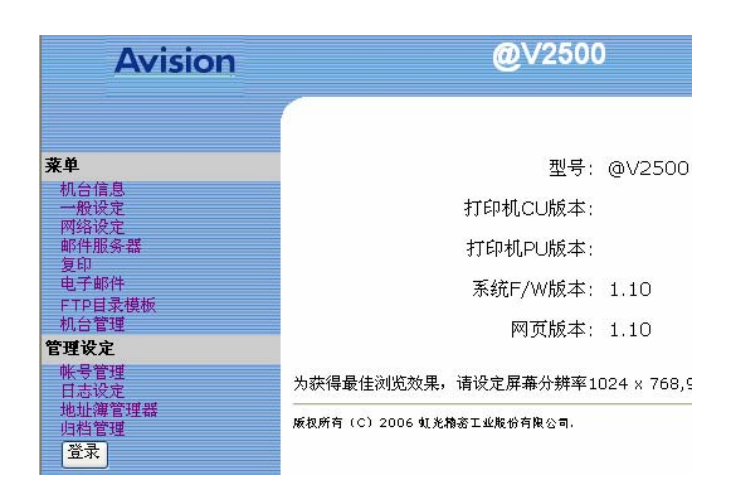

2. 按登录按钮开启登录画面。 (登录按钮在管理者登录后变成了退出按钮,如果你在完成设定后没有按下 退出按钮,没有权限的使用者可以在这个网页上任意更改设定。)

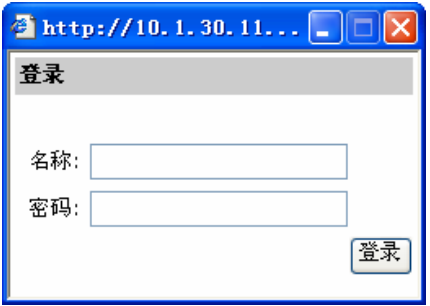

3. 直接按登录画面的登录按钮(因本机出货时未设定登录名称与密码。)后, 按机台管理以启动机台管理画面。

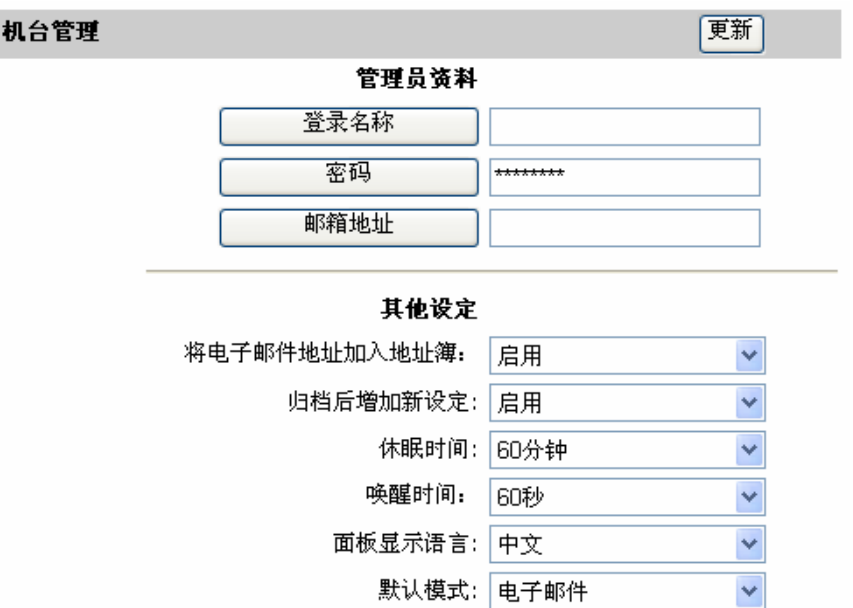

选按一个按钮或下拉选单,遵循屏幕上的所有指示,按提交(如果要求的 话),最后按更新来储存您的设定。

批注:必需分别按登录名称, 密码或邮箱地址的按钮才能分别设定这些值。 (关于本机台管理画面中的所有设定说明,请参考前一节的说明。)

# 设定网络参数

使用本产品以前, 请务必把本产品架设在局域网络的环境中,同时把网络的参 数例如 TCP/IP 地址、子网掩码(Subnet Mask) 地址、网关(Gateway) 地 址、SMTP 服务器地址或 POP3 服务器地址、及储存服务器地址都设定好之 后,才可以使用电子邮件与归档功能。 管理者可以使用控制面板或本产品网页 来设定网络参数。

# 使用控制面板来设定网络参数

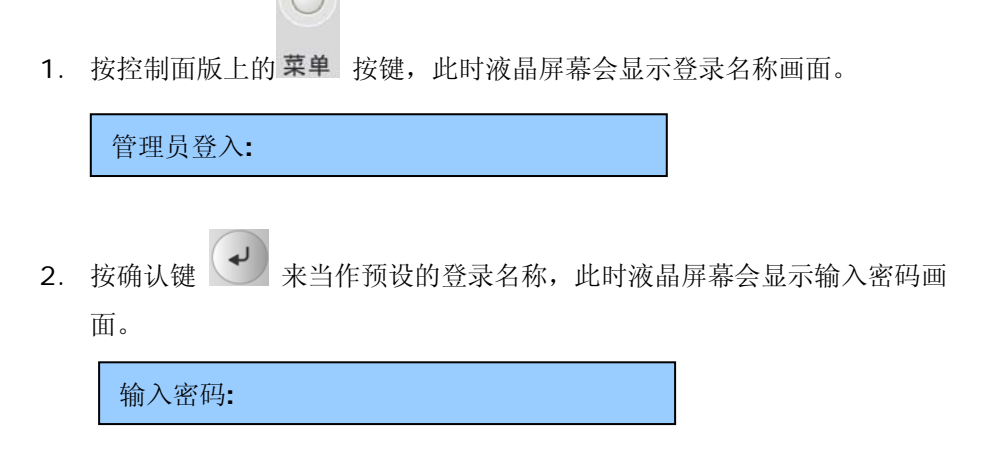

3. 再按确认键 → 来当作预设的输入密码, 此时液晶屏幕会显示部分的管 理者画面。

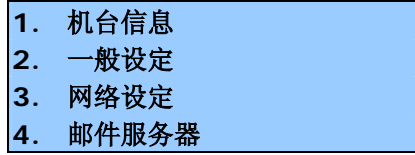

4. 按上下移动键 或 选择「网络设定」,接着按确认键

以显示下列的网络设定选单画面。

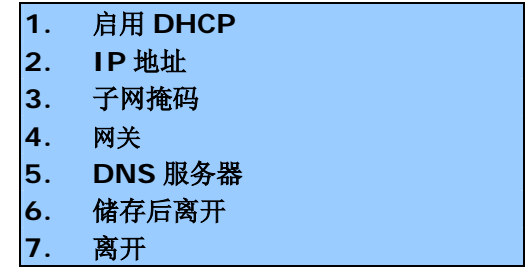

5. 分别输入或选择每一个网络参数,接着仿照机台管理画面的设定,

按确认键 → 以完成所有的设定。

## 网络设定画面中的所有设定列于下表说明:

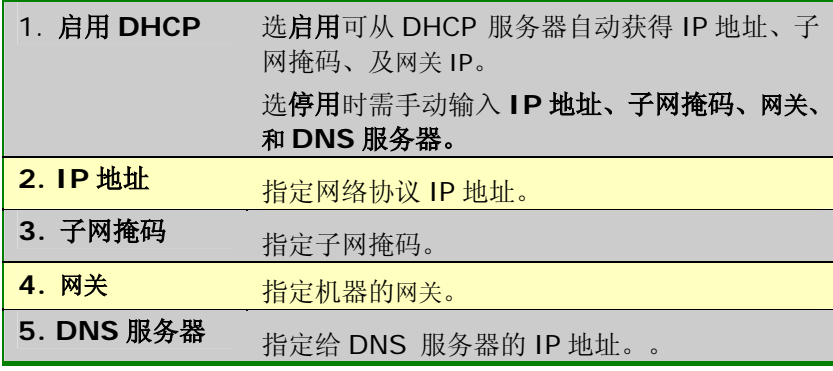

6. 举个例子:

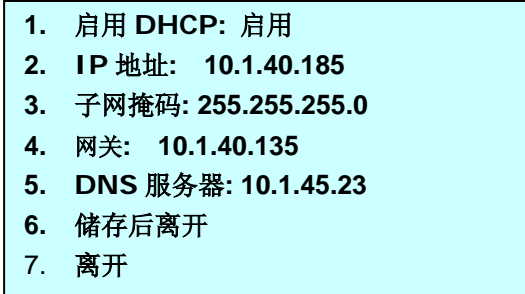

# 注意事项**:**

如果你已启动 DHCP 服务器, 则系统会自动带出机台的 TCP/IP、 子网掩码、网关及 DNS 服务器地址。

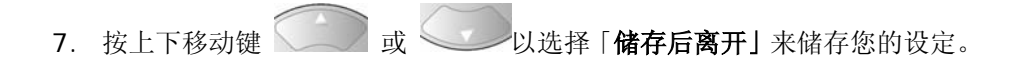

# 使用网页来设定管理者信息

1. 开启你的浏览器。在网址字段上键入本产品的 IP 地址,本产品的网页即 会出现。

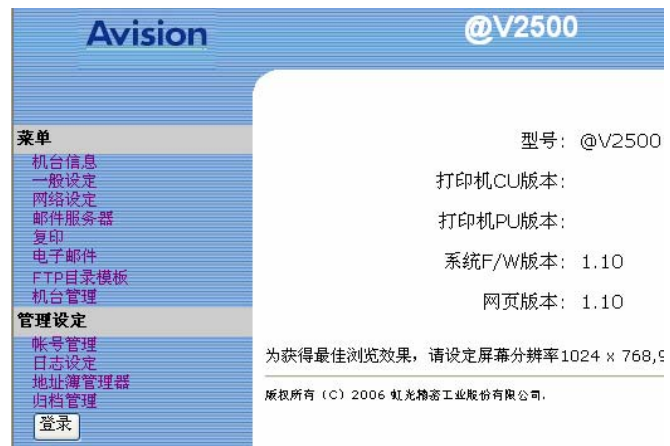

2. 按登录按钮开启登录画面。

(登录按钮在管理者登录后变成了退出按钮,如果你在完成设定后没有按下 退出按钮,没有权限的使用者可以在这个网页上任意更改设定。)

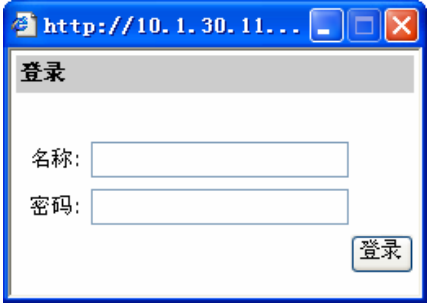

3. 直接按登录画面的登录按钮(因本机出货时未设定登录名称与密码。)后, 按网络设定以启动网络设定画面。

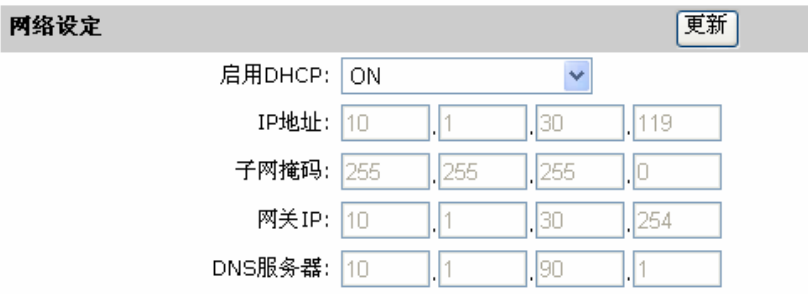

4. 分别输入或选择所有的参数,最后按更新来储存您的设定。

(关于本网络设定画面中的所有设定说明,请参考设定网络参数章节的说明。)

# 设定邮件服务器

在使用本产品将文件发送至许多邮件地址之前,网管人员必须先设定本产品上 的 SMTP 与 POP3 等参数。网管人员可以使用控制面板或本产品网页来设定邮 件服务器参数。

# 使用控制面板来设定邮件服务器参数

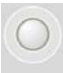

1. 按控制面版上的 菜单 按键, 此时液晶屏幕会显示登录名称画面。

管理员登入**:** 

2. 按确认键 → 来当作预设的登录名称, 此时液晶屏幕会显示输入密码画 面。

输入密码**:**

3. 再按确认键 → 来当作预设的输入密码, 此时液晶屏幕会显示部分的管 理者画面。

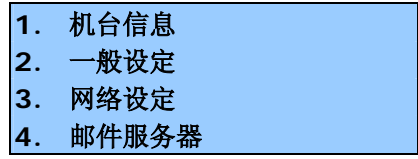

 $\left(\begin{matrix} \downarrow \\ \downarrow \end{matrix}\right)$ 4. 按上下移动键 对 或 选择「邮件服务器」,接着按确认键

以显示下列的邮件服务器设定选单画面。

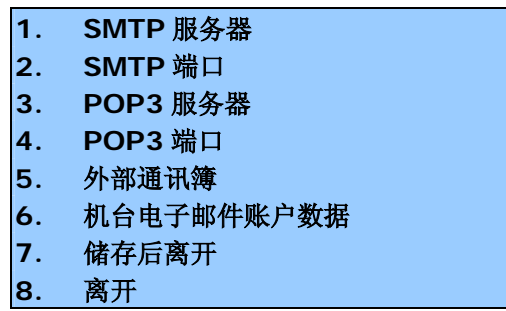

5. 分别输入或选择每一个邮件服务器参数,接着仿照机台管理画面的设定,

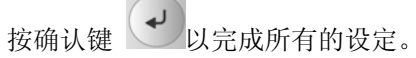

## 邮件服务器设定画面中的所有设定列于下表说明:

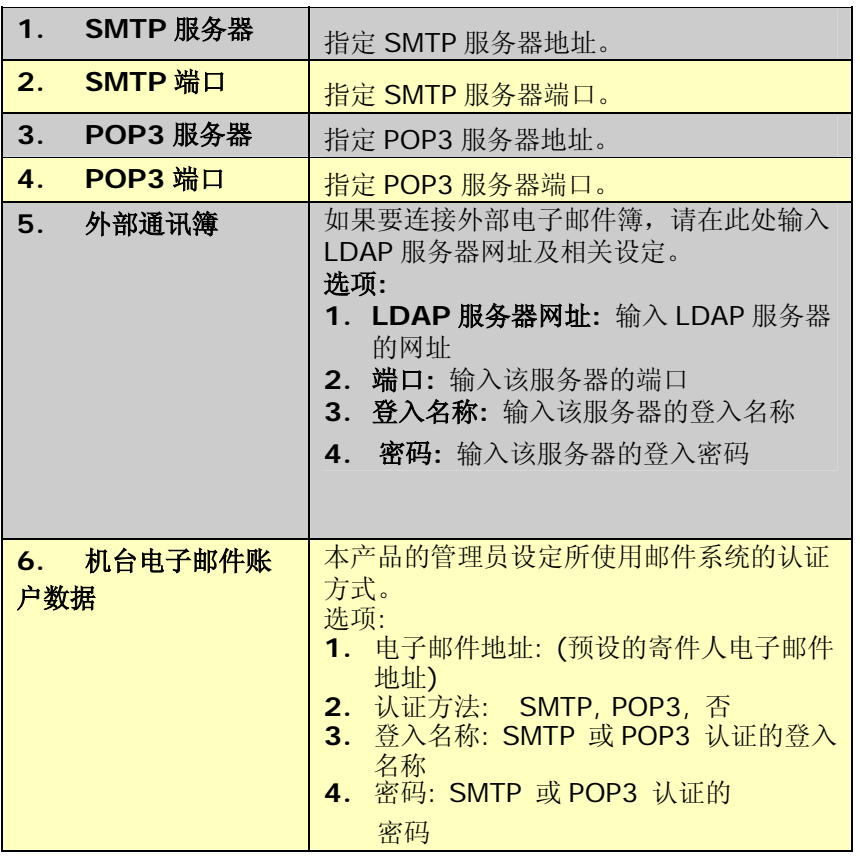

6. 按上下移动键 3 或 以选择「储存后离开」来储存您的设定。

# 使用网页来设定邮件服务器信息

1. 开启你的浏览器。在网址字段上键入本产品的 IP 地址,本产品的网页即 会出现。

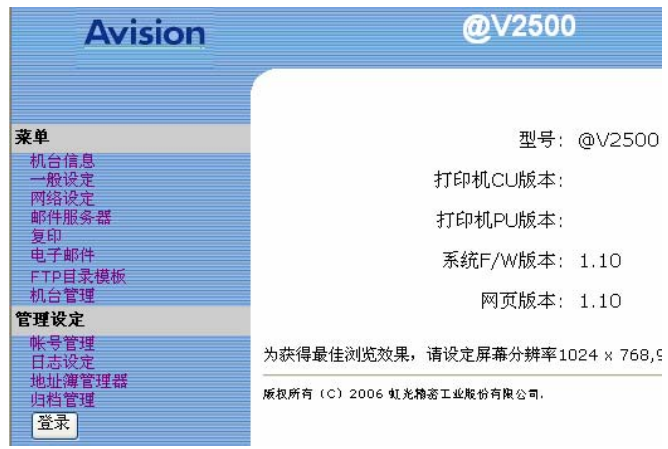

2. 按登录按钮开启登录画面。

(登录按钮在管理者登录后变成了退出按钮,如果你在完成设定后没有按下 退出按钮,没有权限的使用者可以在这个网页上任意更改设定。)

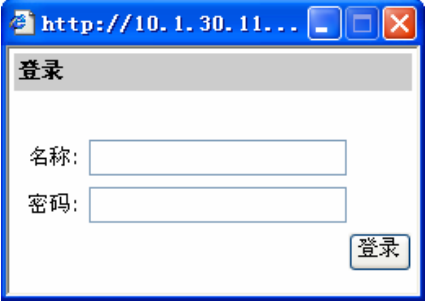

3. 直接按登录画面的登录按钮(因本机出货时未设定登录名称与密码。)后 ,按邮件服务器以启动邮件服务器画面。

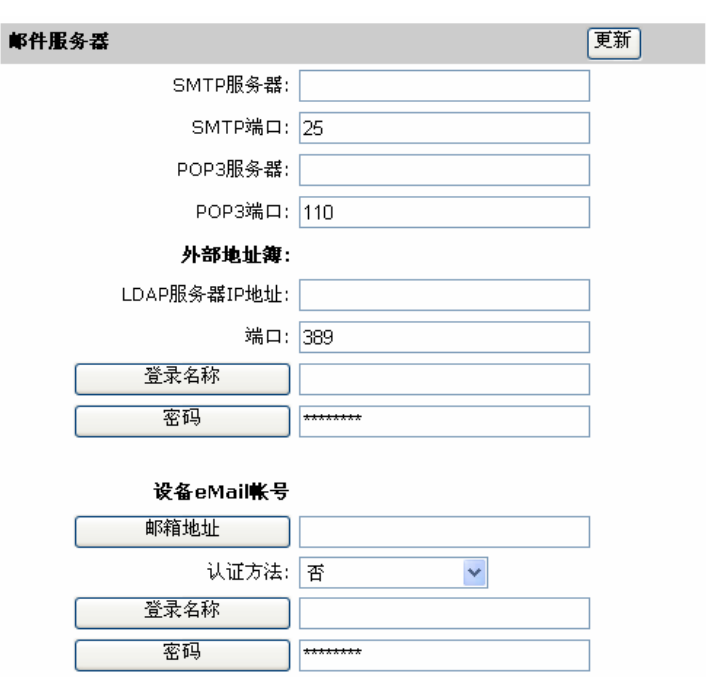

4. 分别输入或选择所有的参数,最后按更新来储存您的设定。

 (关于本邮件服务器画面中的所有设定说明,请参考设定邮件服务器章节 的说明。)

# **4** 管理电子邮件地址簿

本产品设计了创新的网页(Avision Java-Manager),让你可以在远程的计算 机控制本产品的电子邮件地址。如果你是本产品的管理员,请务必在使用前先 阅读本章节,了解如何在远程的计算机,管控本产品的电子邮件簿。

# 如何管理电子邮件簿

## 新增电子邮件地址

## 如何增加新的电子邮件地址,

**1.** 开启你的浏览器, Netscape 4.0 ~ 4.78 或 Microsoft I.E. 4.0. 以 上的版本都可以。在网址字段上键入本产品的 IP 地址,本产品的网页 即会出现。

例如:

http://192.32.35.10

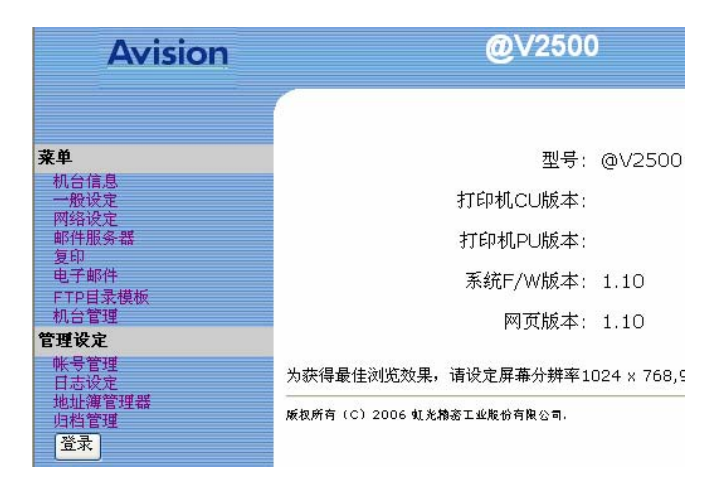

#### 注意事项**:**

Ī

建议你使用 1024 x 768 dpi 的屏幕分辨率来浏览本产品的网页。

# **2.** 按登录按钮开启登录画面。

(登录按钮在管理者登录后变成了退出按钮,如果你在完成设定后没有按下 退出按钮,没有权限的使用者可以在这个网页上任意更改设定。)

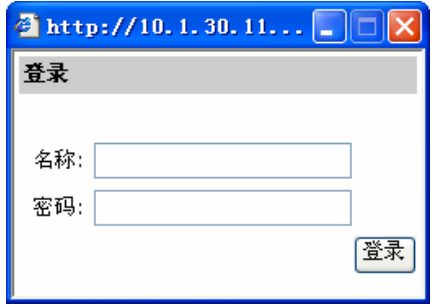

**3.** 直接按登录画面的登录按钮(因本机出货时未设定登录名称与密码。)后, 按地址簿管理器画面。

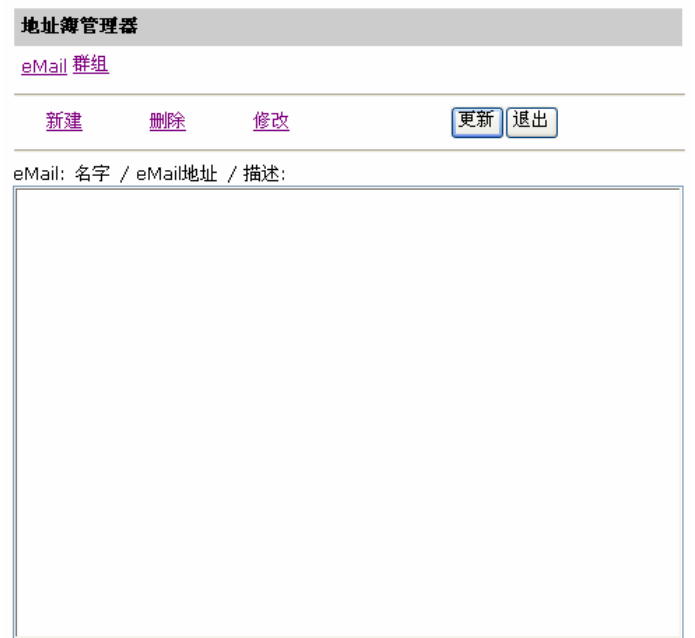

**4.** 点选**"eMail "**图示**,** 接着按**"**新建**"** ,此时屏幕会出现**"**新增 eMail 地址**"**  画面。

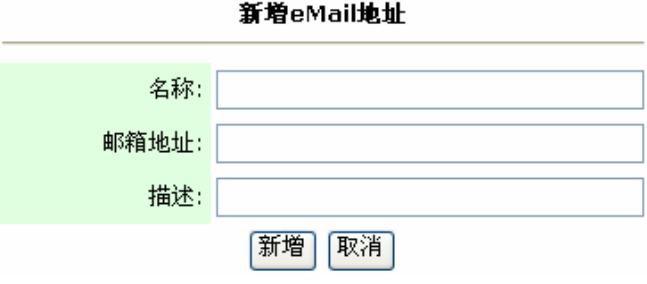

**5.** 输入名称、一个邮箱地址、与该账号的描述。按**"**新增**"**来暂 时储存最新的数据或按**"**取消**"**回到**"**地址簿管理器**"**画面。

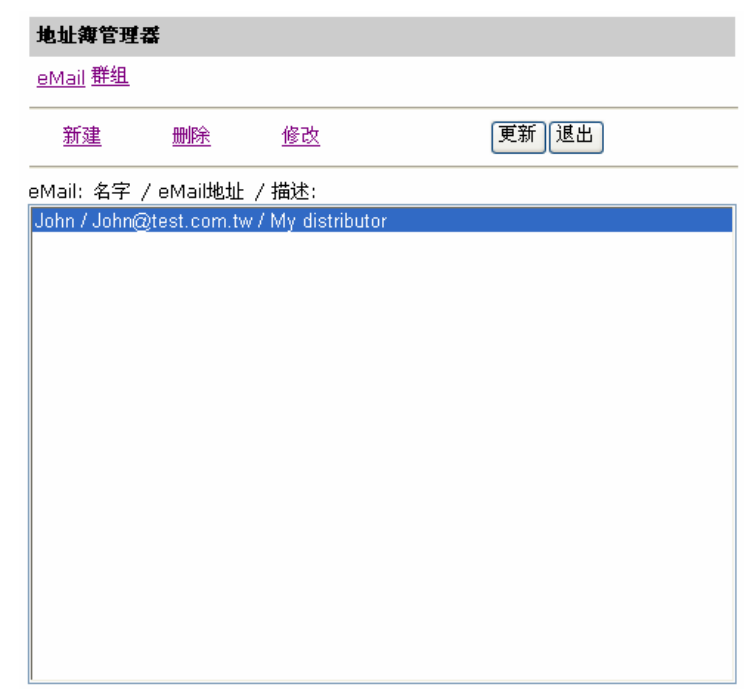

**6.** 按更新将刚才的资料永远存入本机中,或按退出清除最新的资料并离开画 面。

修改电子邮件地址

如何修改电子邮件地址

1. 重复本章第一节 - 新增电子邮件地址 中步骤 1 至 步骤 3, 如下图 的"地址簿管理器"画面会出现。

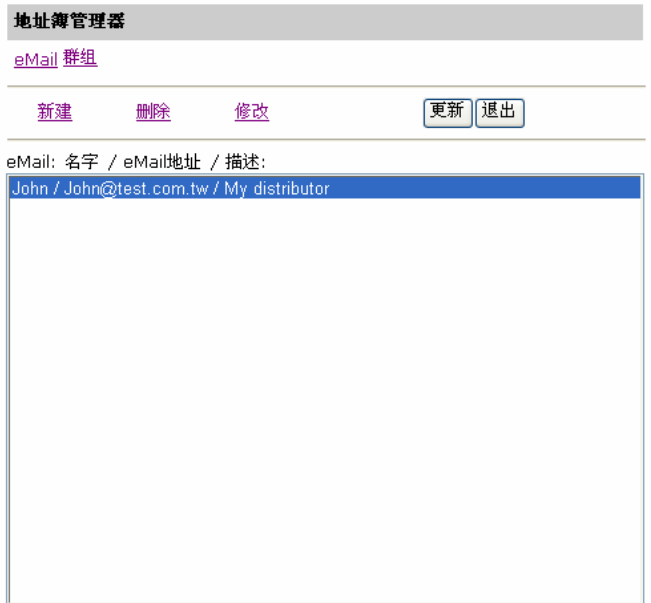

**2.** 点选" **eMail "**图示**,** 接着从邮件地址清单中选择你要修改的电子邮 箱地址,点选"修改",此时"修改 **eMail** 地址" 对话框会出现。

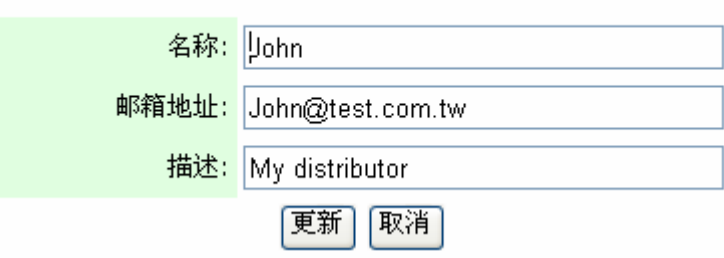

修改eMail地址

- **3.** 修改你的电子邮箱地址数据。
- **4.** 按更新将刚才的资料暂时存入本机中,或按退出清除最新的资料并离 开画面。
- **5.** 在"地址簿管理器"画面按更新将刚才的资料永远存入本机中,或按退 出清除最新的资料并离开画面。

删除电子邮件地址

### 如何删除电子邮件地址

1. 重复本章第一节 - 新增电子邮件地址 中步骤 1 至 步骤 3, 如下图 的"地址簿管理器"画面会出现。

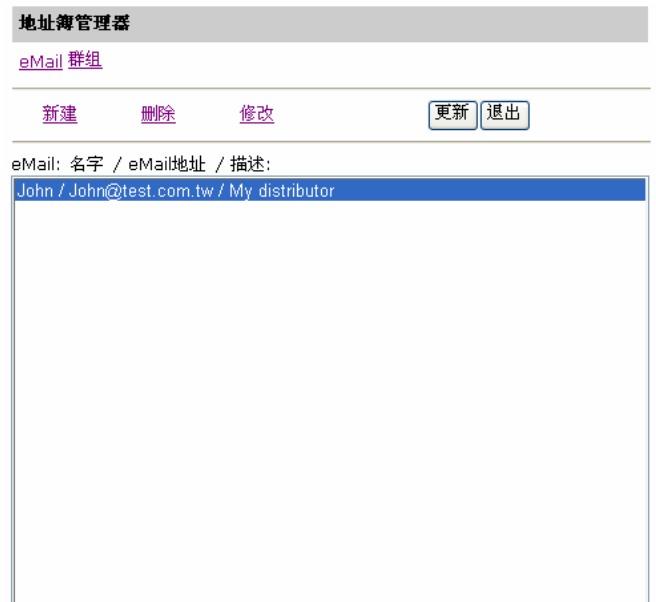

**2.** 从邮件地址清单中选择你要删除的电子邮件地址。点选**"**删除**"**,此时 屏幕会出现再确认对话框。点选**"**确定**"**以暂时删除刚才的电子邮件 地址或**"**取消**"**以离开此画面。

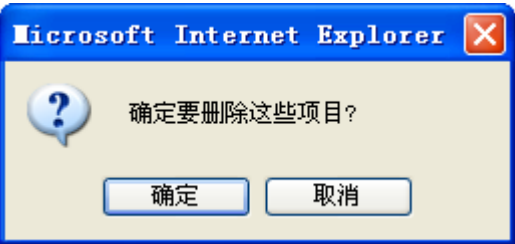

**3.** 按更新将刚才的资料永远存入本机中,或按退出清除最新的 资料并离开画面。

# 新增群组

如何新增群组,

1. 重复本章第一节 - 新增电子邮件地址 中步骤 1 至 步骤 3, 如下图的"地 址簿管理器"画面会出现。

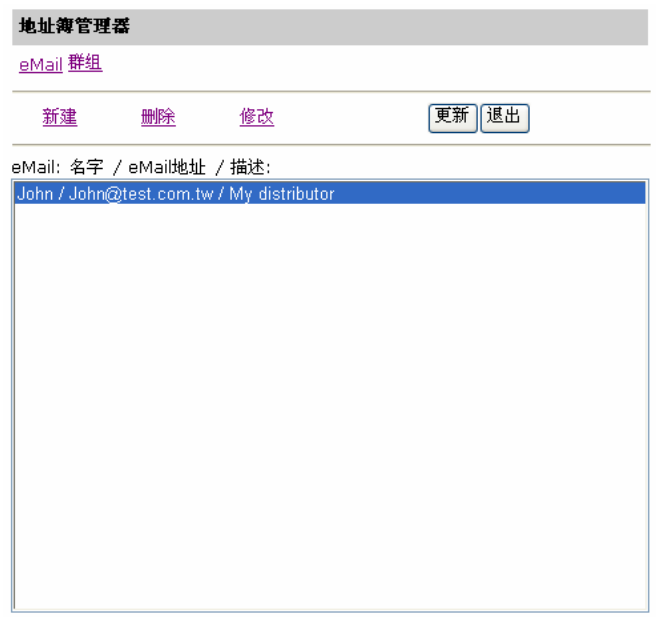

**2.** 点选上方的**"**群组**"**小图示后,再点选**"**新建**"**,此时**"**新增群组设定**"** 对 话框会出现。

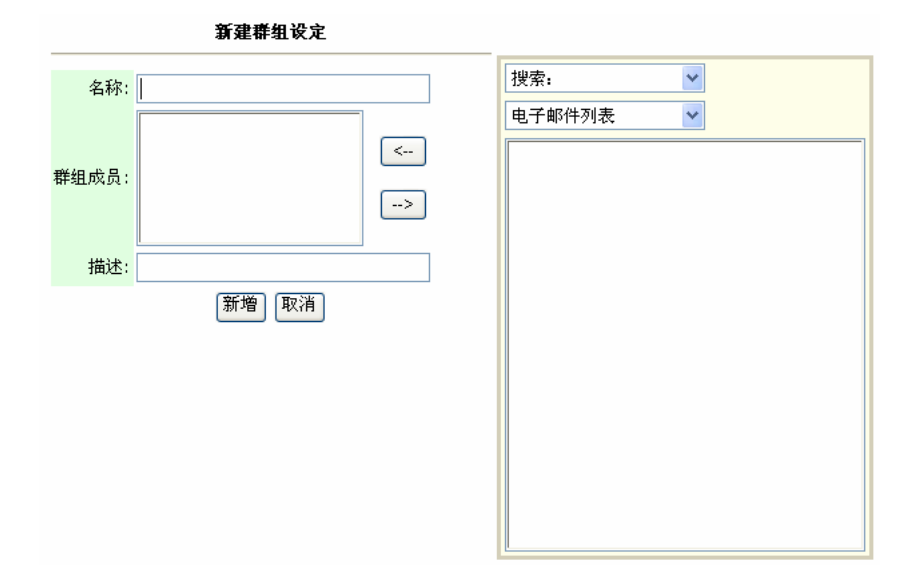

**3.** 在**"**名称**"**的字段输入你的群组名称。

4. 在右边对话框内选择你需要的电子邮箱地址,点选 ← 键以把该电子邮 件地址加入此群组中。.

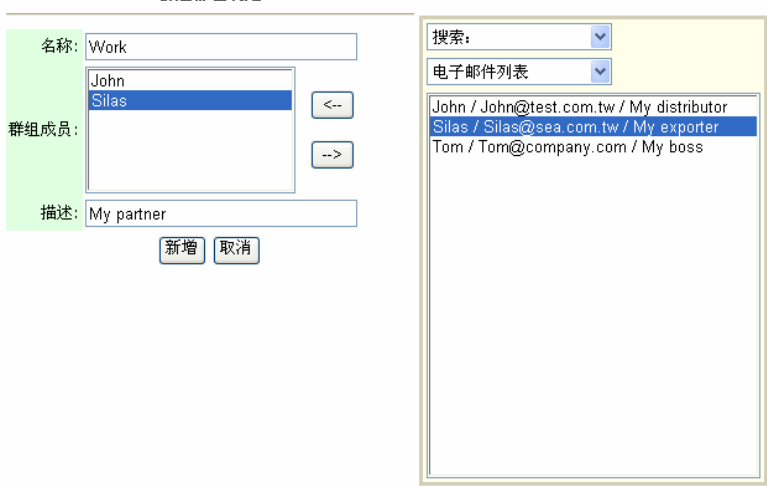

新建群组设定

- **5.** 按新增将刚才的资料暂时存入本机中,或按取消清除最新 的资料并离开画面。
- **6.** 在"地址簿管理器"画面按更新将刚才的资料永远存入本机中,或按退出清 除最新的资料并离开画面。

## 如何修改群组,

1. 重复本章第一节 - 新增电子邮件地址 中步骤 1 至 步骤 3, 如下图 的"地址簿管理器"画面会出现。

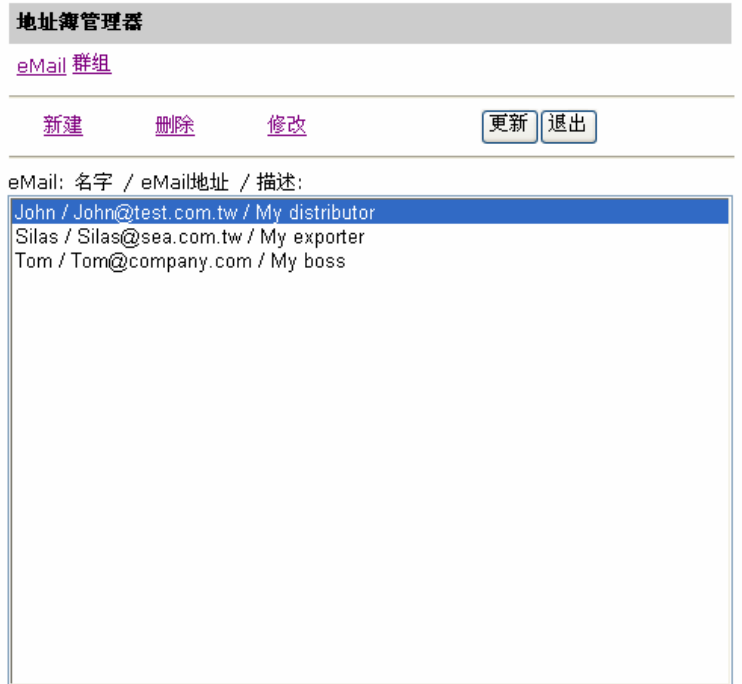

**2.** 点选上方的**"**群组**"**小图示后,再点选**"**修改**"**,此时**"**修改群组设定**"** 对话 框会出现。

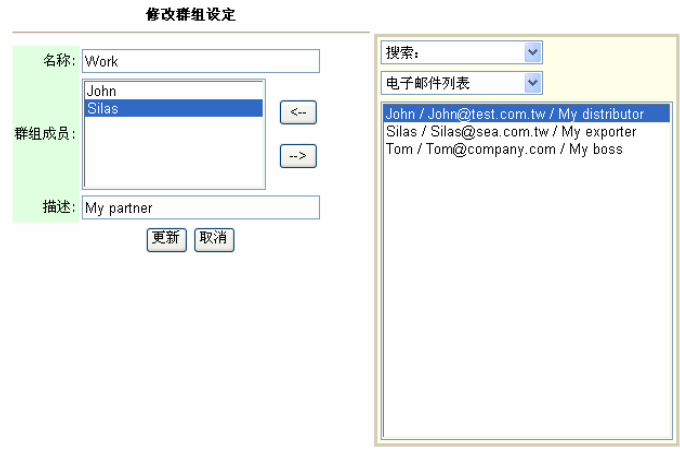

3. 从该群组中选择你要修改的成员, 请点选→ 键来删除已经存在的一个 成员, 或点选← 键来新增一个新的成员。

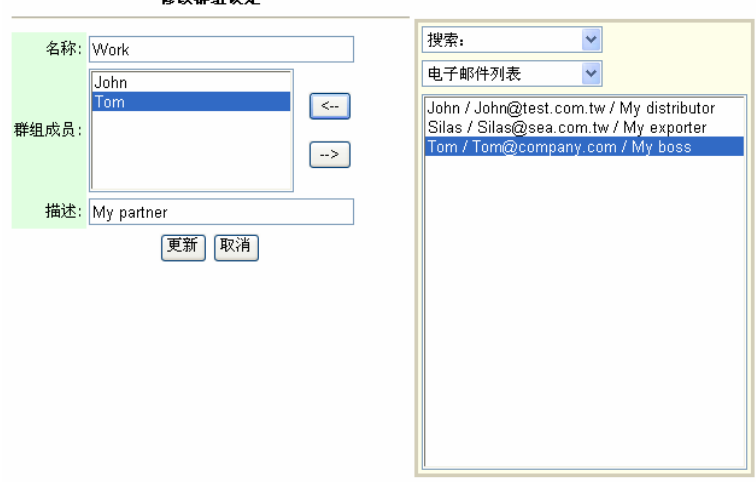

格斯群组设定

- 4. 按更新将刚才的资料暂时存入本机中,或按取消清除最新的资料并离开 画面。
- 5. 在"地址簿管理器"画面按更新将刚才的资料永远存入本机中,或按退出 清除最新的资料并离开画面。

# 如何删除群组,

1. 重复本章第一节 - 新增电子邮件地址 中步骤 1 至 步骤 3, 如下图 的"**地址簿管理器**"画面会出现。

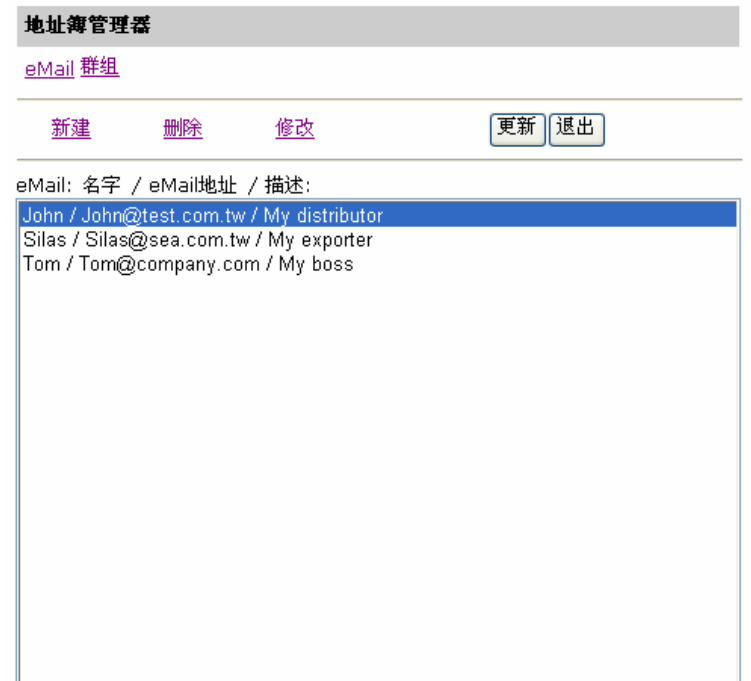

**2.** 点选上方的**"**群组**"**小图标后,从邮件地址清单中选择你要删除的群 组,接着点选删除键来删除一个群组。此时屏幕会出现再确认对话 方块。点选**"**确定**"**以删除该群组或**"**取消**"**以离开此画面。

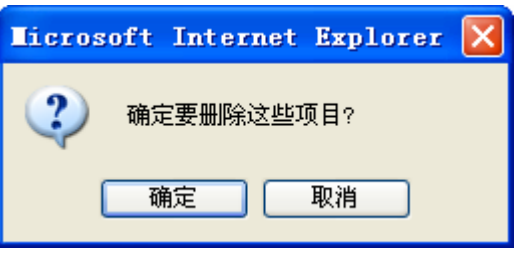

**3.** 按更新将刚才的资料永远存入本机中,或按退出清除最新的资料并离开画 面。

# **5** 建立归档设定模板与归档设定

我们知道你在本章所要做的第一件大事就是直接建立归档设定来将扫描文件传 递至您指定的服务器。即使我们已经将整个操作过程变得尽可能容易上手,但 是仍然还有一些事情你必须预先知道。下列将简单介绍搭配本产品一起使用的 几个服务器系统。

## 归档服务器的相关设定

#### **FTP**

FTP使用RFC 959[FTP]做为通讯协议,所以在使用FTP归档前,请先确定你 有合法的FTP账号及密码,该账号在要归档的目录具有写入的权限,[如要从本](mailto:�p�n�q@V5100�s�W���ؿ��A�) [产品新增次目录,需具有新增目录的权限。](mailto:�p�n�q@V5100�s�W���ؿ��A�) 使用FTP来作网络归档的通讯协议 时,必需输入FTP账号及密码。

#### **HTTP** 与 **AVPP**

HTTP及AVPP均使用RFC 2616[HTTP 1.1]做为通讯协议,且通讯端口(Port) 的默认值通常为 80。 如果你用来进行归档的 HTTP 及 AVPP 的 Web Server 端口并不是 80,你必需将本产品的 HTTP Port 或 AVPP Port 改为 Web Server 的 Port 值。

在一般情况下 Web Server, 如 IIS 或其它 HTTP 服务器均会使用匿名账号的 验证方式,让使用者不用先输入使用者名称、密码就可直接连结网页。所以利 用本产品来进行归档的功能时,如果 HTTP 或 AVPP 的 Server 允许匿名存取 的验证方式下, 本产品之 Login name 及 Password 字段则不须设定任何文 字。

但相反的,如果 IIS 或其它 HTTP 服务器并不允许匿名存取的方式来连结网页, 在连结网页时使用者就会被要求先输入使用者的名称及密码。在此模式下,本 产品之 User Name 及 Password 就必需输入服务器所允许的使用者名称及密 码才能使用归档的功能。

所以在使用 HTTP 或 AVPP 归档前,需先确定你的 Web Server 所允许的模 式,如果不允许匿名存取的模式,你必需有合法的 HTTP 账号及密码。

由于本产品进行归档前会先检查归档的目录是否真的存在,再将扫描后的档案 写入你所指定的目录中,所以你必需在 Web Server 中将归档目录设定成可以 "浏览",并且开放"写入"权限,否则本产品将无法将档案写入归档的目录中。

如果要用本产品将档案进行归档,除了 Web Server 的设定外,你必需再确认 用来连结 Web Server 的账号(匿名或指定的账号)是否对于档案系统拥有"写 入的权限",否则本产品将无法将扫描后的档案"写入"档案系统中。

以下仅以 Microsoft 2000 的 IIS 设定[匿名存取]为范例, 并假设 AVPP 的 应用程序安装在 IIS 的根目录下 C:\Inetpub\wwwroot\Xcabinet, 而归档 用的目录设定在 C:\Inetpub\wwwroot\Xcabinet。非匿名存取的方式,请再 参考 IIS 更详细的说明数据。

IIS 匿名存取的设定如下:

- 1. 启动 「控制台」的 「系统管理工具」下的 「Internet 服务管理员」, 选 取 「预设的 Web 站台」, 按鼠标右键于
	- C:\Inetpub\wwwroot\Xcabinet, 选「属性」。

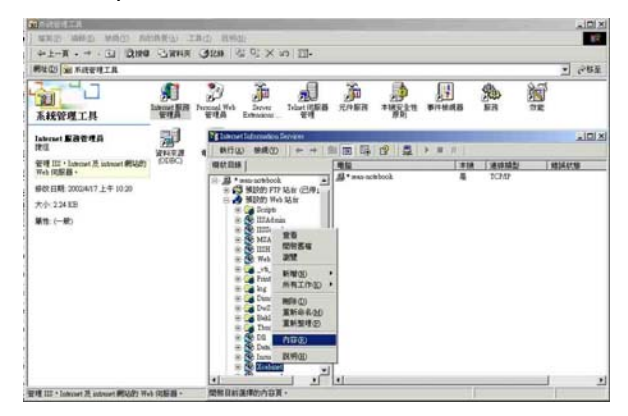

2. 在 Xcabinet 内容对话框中, 选「目录安全设定」页签, 在「匿名存取及 验证控制」项目选「编辑」, 请确定在「验证方法」对话框中「匿名存取」 已核取。

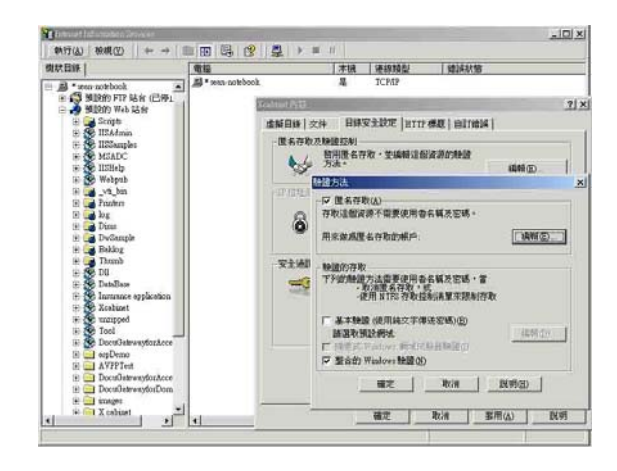

3. 按下「编辑」按键,开启「匿名使用者账户」。

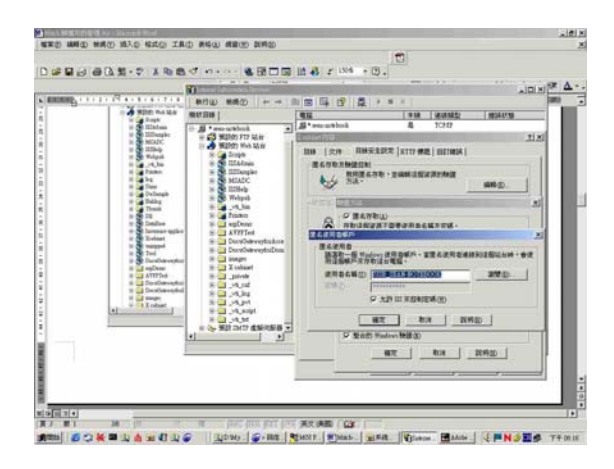

请确认在「使用者名称」中的使用者账号存在你的计算机系统中,并拥有 足够的权限存取档案系统。

IIS 权限的设定如下:

- 1. 与匿名存取的设定相同, 在「Internet 服务管理员」下的「预设的 Web 站台」按鼠标右键于 C:\Inetpub\wwwroot\Xcabinet, 选「属性」。
- 2. 在属性对话框中. 再选「目录」页签, 请确定「读取」, 「写入」, 及 「浏览目录」等存取权限已核取。

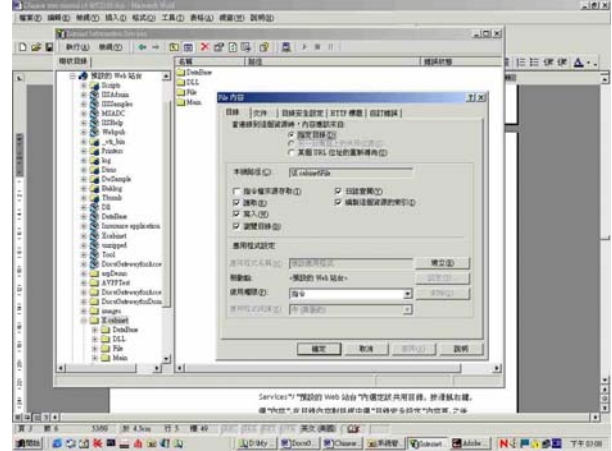

如果你服务器的档案管理系统是NTFS,为了让IIS可以透过匿名账号来存 取C:\Inetpub\wwwroot\Xcabinet"目录下的档案,你必需确定此匿名 账号对归档目录拥有足够的权限。你可以做以下权限的设定:

- 1. 在档案总管中选 C:\Inetpub\wwwroot\Xcabinet"目录, 按鼠标右 键->选「属性」.
- 2. 在 File 内容对话框中选「安全」页签, 然后选取「Everyone」, 核 取以下权限: 「读取及执行」,「清单之数据夹内容」,「读取」及 「写入」;

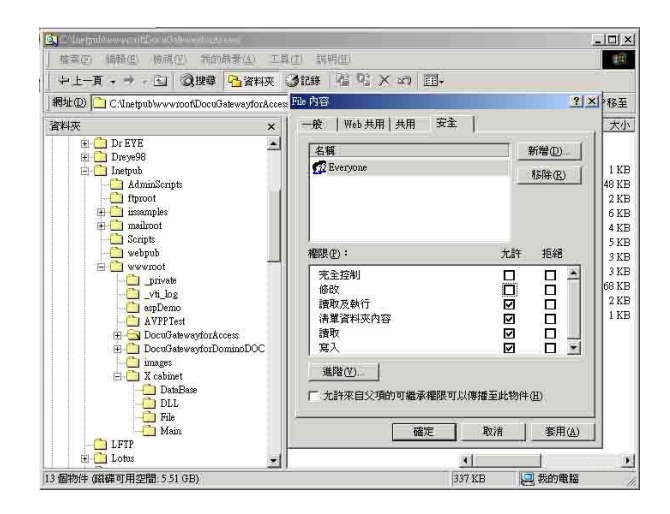

如此一来,「所有的使用者」都拥有权限处理归档目录下的所有档案。

注意:在真正考虑扫描档案的安全下,我们是不该将档案目录开放所 有权限给予 「Everyone」群组的,所以在设定你的档案系统权限 时,你最好只将归档目录的权限设定给 IIS 的匿名账号或其它可使 用此目录的使用者及群组。

注:

- 1. 请注意 HTTP 及 AVPP 均不可由本产品新增服务器次(子)目录。
- 2. 在使用Apache作HTTP服务器时,依其文件所知,必需有 SCRIPT配合才能执行HTTP PUT method,而其文件附有一 Perl范例。 但本产品使用Chunked的Transfer-encoding, 故该范例需作修改才能适用,同时该Apache也要设定成可接受 HTTP PUT[指令才能接受本产品的归档,](mailto:PUT���O�~�౵��@V2)详细情形请参阅 Apache的各项文件。

#### **HTTPS**

[HTTP](http://dret.net/glossary/http)S 为增加保密防护的HTTP, 使文件透过 WWW 作安全的传输。 [HTTP](http://dret.net/glossary/http) 本身没有保密的特色, 但是在HTTP中加入了SSL (Secure Socket Layer)之后, 就可以建立安全的资料传送。

要使用 HTTPS,你必须在传送的服务器中安装 SSL。 如何正确安装 SSL 在你的服务器上,请参考 Microsoft Windows 服务器操作系统的使用手 册。

安装完毕后,请检查 SSL 端口号码是否为可修改状态以及使用安全通道是 否有点选。 以下步骤及图示告诉你如何在 Windows 2000 服务器操作 系统下检查 SSL 端口号码以及路径安全选项。

1. 依序点选 开始>程序集>系统管理员>Internet 服务管理员。

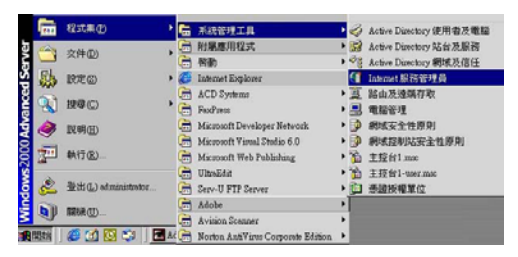

2. 点选「预设的 Web 站台」,按鼠标右键,再按内容,「预设的 Web 站 台内容」对话框会显示。 点选「Web 站台」,记下 SSL 连接埠。

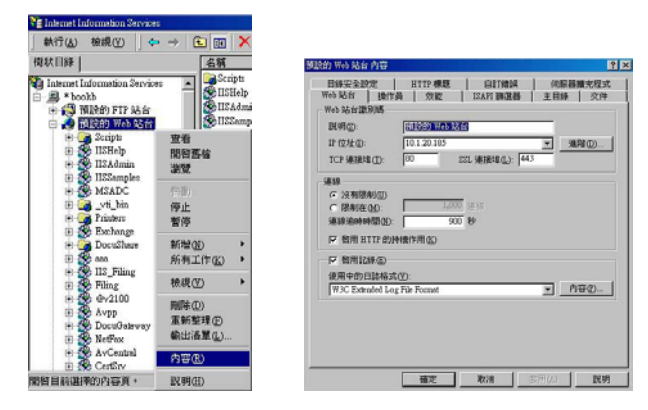

3. 在「预设的 Web 站台内容 | 对话框中, 点选「目录安全设定」, 在「安 全通讯」方块中,点选「编辑」按键。 「安全通讯」方块会显示。

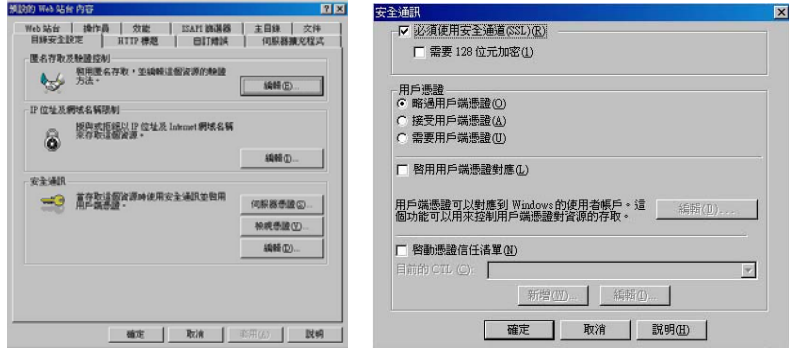

4. 检查「必须使用安全通道」和「略过客户端凭证」是否有被圈选。

或是在 MS-DOS 指令下,输入"netstat", 如果已建立 https (如下 图),

本产品 就可以使用 https 来传送档案。

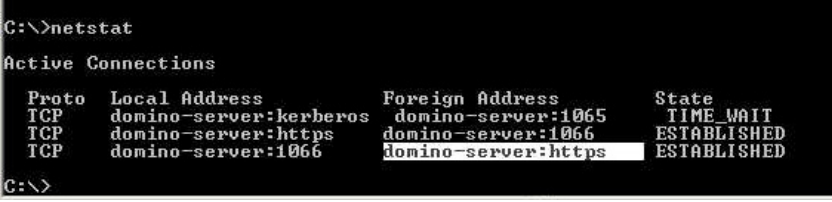

# **CIFS (Windows Network Share)**

CIFS 是一般 Microsoft Windows 系列中的「网络资源共享」所使用的通讯协 议下,请依一般 MS Windows 的网络分享设定好「资源共享目录」。 在一般 Windows XP 所使用的共享模式下,选「共享」,选「共享此活页夹」, 然后按「权限」按钮。

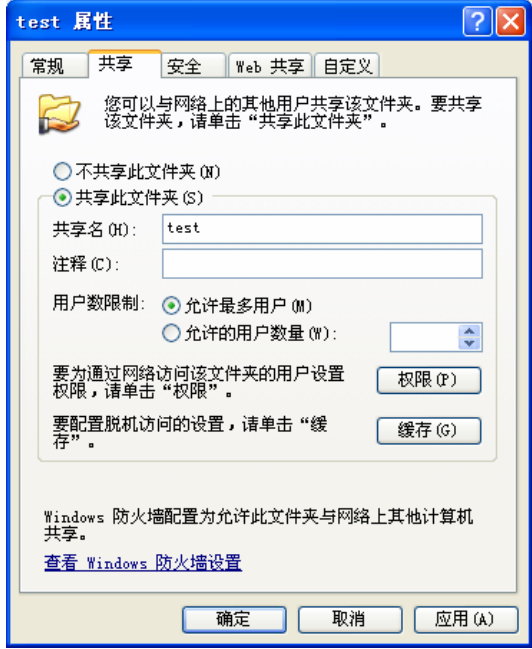
勾选「完全控制」以便拥有此共享目录的所有权限。

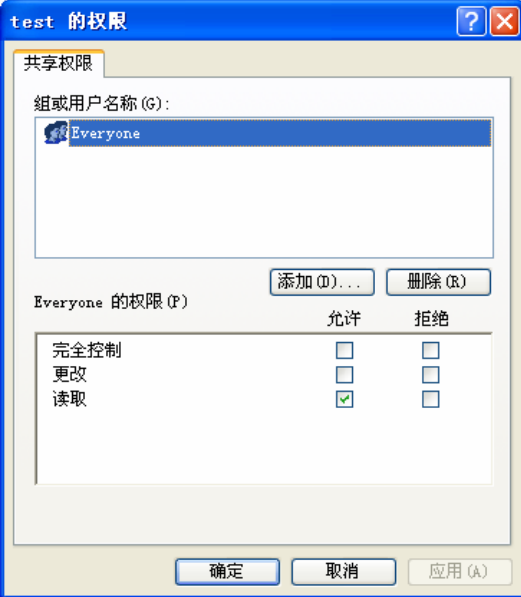

# 建立归档设定模板与归档设定

 一个归档设定模板包含一串参数,例如通讯协议、目录、文件名、档案格式和其 它扫瞄参数等。请先建立一些经常使用的归档设定,来简化网络归档的操作步 骤。网管人员可以使用控制面板或本产品网页来设定归档设定模板参数。

## 使用控制面板来设定归档模板参数

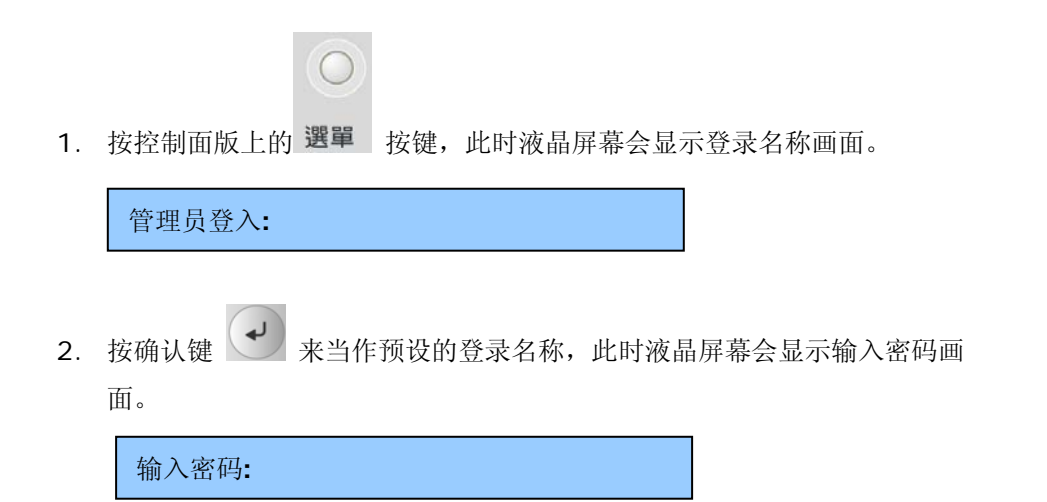

3. 再按确认键 → 来当作预设的输入密码, 此时液晶屏幕会显示部分的管 理者画面。

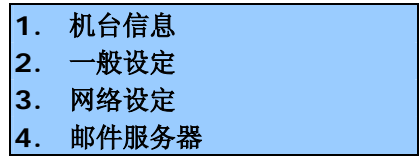

4. 按上下移动键 3或 选择「归档设定模板」,接着按确认键  $\overline{\phantom{a}}$ 以显示下列的归档设定模板选单画面。

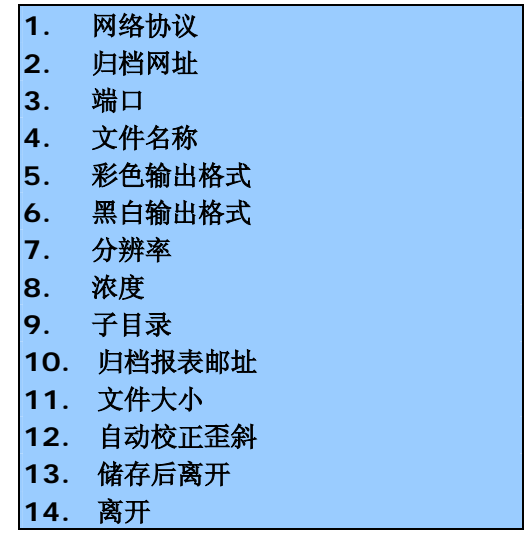

5. 分别输入或选择每一个归档设定模板参数,接着仿照机台管理画面的设定, 按确认键 → 以完成所有的设定。

## 归档设定模板画面中的所有设定列于下表说明:

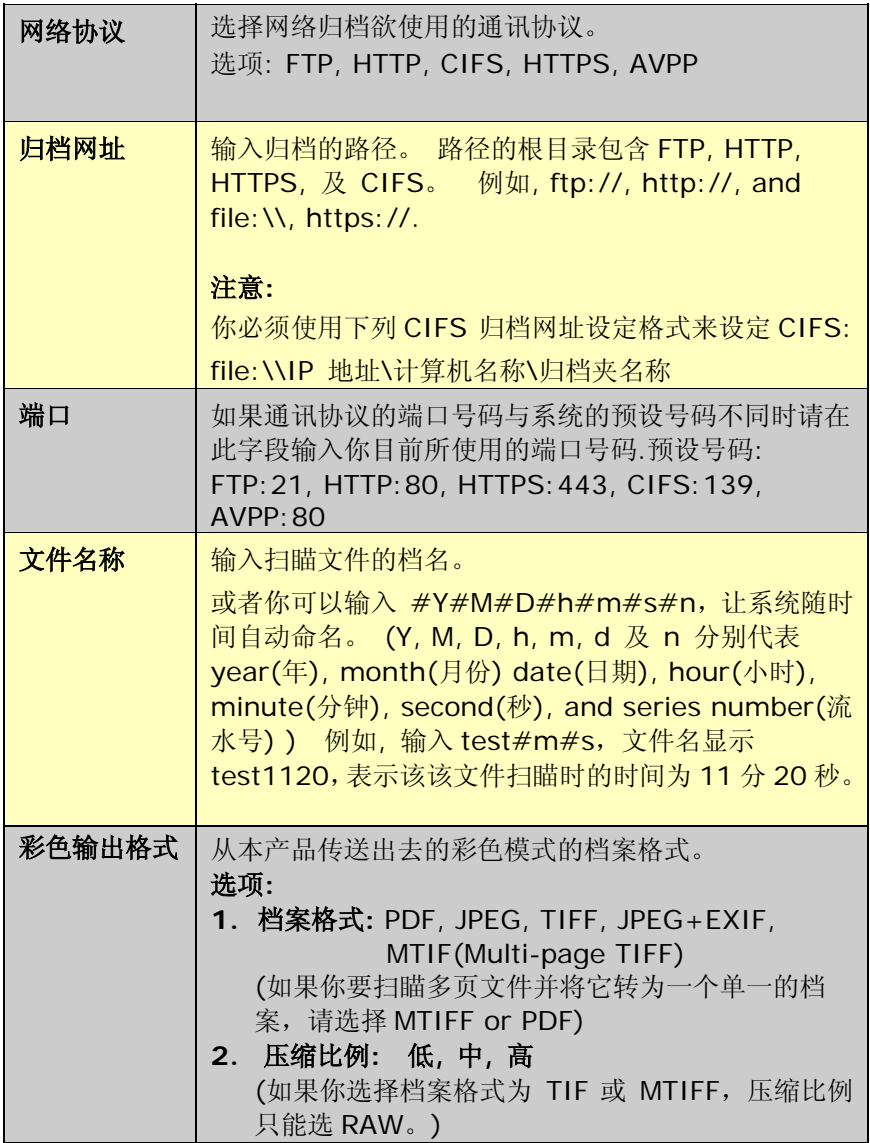

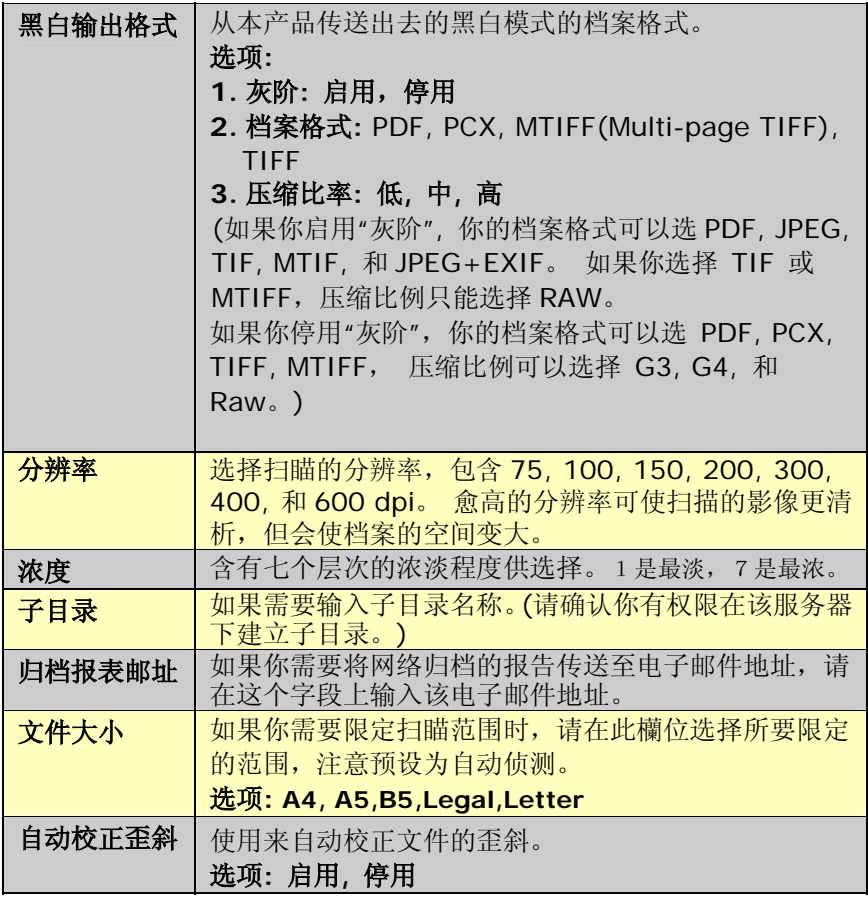

6. 按上下移动键 3 或 以选择「储存后离开」来储存您的设定。

# 使用控制面板新增一个归档设定

一个归档设定包含一串参数,例如通讯协议、目录、文件名、档案格式和其它扫 瞄参数等。 请先建立一些经常使用的归档设定,来简化网络归档的操作步骤。

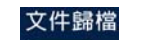

- 1. 按面板上的**[200]**键,常用归档设定画面会出现。
- 2. 选择 <新增归档设定>,然后按确认键 →, 以下的归档设定参数画 面会出现。
- **1.** 归档设定名称**:**
- **2.** 网络协议**: FTP**
- **3.** 归档网址**:**
- **4.** 端口**:**
- **5.** 使用者名称**:**
- **6.** 密码**:**
- **7.** 文件名称
- **8.** 彩色输出格式**:**
- **9.** 黑白输出格式**:**
- **10.** 分辨率**: 200**
- **11.**浓度**: 4**
- **12.** 子目录**:** 停用
- **13.**归档报表邮址**:**
- **14.**文件大小**:**
- **15.**自动校正歪斜

归档设定画面中的所有设定列于下表说明:

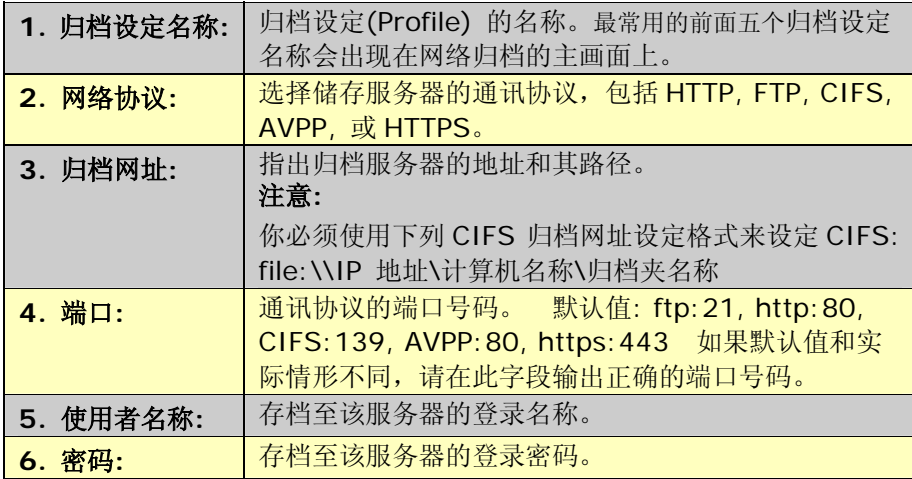

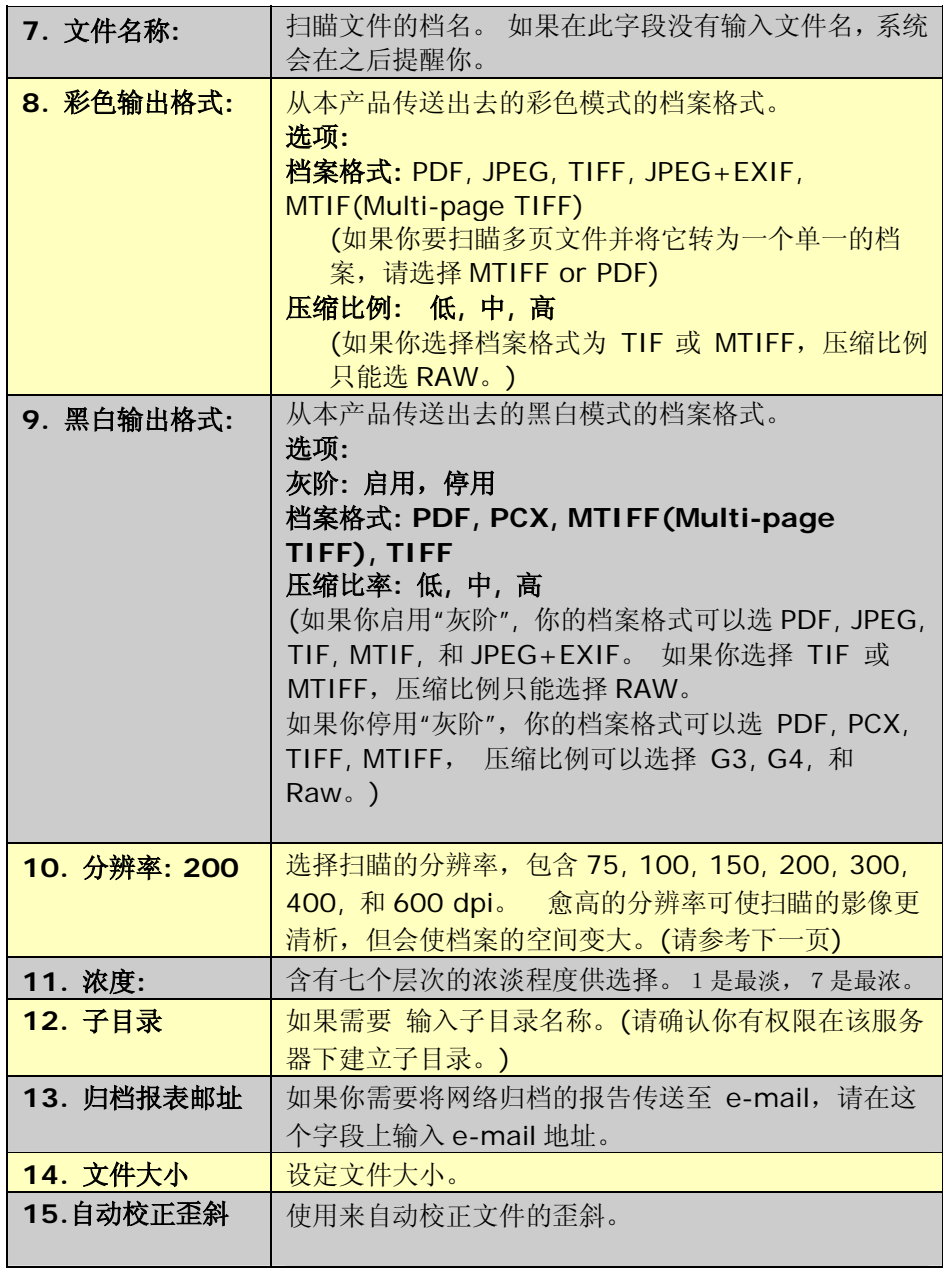

## 档案大小 **v.s.** 分辨率

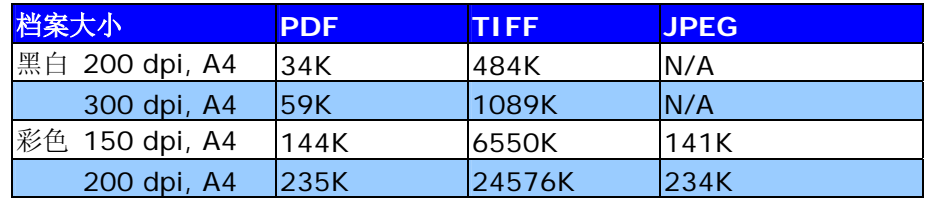

\* 以上数据仅供参考,实际的数值会因文件的内容而有所不同。

3. 依序输入你希望的设定值, 按确认键 → 来完成。 例如,

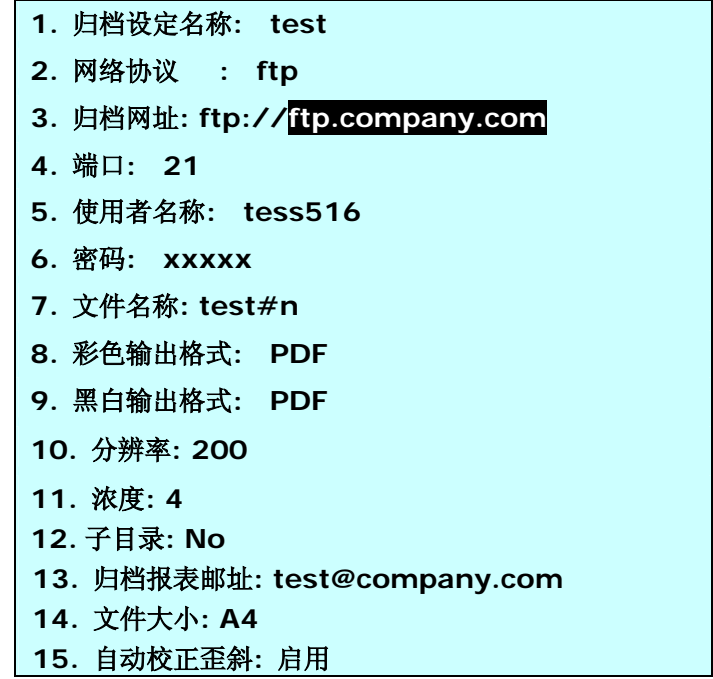

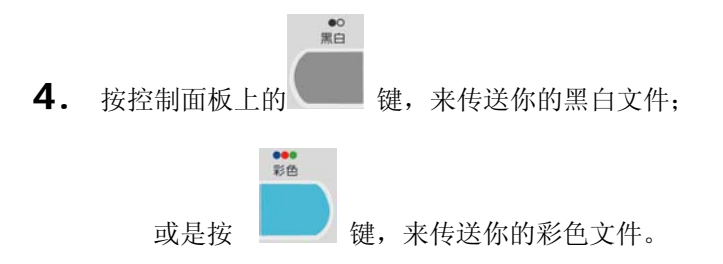

 **5.** 在你完成上一步骤之后,本产品开始扫瞄并将扫瞄的文件传送至归档的 服务器。如果在管理员选项中的 **"**归档后储存新设定**"** 被设定为 **"**是**"**,传送完后屏幕会出现**"**保存新的归档设定**"test"?** 

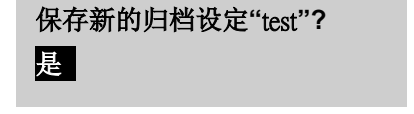

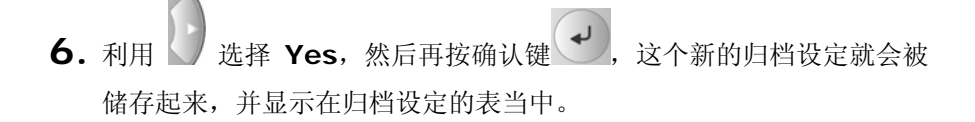

#### 注意事项**:**

在控制面板下只能新增归档设定,要修改或移除归档设定,需要在本产品 的网页中才可以进行。

# 举例说明 **CIFS** 与 **HTTP** 归档设定

下列两个例子提供足够的信息让您能掌握在实务情况下应用您的归档设定。

范例一**:** 举例说明 **CIFS** 设定

假设您在微软 Windows XP 系统下的 C 槽建立一个 test 分享目录, 其用意是 用来储存扫描的影像文件,如下所示:

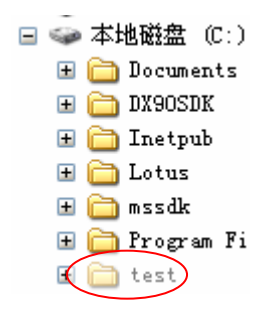

假设你的计算机 IP 是 "10.1.30.77", 和计算机名称为 "Silas"。

用鼠标右键按 **test** 目录, 然后选 "属性" 来开启下列窗口:

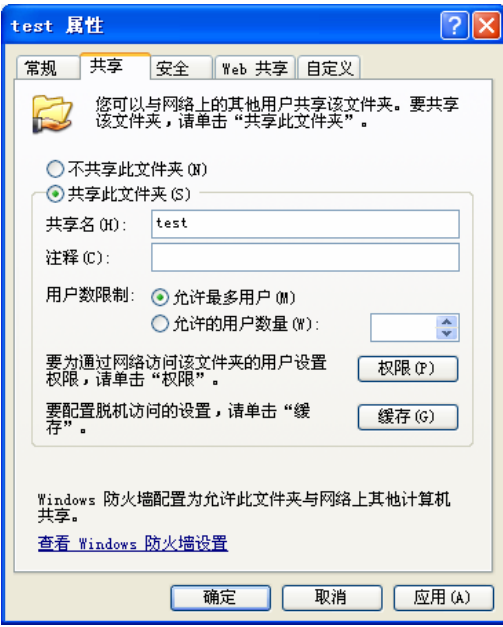

选 "共享" , 选"共享此活页夹"。按 "权限"来开启下列窗口:

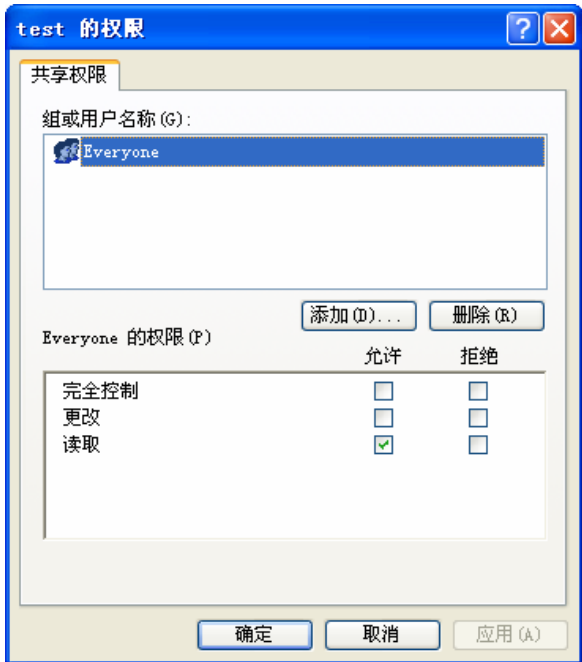

批注:分享的名称与指定的档案目录名称并不一定要相同。为了要清楚说明以 免名称混淆,我们把档案目录名称当作分享名称来使用。

 为了让操作简化, 假设你允许"Everyone"群组有全部的权限, 请勾选"完全控制"。

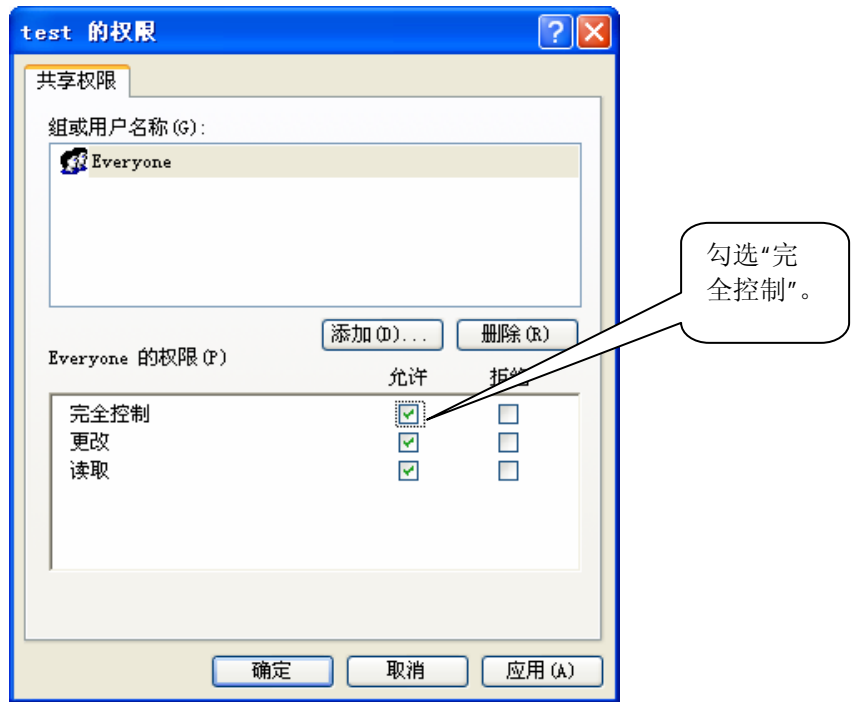

新增如下表所示的归档设定后,你就可将文件扫描、归档到该目录。

**1.** 归档设定名称**: CIFS test 2.** 网络协议 **: CIFS 3.** 归档网址**: file:\\10.1.30.77\Silas\test 4.** 端口**: 139 5.** 使用者名称**: tess516 6.** 密码**: xxxxx 7.** 文件名称**: test#D#n 8.** 彩色输出格式**: PDF 9.** 黑白输出格式**: PDF 10.** 分辨率**: 200 13.**浓度**: 4 14.** 子目录**:** 启用  **13.** 归档报表邮址**: bess@test.com.tw 14.** 文件大小**:A4 15.** 自动校正歪斜**:** 启用

范例二**:** 举例说明 **HTTP** 设定

假设您在微软 Windows XP 系统下的 C 槽安装一个 IIS 服务器并建立一个目录 称为 scanned files。

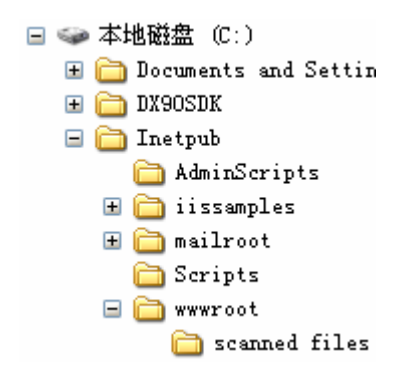

假设你的 HTTP 服务器的 IP 是"10.1.30.77"`。

在"控制面板"上开启 "管理工具", 选 "Internet 信息服务", 选 "Default Web site", 用鼠标右键按 " scanned files", 选 "属性 ".

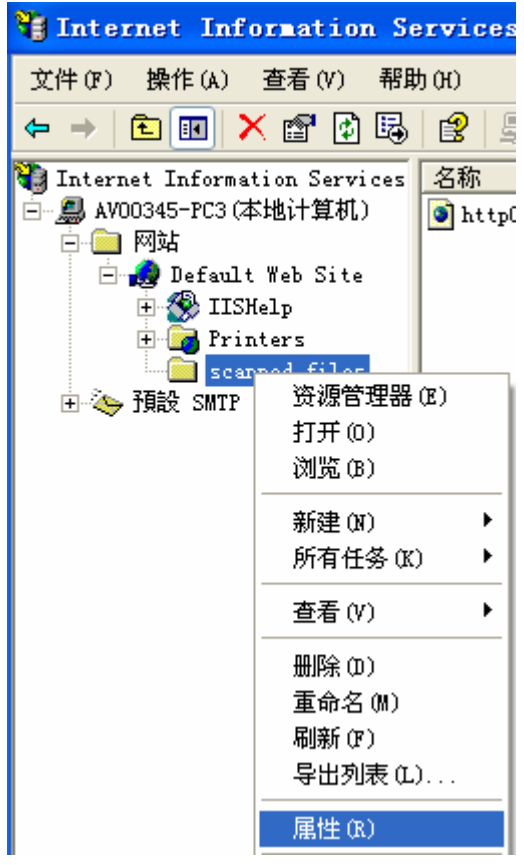

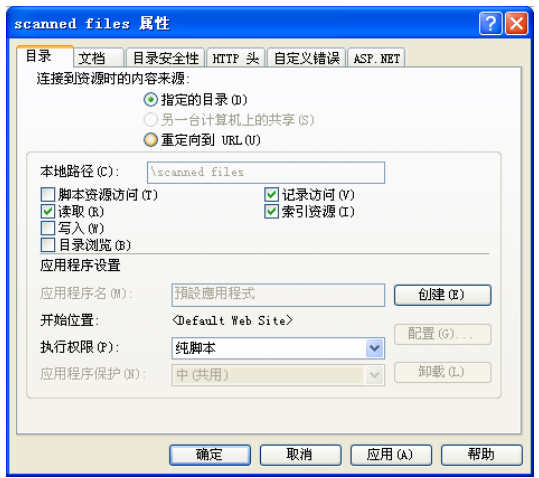

选"编辑"按钮。

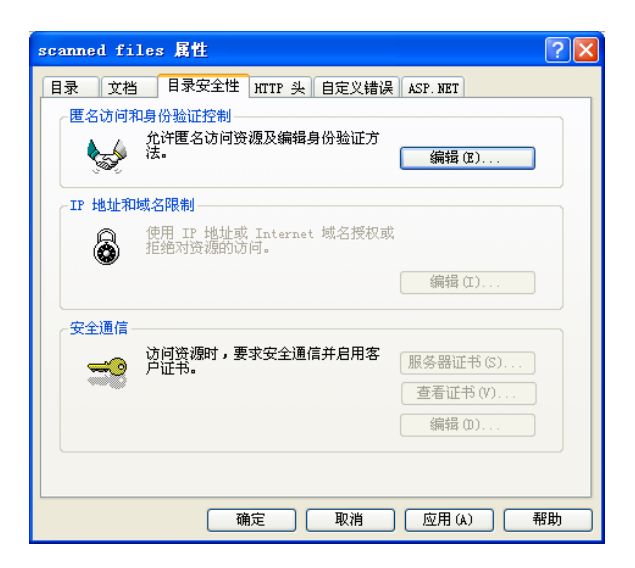

勾选 "匿名访问", 按 "确定"按钮.

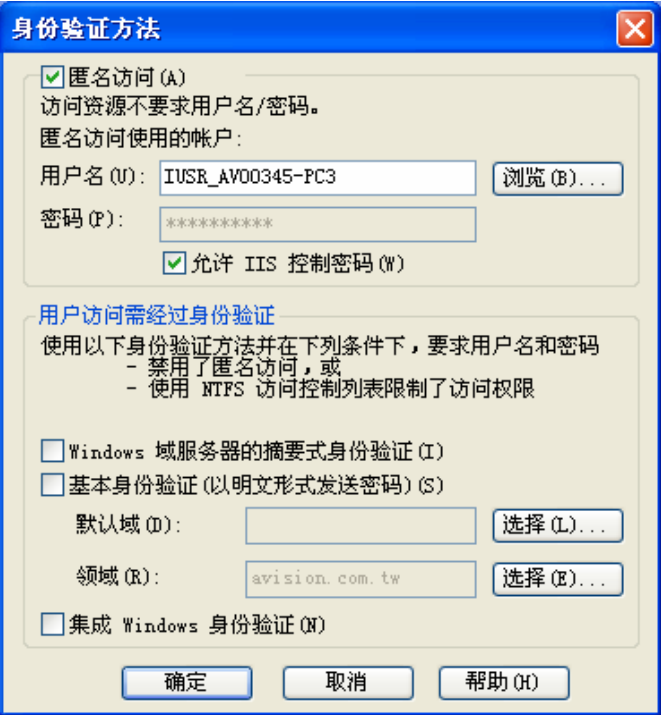

选"目录",勾选"读取","写入",和"目录浏览"。最后, 按"应用"和"确 定"按钮.

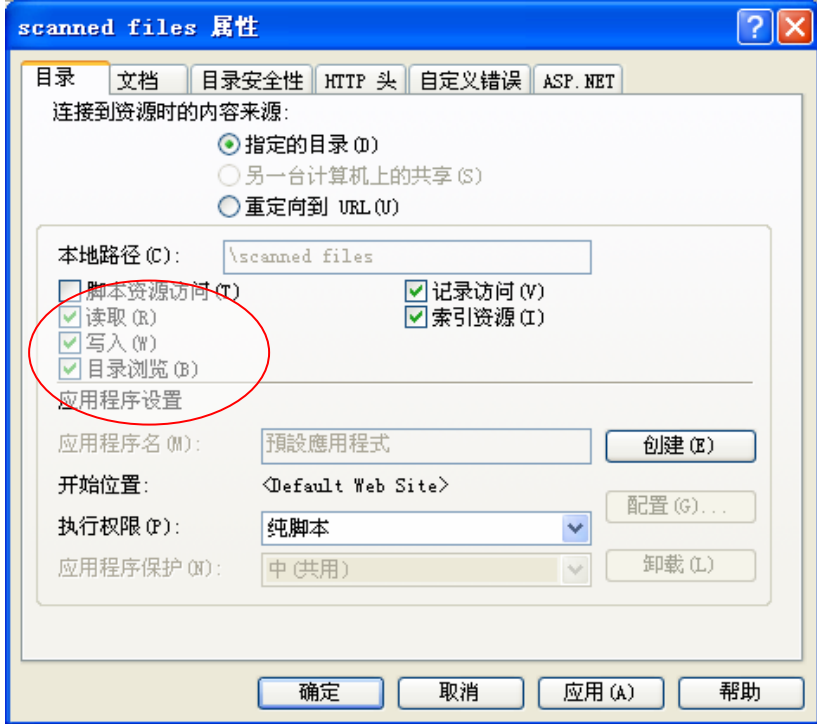

选" C:\Inetpub\wwwroot\scanned files", 用鼠标右键按"属性"。

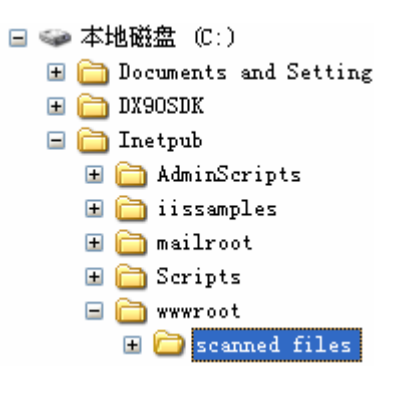

选 "安全" 。

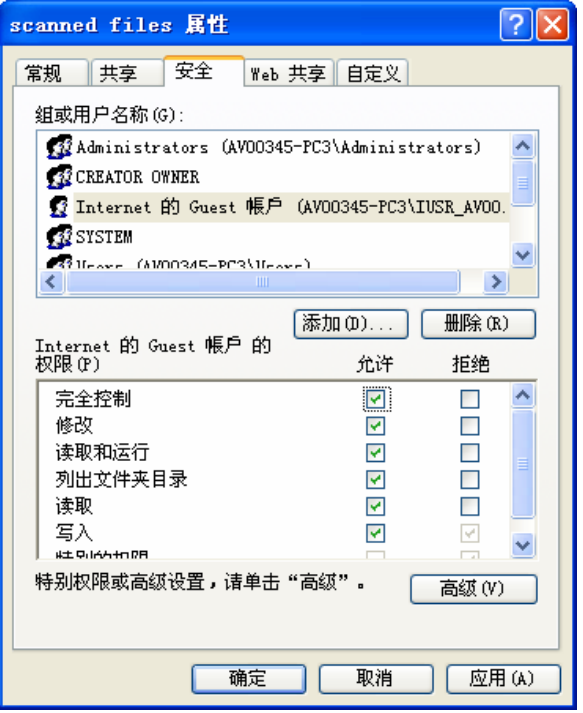

 为了让操作简化, 假设你允许"Internet 的 Guest 账户"有全部的权限, 勾选"完全控制"。

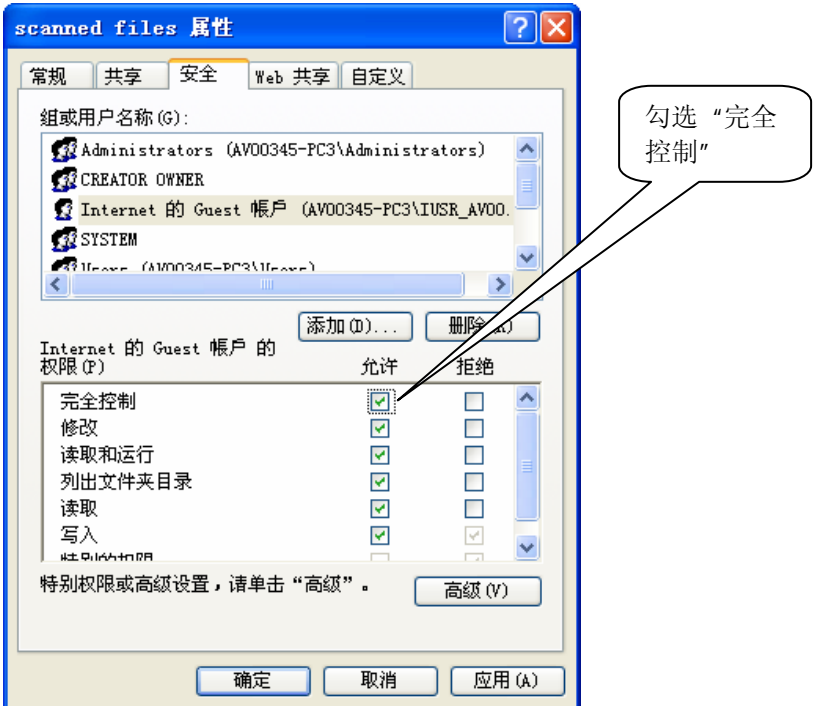

新增如下表所示的归档设定后,你就可将文件扫描、归档到该 HTTP 归档 目录:

- **1.** 归档设定名称**: HTTP test**
- **2.** 网络协议 **: HTTP**
- **3.** 归档网址**: http://10.1.30.77/ scanned files**
- **4.** 端口**: 80**
- **5.** 使用者名称**: John**
- **6.** 密码**: xxxxx**
- **7.** 文件名称**: test#n**
- **8.** 彩色输出格式**: JPEG**
- **9.** 黑白输出格式**: TIFF**
- **10.** 分辨率**: 200**
- **15.**浓度**: 4**
- **16.** 子目录**:** 启用
- **13.** 归档报表邮址**: bess@test.com.tw**
- **14.** 文件大小**:A4**
- **15.** 自动校正歪斜**:** 启用

# 使用网页来建立归档设定模板

**1.** 开启你的浏览器。在网址字段上键入本产品的 IP 地址,本产品的网页 即会出现。

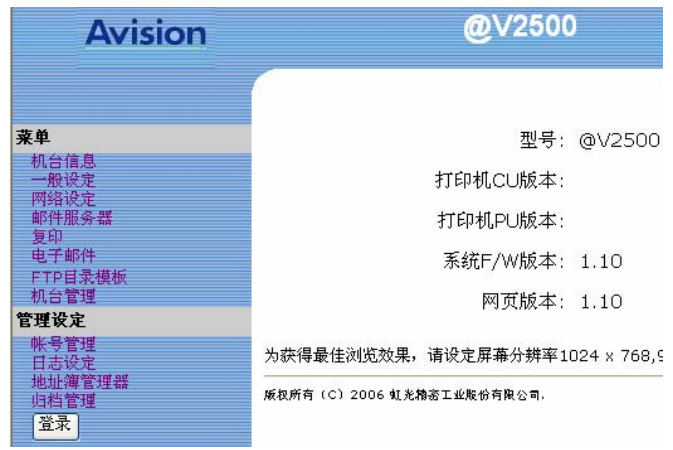

**2.** 按登录按钮开启登录画面。

(登录按钮在管理者登录后变成了退出按钮,如果你在完成设定后没有按下 退出按钮,没有权限的使用者可以在这个网页上任意更改设定。)

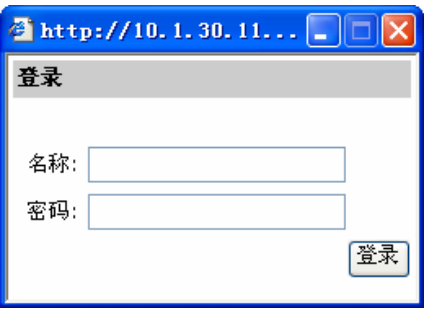

**3.** 直接按登录画面的登录按钮(因本机出货时未设定登录名称与密码。)后, 按 **FTP** 目录模板以启动 **FTP** 目录模板画面。

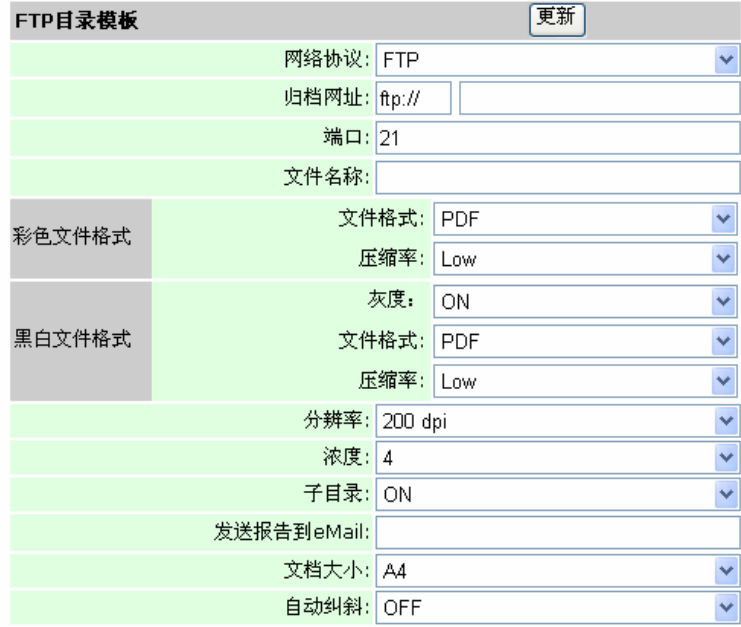

**4.** 分别输入或选择所有的参数,最后按更新来储存您的设定。

(关于本 **FTP** 目录模板画面中的所有设定说明,请参考建立归档设定模 板章节的说明。)

# 在本产品的网页上编辑归档设定

## 新增一个归档设定

#### 如何新增一个归档设定,

- **1.** 重复之前章节步骤(使用网页来建立归档设定模板)1 到 2。
- **2.** 直接按登录画面的登录按钮(因本机出货时未设定登录名称与密码。) 后,按归档管理以启动归档管理画面。

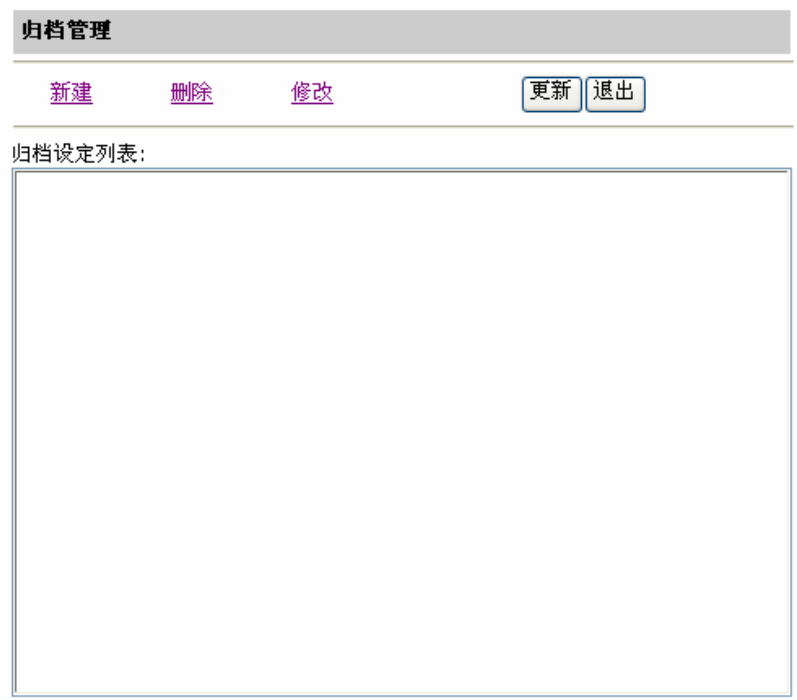

**3.** 按新建启动新增归档设定画面。

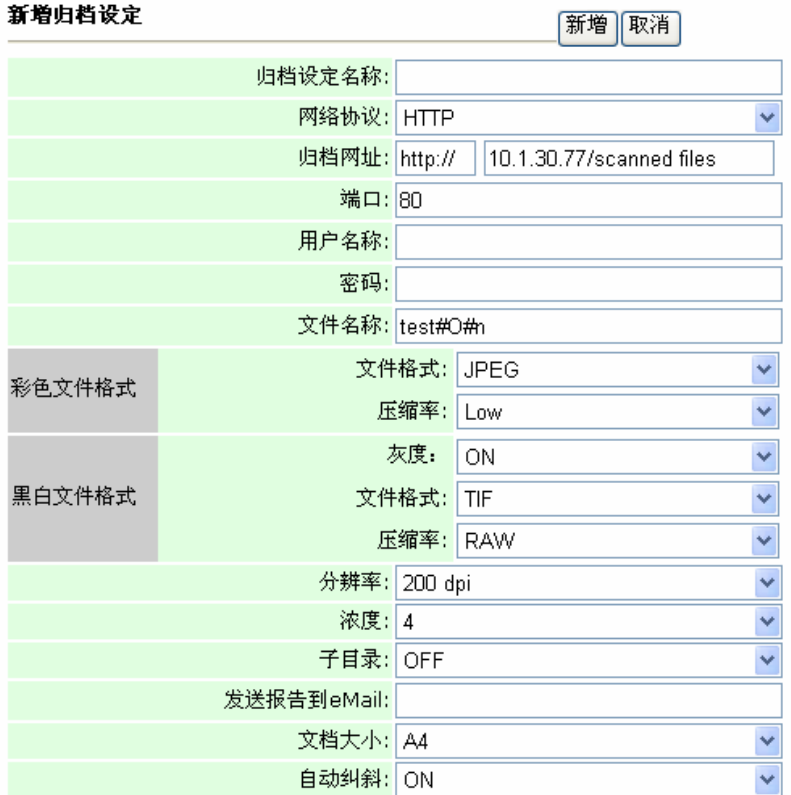

 批注:如果你已建立过归档设定模板,所有在该模板中的设定值都会自动 复制到你的新归档设定上,以便当你要新增一个归档设定时,不需要 重新输入相同的设定。

**4.** 输入您的归档设定数据,如下图范例所示:

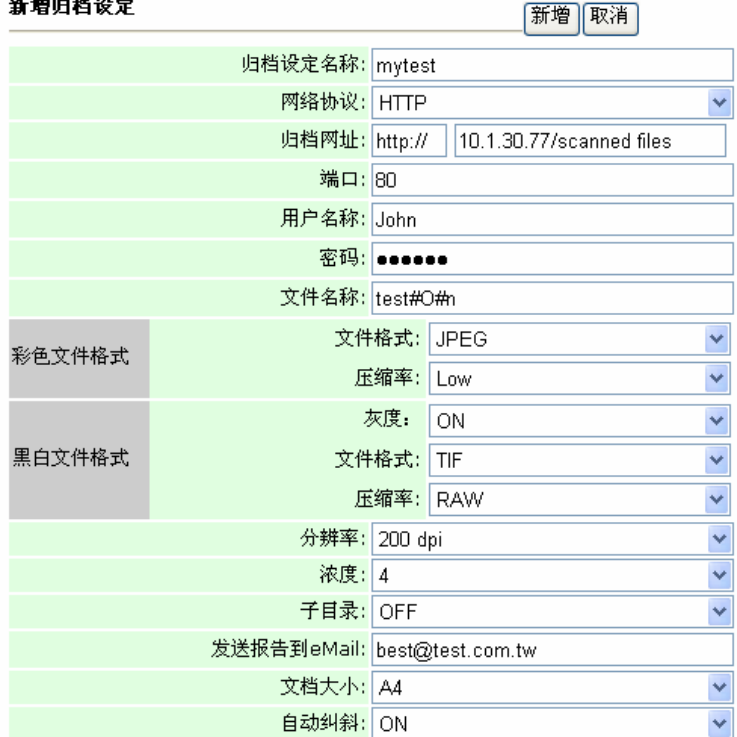

#### **紫褐山桃辺ら**

**5.** 按新增暂时储存最新数据,并且到主画面。

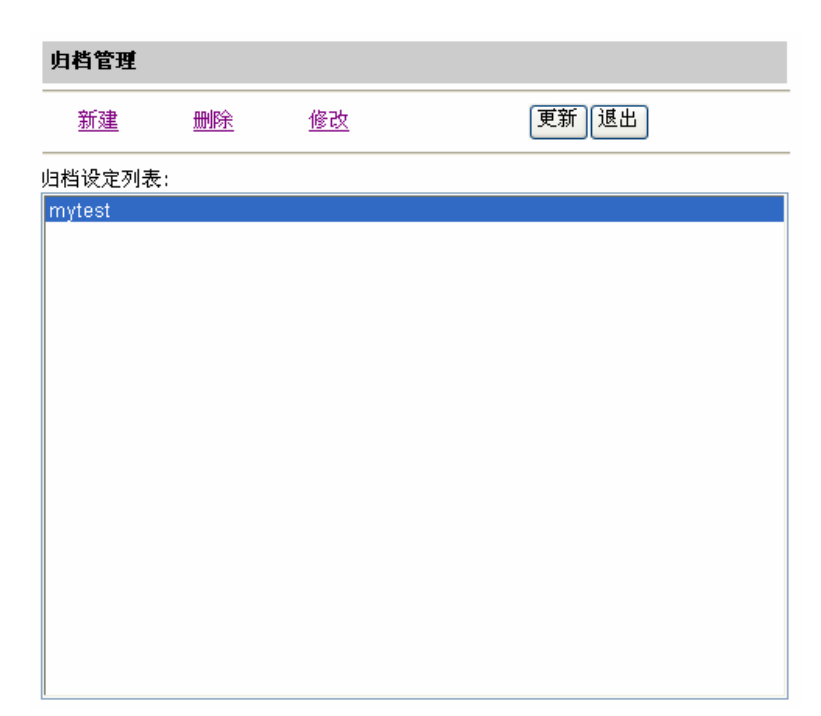

**6.** 按更新将刚才的资料永远存入本机中,或按退出清除最新的 资料并离开画面。

# 修改归档设定的内容

## 如何修改 **Profile** 的内容,

- **1.** 重复之前章节步骤(使用网页来建立归档设定模板)1 到 2。
- **2.** 直接按登录画面的登录按钮(因本机出货时未设定登录名称与密码。) 后,按归档管理以启动归档管理画面。

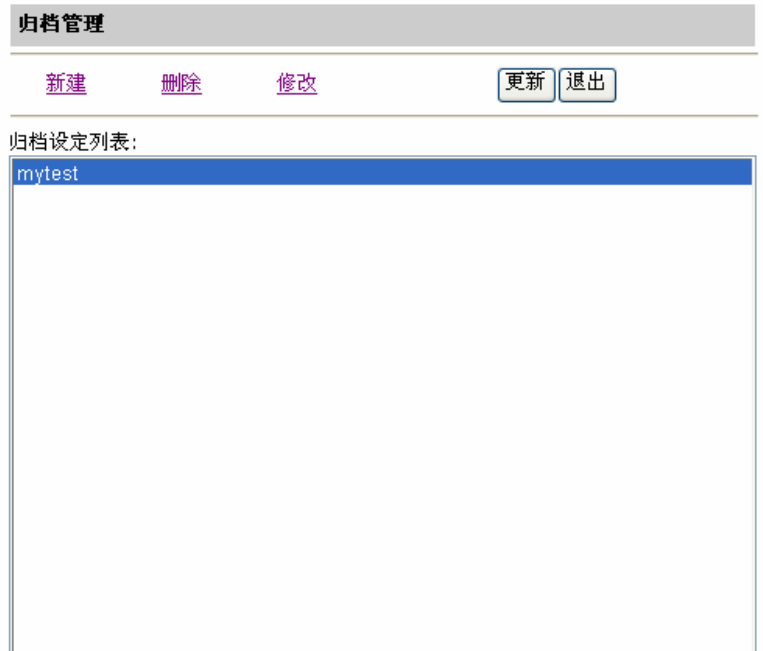

3. 点选你要修改的归档设定,然后按修改,屏幕会出现编辑归档设定 画面。

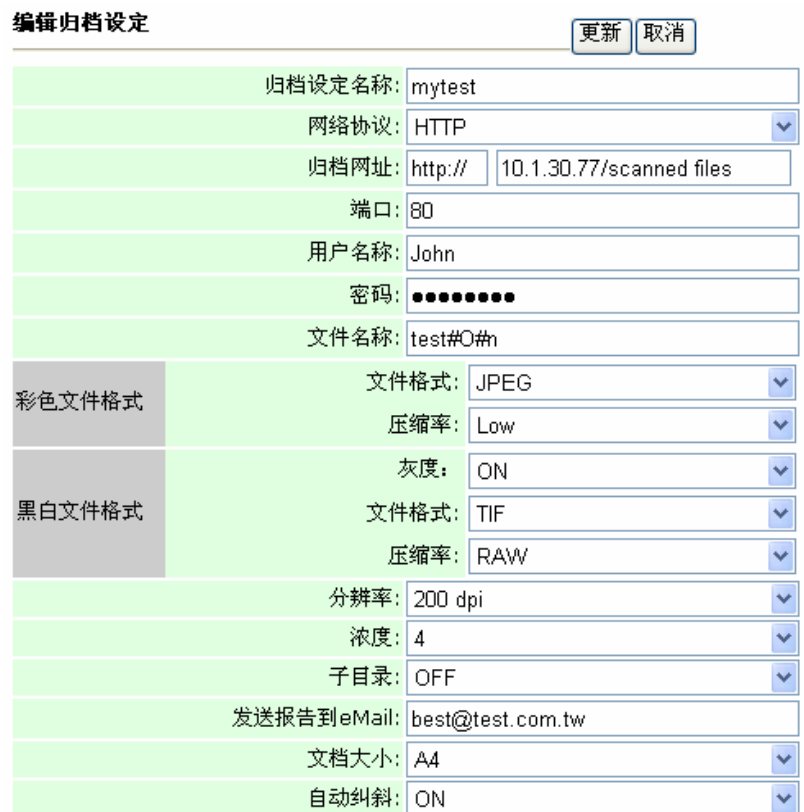

**3.** 修改归档设定的内容。例如底下范例:

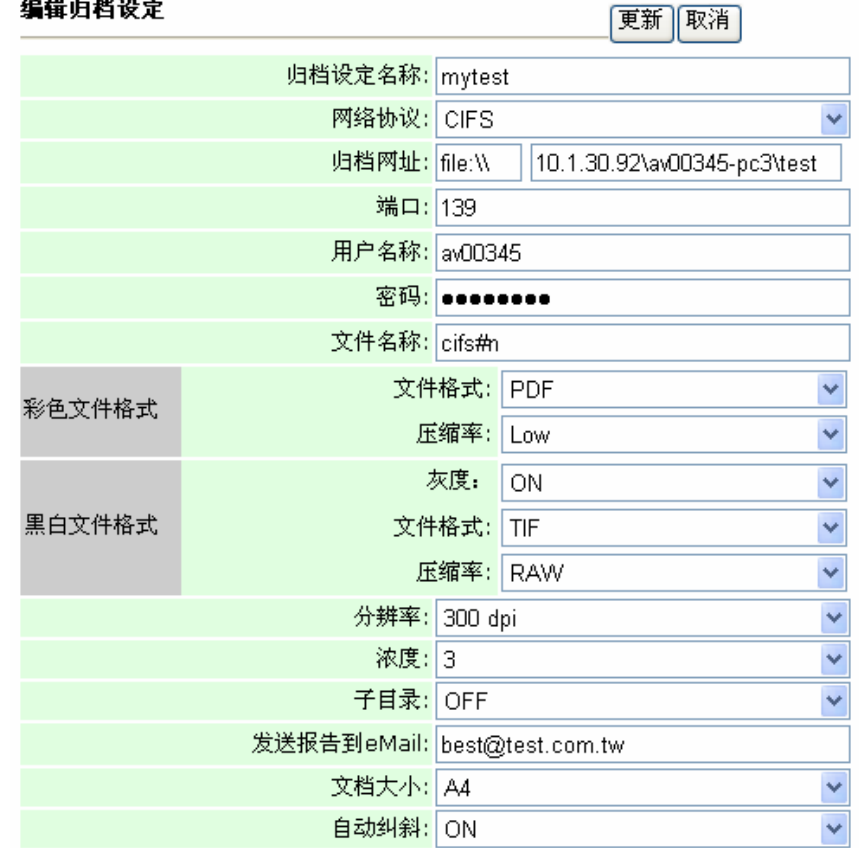

- **4.** 按更新将刚才的资料暂时存入本机中,或按取消清除最新 的资料并离开画面。
- **5**. 在"归档管理"画面按更新将刚才的资料永远存入本机中,或按退出清 除最新的资料并离开画面。

### 如何删除归档设定,

- **1.** 重复之前章节步骤(使用网页来建立归档设定模板)1 到 2。
- **2.** 直接按登录画面的登录按钮(因本机出货时未设定登录名称与密码。) 后, 按**归档管理**回面。

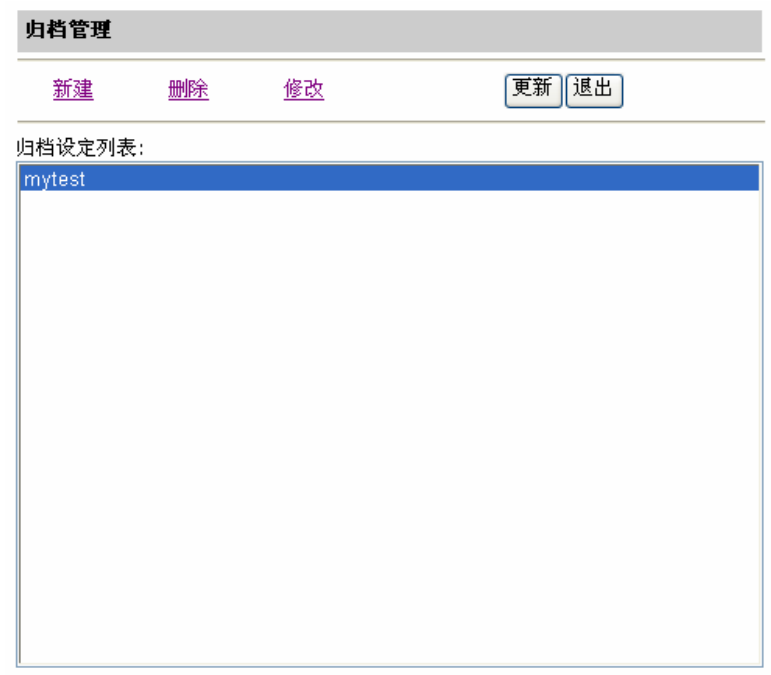

 **3.** 点选你要删除的归档设定项目。

**4.** 点选删除来删除,此时一个再确认对话框会出现。点选**"**确定**"**以暂时 删除刚才的归档设定或**"**取消**"**以离开此画面。

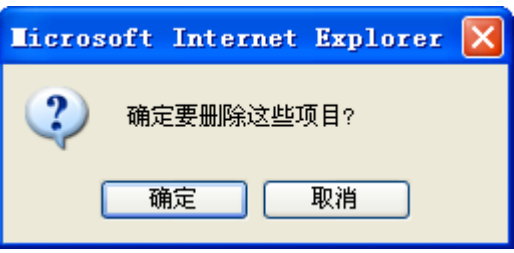

4. 在"归档管理"画面按更新将刚才的资料永远存入本机中,或按退出 清除最新的资料并离开画面。

本章解说设定账号管理。如果你要有限制地允许他人使用本产品的复印、传 送邮件、或归档等功能,你必须首先设定本产品网页上的账号管理项目。在 控制面板上的"设定账号管理"选项仅能允许你切换想要的服务器,而不需 再次进入本产品网页上的账号管理 项目。在管理者设定完账号管理并且重新 开机或本产品因时间到而注销之后,使用者必须拥有使用者的名称、密码 以及配额来使用本产品。

### 使用网页来设定账号管理

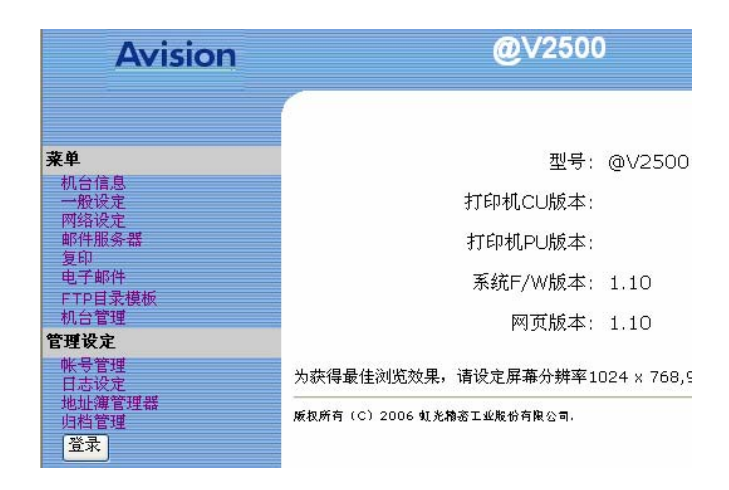

1. 在网址字段上输入本产品的 IP 地址,此时会出现如下图的网页

**2.** 按登录按钮开启登录画面。

(登录按钮在管理者登录后变成了退出按钮, 如果你在完成设定后没有按 下退出按钮,没有权限的使用者可以在这个网页上任意更改设定。)

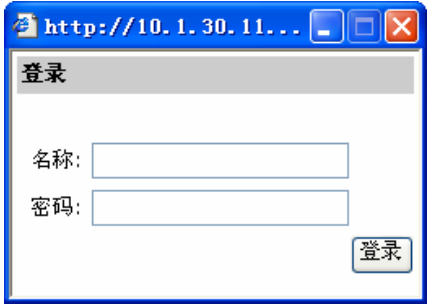

**3.** 直接按登录画面的登录按钮(因本机出货时未设定登录名称与密码。) 后,按账号管理以启动账号管理画面。

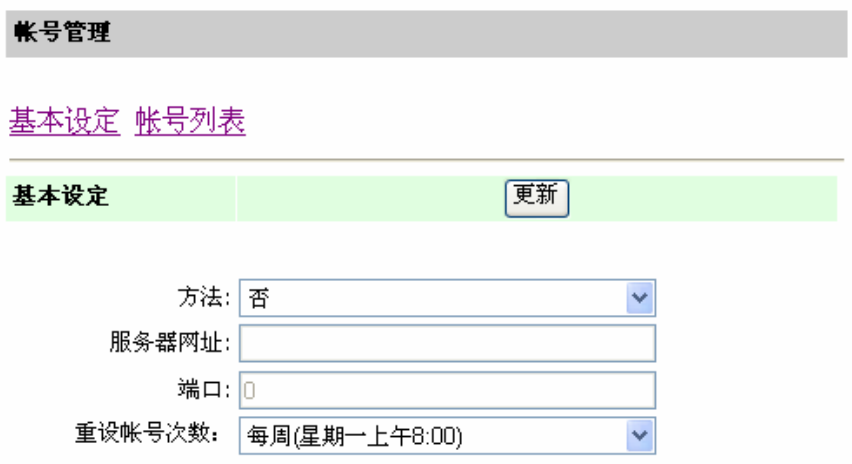
**4.** 点选基本设定,从方法下拉选单中选择一个验证使用者信息的服务器 型态。在服务器网址字段输入您的服务器 URL。在端口字段输入您的 服务器埠。从重设帐号次数下拉选单中选择一个重新设定的时间。最 后按更新来储存您的设定。

### 基本设定画面中的所有设定列于下表说明:

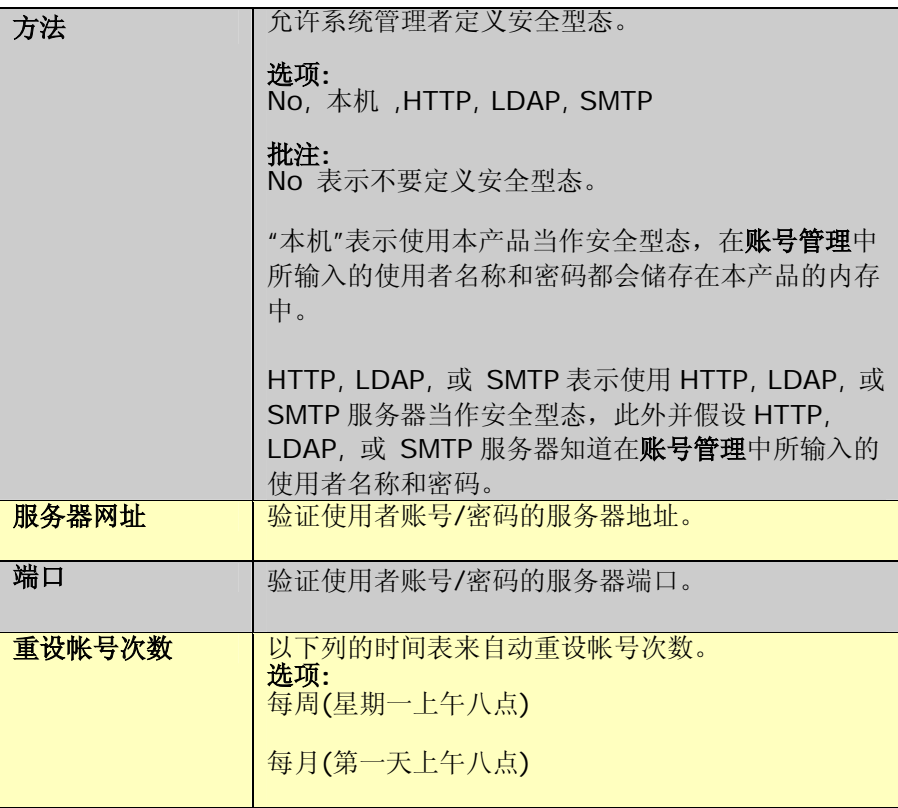

**5.** 点选账号列表来开启账号列表窗口。

在账号列表内可设定使用者的信息、及功能限制的信息。

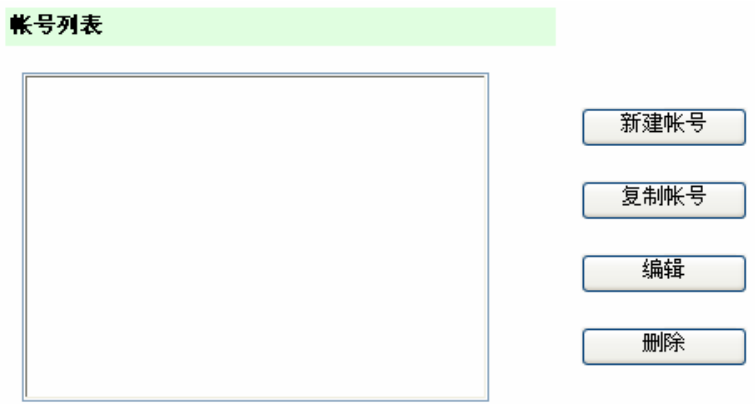

**6.** 按新建账号来开启新建账号窗口。

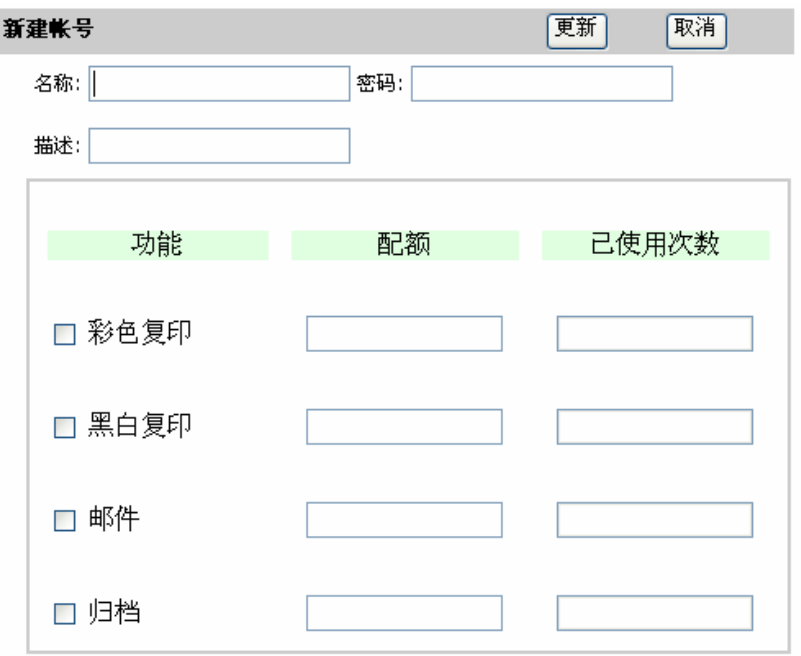

- **7.** 在名称字段输入使用者名称,在密码字段输入密码。在描述字段输入 使用者的叙述。
- **8.** 在功能项目字段下,勾选授权给使用者的功能项目。在相对应的配额 项目字段下,输入一个限量数字。

举例来说,本机的管理员允许某一个使用者(Silas)只可用彩色复印功能 印 20 张文件,黑白复印功能印 100 张文件,和归档功能 50 张文件。但 却不允许该使用者传送电子邮件。底下列出此新建账号窗口设定的画面。

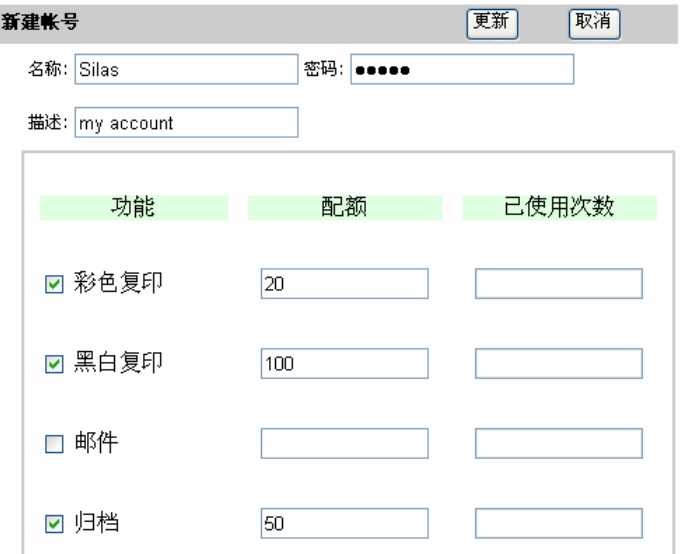

#### 批注**:**

配额表示每一个功能使用者可完成多少张文件。在每一功能完成一张 文件时,已使用次数字段的数值会被累加 1 次。当已使用次数字段的 数值达到配额的指定值时,被指定的使用者再也无法使用该功能了。

**9.** 按更新回到账号列表画面。

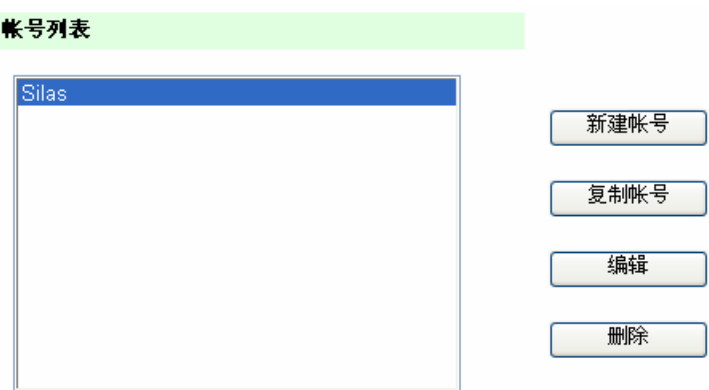

 如果你要允许其它使用者拥有相同功能的配额限制,请按复制账号钮,然后您只需输入新的使用者名称与密码,其它的选项可以不用再 输入一次。

如果你要针对某一使用者修改其使用权限,请按编辑按钮。

如果你要删除某一使用者的所有权限,请按删除按钮。

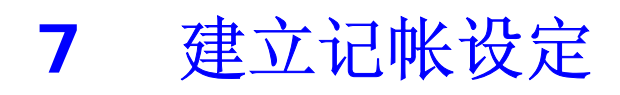

记帐设定允许您以 E-mail 或通讯协议/归档的方式将纪录结果传送出去。你 可以选择每小时、每天、或每周的传送记录时间表。

### 使用控制面板来建立记帐设定参数

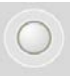

1. 按控制面版上的<sup>選單 按键,此时液晶屏幕会显示登录名称画面。</sup>

管理员登入**:** 

2. 按确认键 → 来当作预设的登录名称,此时液晶屏幕会显示输入密 码画面。

输入密码**:**

3. 再按确认键<sup>→</sup>来当作预设的输入密码,此时液晶屏幕会显示部分 的管理者画面。

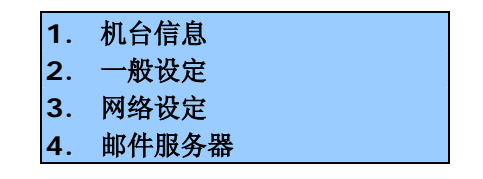

4. 按上下移动键 或 选择「计帐设定」,接着按确认键

● 以显示下列的计帐设定选单画面。

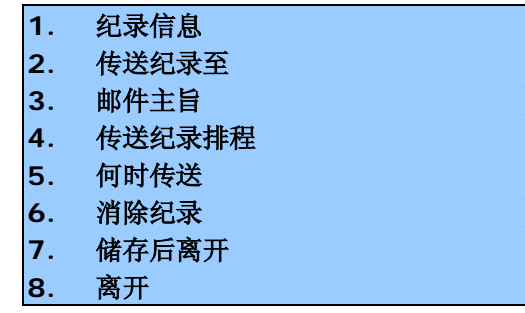

**5.** 分别输入或选择每一个计帐设定参数,接着仿照机台管理画面的设定,

按确认键 少以完成所有的设定。

**6.** 按储存后离开来储存您的设定。

计帐设定画面中的所有设定列于下表说明:

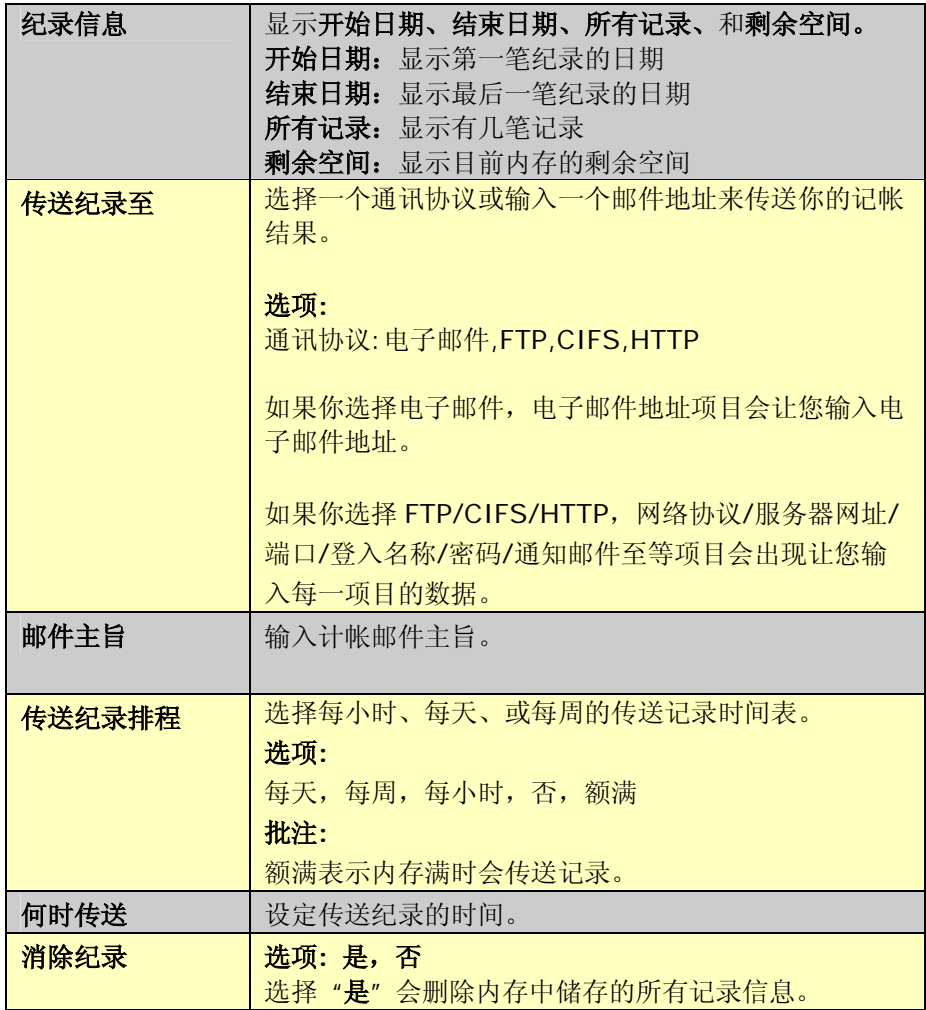

## 使用网页来建立计帐设定

1. 开启你的浏览器。在网址字段上键入本产品的 IP 地址,本产品的 网页即会出现。

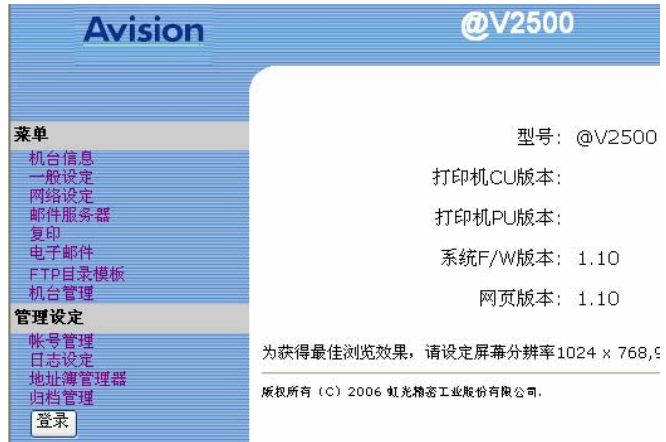

**2.** 按登录按钮开启登录画面。

(登录按钮在管理者登录后变成了退出按钮, 如果你在完成设定后没有按 下退出按钮,没有权限的使用者可以在这个网页上任意更改设定。)

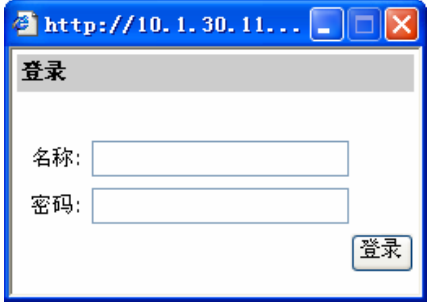

*7-4*

**3.** 直接按登录画面的登录按钮(因本机出货时未设定登录名称与密 码。)后,按日志设定以启动日志记录设定画面。

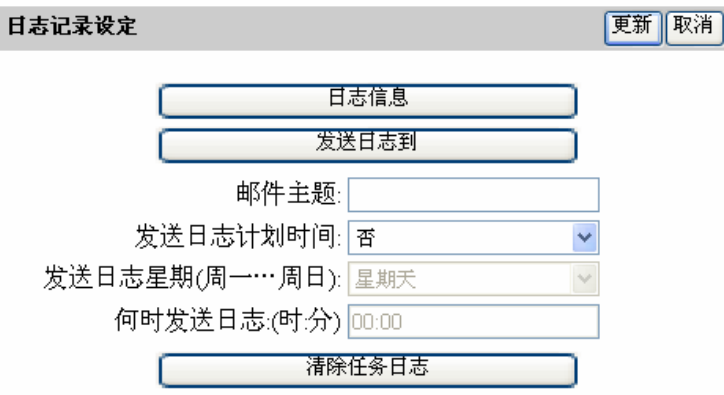

**4.** 按发送日志到按钮来启动发送日志到画面。

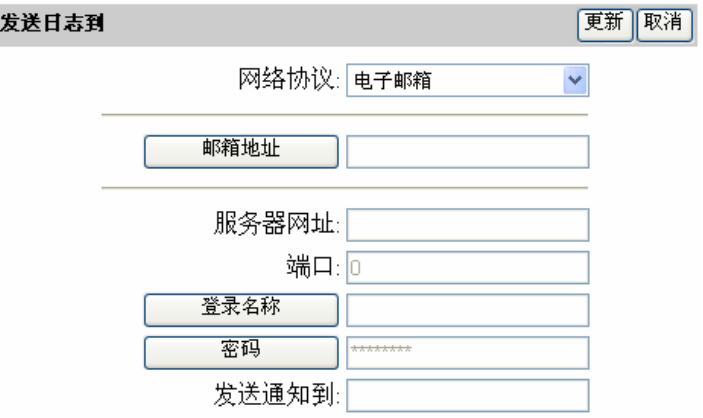

- **5.** 如果你要以电子邮箱方式传送纪录,请从网络协议下拉选单中选取 电子邮箱。如果你要以 FTP/CIFS/HTTP 方式传送纪录, 请从 网络协议下拉选单中选取 **FTP/CIFS/HTTP** 服务器。
- **6.** 如果你在上一个步骤选的是电子邮箱,请按邮箱地址按钮来输入一个邮 箱地址。

 如果你在上一步骤选的是 **FTP/CIFS/HTTP** 服务器,在服务器网 址字段输入你的服务器 URL,在端口字段输入您服务器的端口,按 登录名称按钮来输入您的服务器登录名称,按密码按钮来输 入您的服务器密码,和在发送通知到字段输入你要通知的邮箱地址。 (当所设定的服务器接收到记录时,这个邮箱地址的拥 有者会被通知)。

- **7.** 按更新按钮跳回至日志记录设定画面。
- **8.** 在邮件主题字段,输入你的纪录主旨。
- **9.** 从发送日志计划时间选单中选择欲传送纪录的时间表。
- **10.** 如果你在上一步骤中选每周 ,就可从发送日志星期**(**周一**…**周日**)** 选单中选要在星期几传送纪录。
- 11. 如果你在第9步骤中选每周, 每小时,或每天, 就可从何时发送日 志**:(**时**:**分**)**选单中设定要在什么时间传送纪录。
- **12.** 如果要删除内存中储存的所有记录信息,按清除任务日志 按钮。
- **13.** 按更新来储存您的设定或按取消来取消您的设定。

(关于本画面中的所有设定说明,请参考前 7-3 页的说明。)

本章节描述如何在控制面板和本产品的网页上执行管理员的工作。如果你是 本产品的管理员,请务必要阅读本章节。

本产品的管理员可以建立密码以防止其它的人修改原有的设定,所以建议本 产品的管理员在执行管理员的工作前,先把密码设定好。 请注意收到本产品 时,本产品的登录姓名及密码为空白。

## 透过控制面板来管理

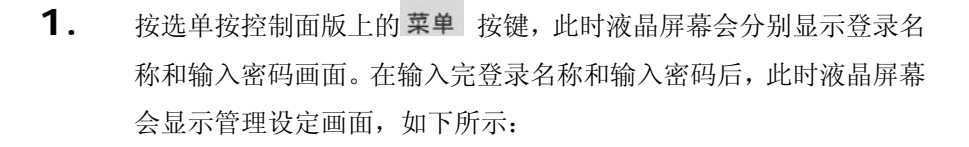

 $\bigcap$ 

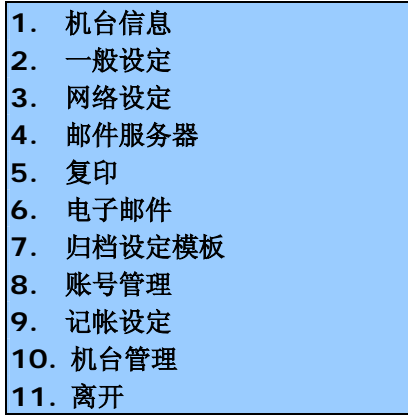

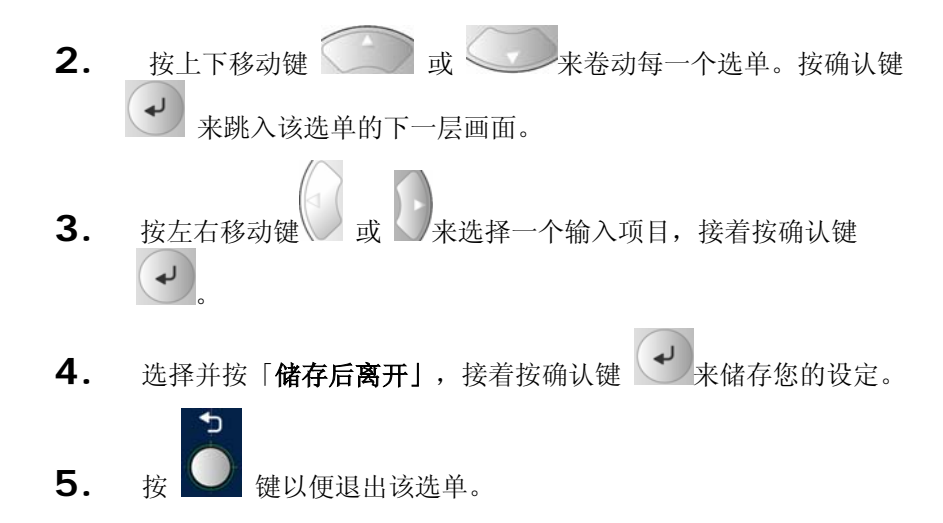

 关于管理设定画面的每一设定项目说明,请参阅后续章节(管理设定画面 摘要)。

# 透过网页来管理

在管理本产品之前,请先设定本产品的网络参数。

1. 开启你的浏览器。在网址字段上键入本产品的 IP 地址, 本产品的 网页即会出现。

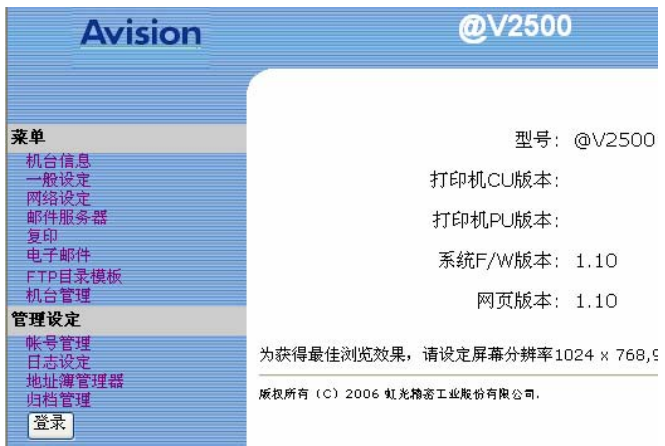

**2.** 按登录按钮开启登录画面。

 (登录按钮在管理者登录后变成了退出按钮,如果你在完成设定后没有按 下退出按钮,没有权限的使用者可以在这个网页上任意更改设定。)

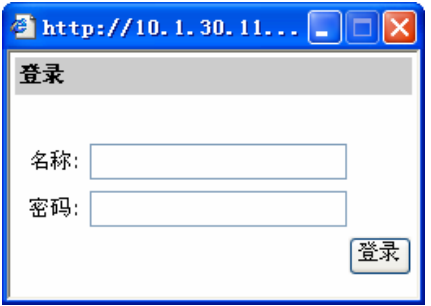

**3.** 直接按登录画面的登录按钮(因本机出货时未设定登录名称与 密码。)后,再按左边的选单项目以启动各选单画面。

请参阅后续章节(管理设定画面摘要)。

# 管理设定画面摘要

 $\bigcirc$ 

按控制面板上的 菜单键。在您输入登录名称与密码后,管理设定画面会出现, 如下所示:

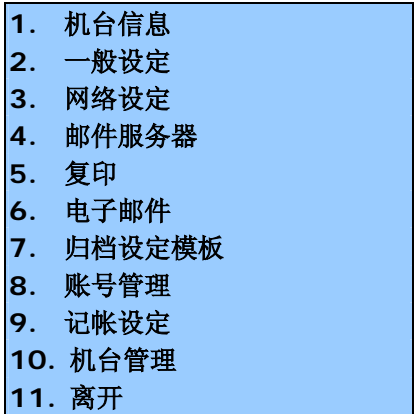

### 选择机台信息,以下的项目会显示。

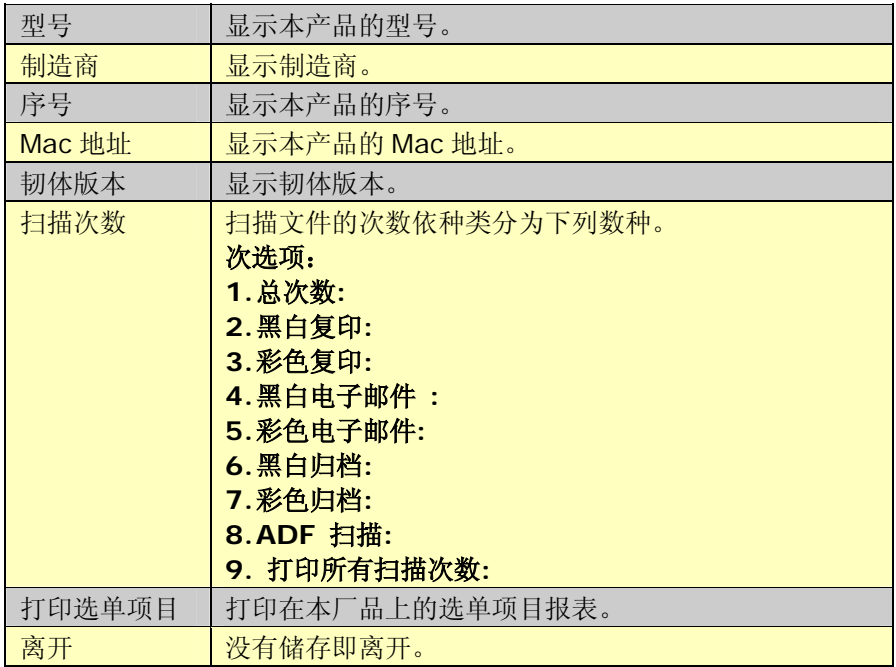

### 选择一般设定,以下的项目会显示。

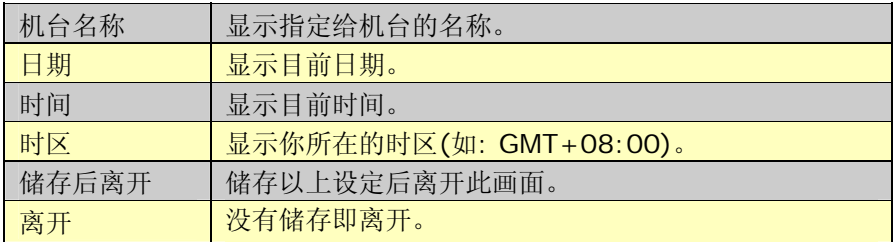

选择网络设定,以下的项目会显示。

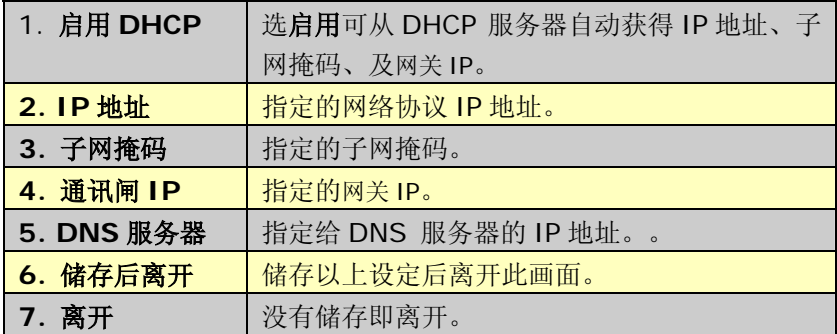

### 选择邮件服务器,以下的项目会显示。

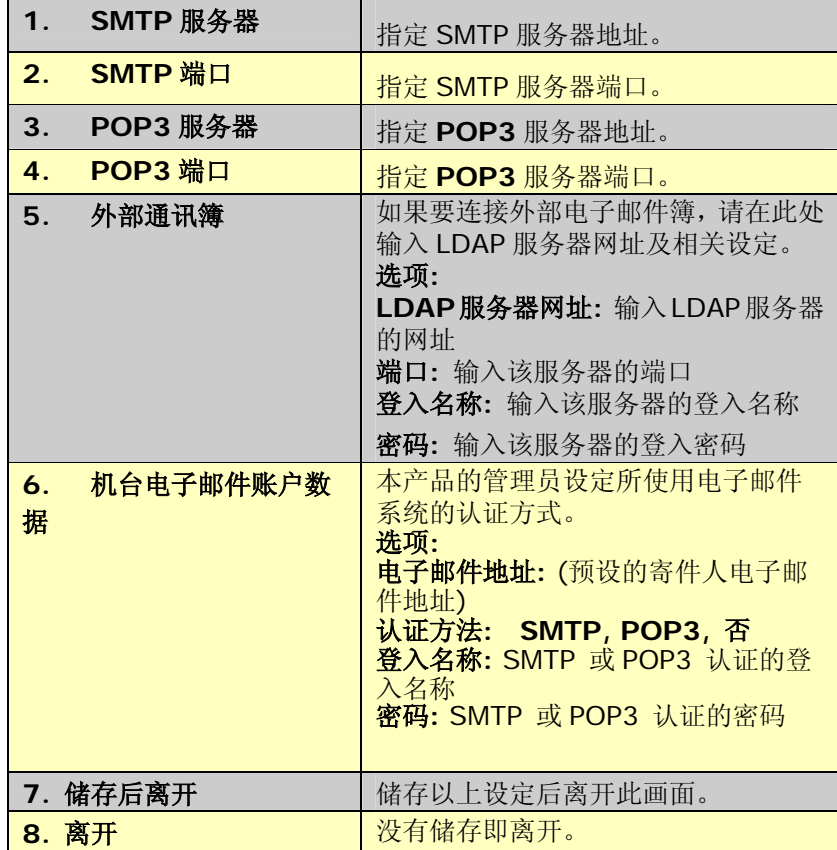

选择复印,以下的项目会显示。

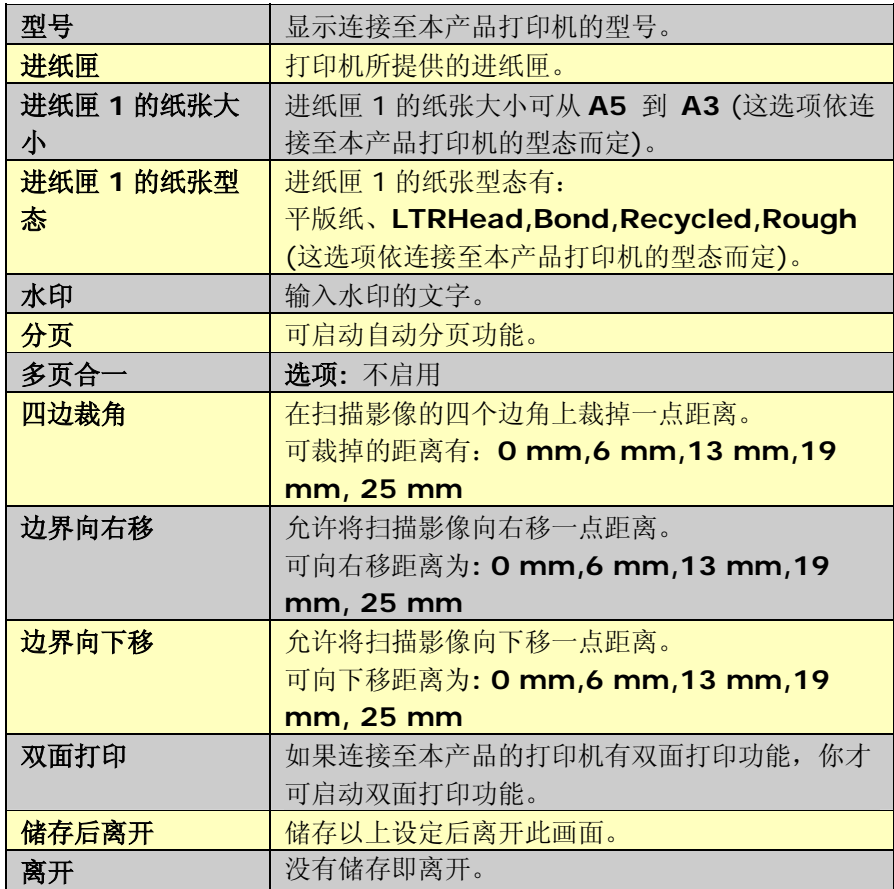

注**:** 本复印功能的有些设定会依据连接至本产品的打印机情况而定。

选择电子邮件,以下的项目会显示。

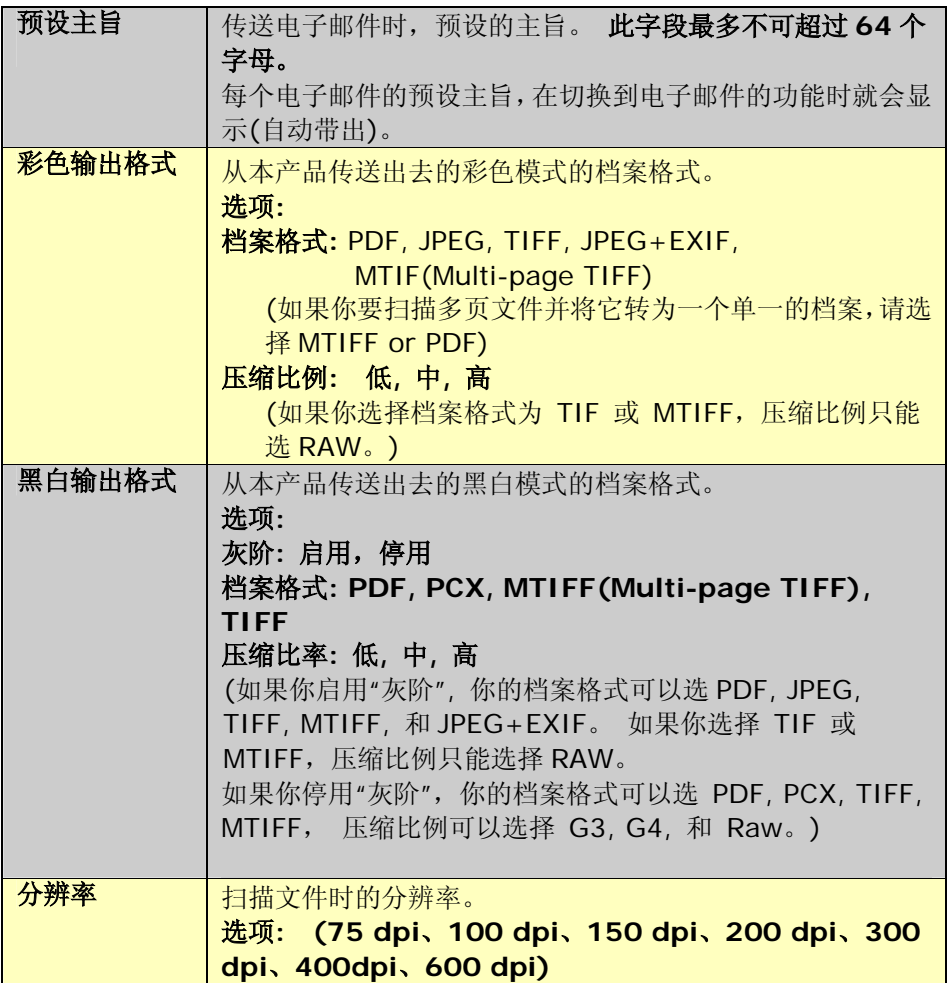

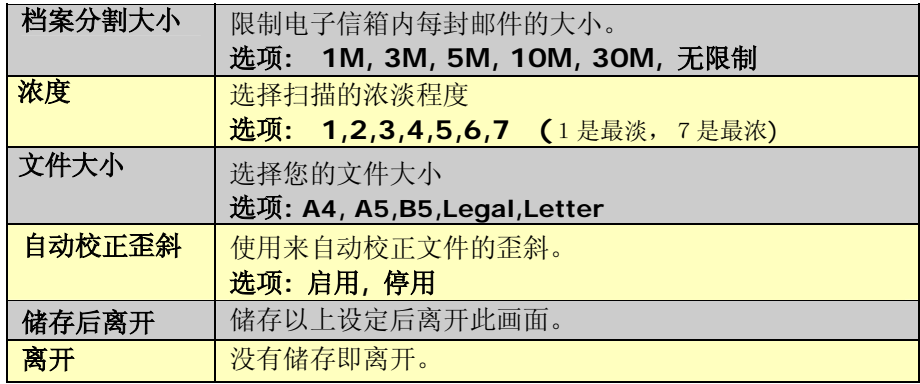

选择归档设定模板,以下的项目会显示。

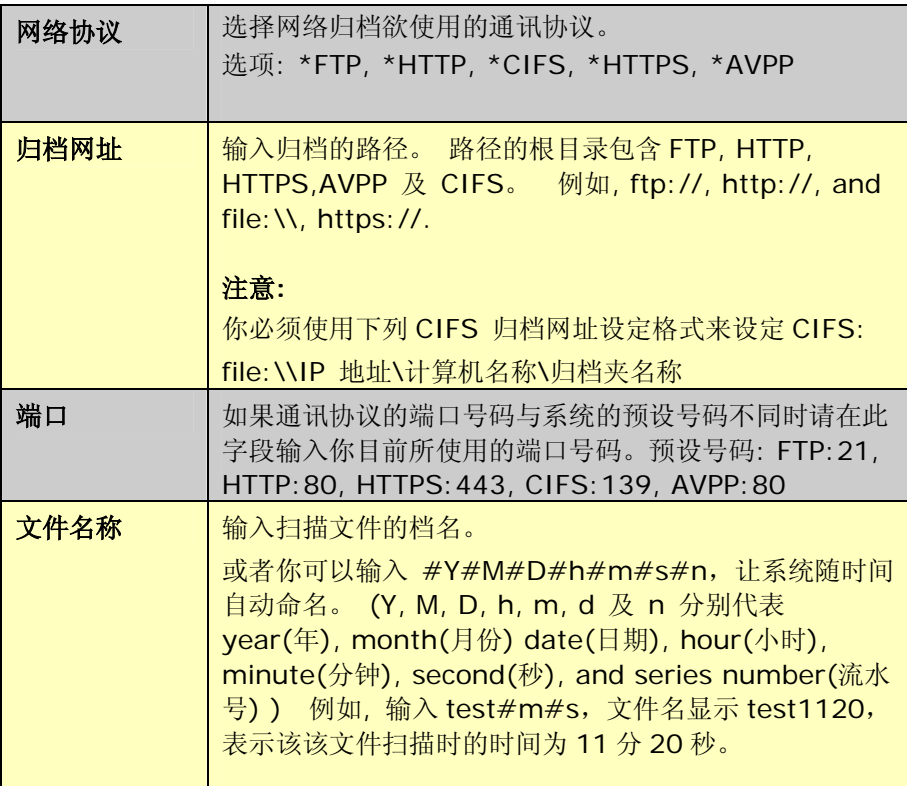

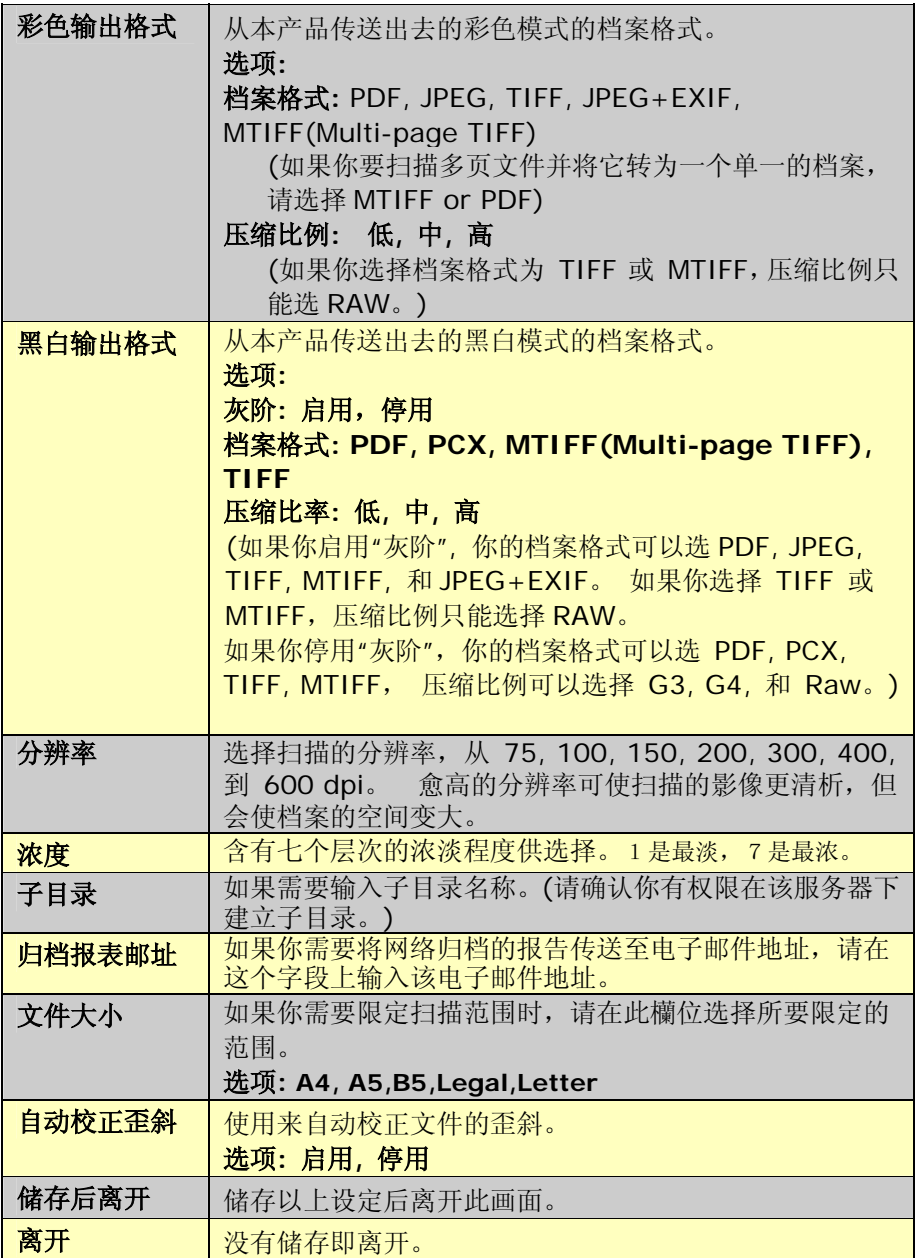

## 选择账号管理,以下的项目会显示。

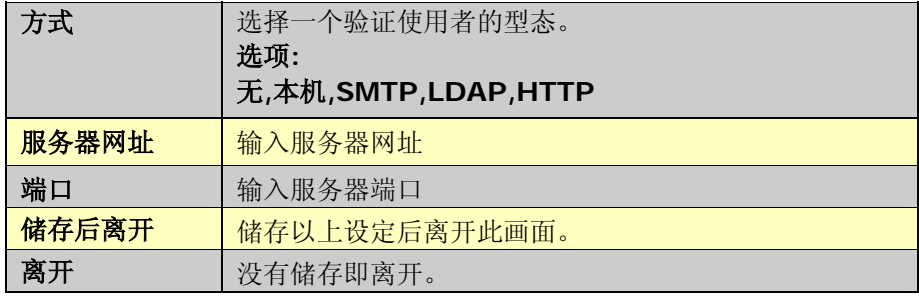

选择计帐设定,以下的项目会显示。

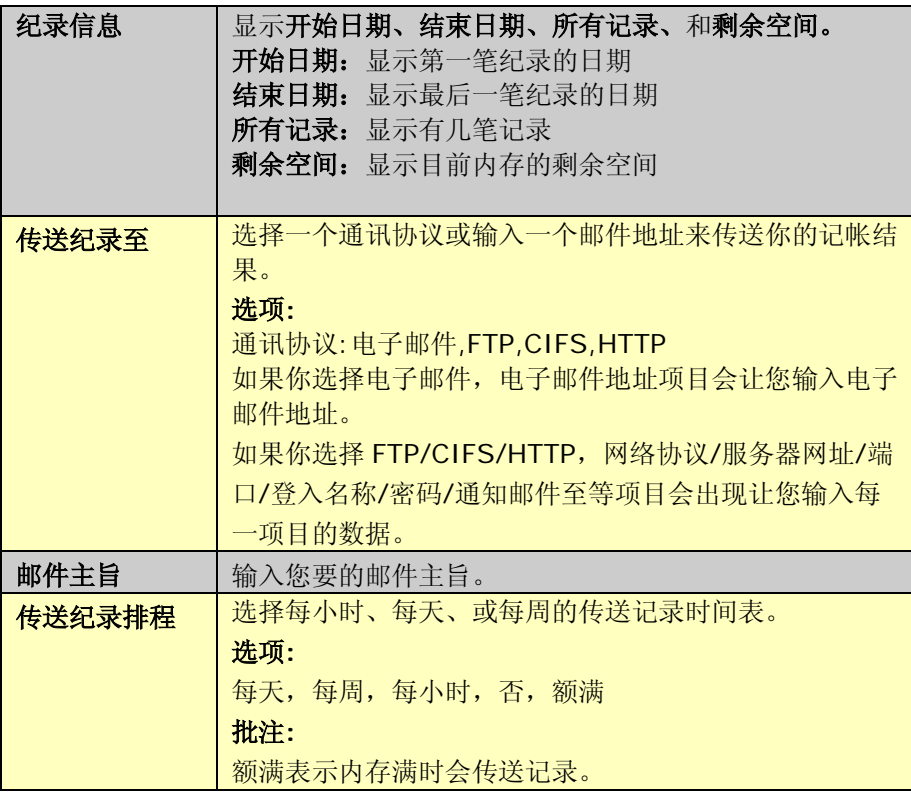

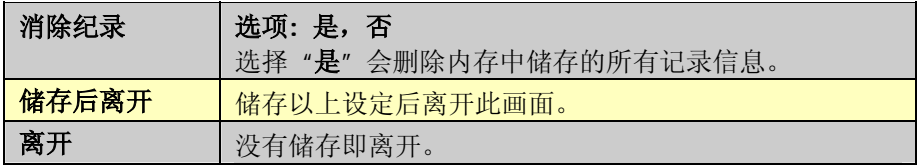

选择机台管理,以下的项目会显示。

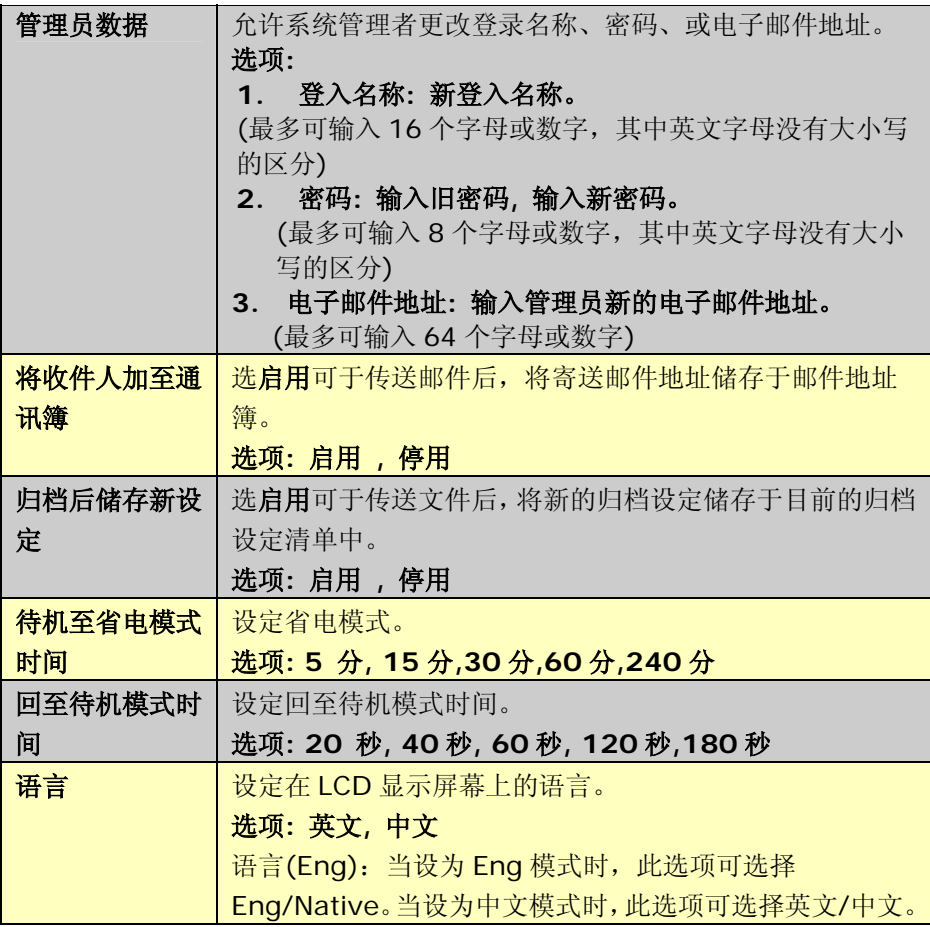

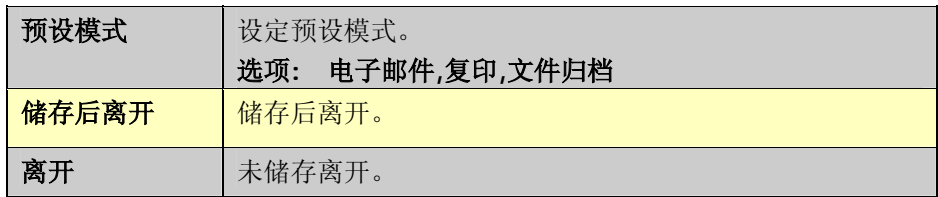

本产品因为具有简易使用的控制面板,操作起来十分容易。原则上只需要三个 步骤执行电子邮件传送、复印及归档:

**1.** 把文件放在自动走纸装置上或玻璃面上。

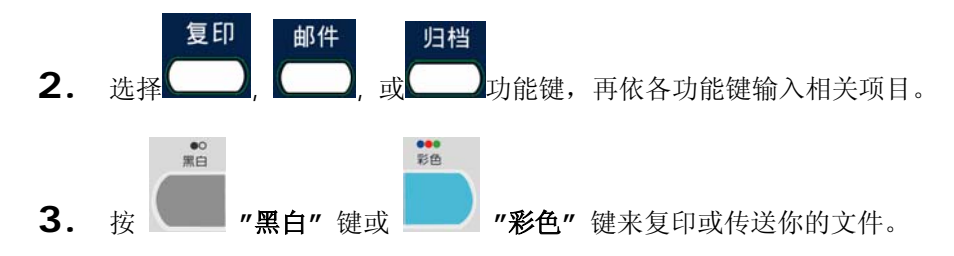

关于操作时的注意事项及其它细节,请参考以下章节。

使用本产品时,你可以把文件放在自动走纸装置 ADF (Automatic Document Feeder)内或玻璃面上。如果你需要传送好几页的文件,建议你把文件放在自 动走纸装置内,本产品的自动走纸装置一次可以容纳 50 页。如果你需要传送 书本的内页、剪报或是一些有皱折及不平的文件,请把文件放在玻璃面上。若 要在 ADF 传送 50 页以上或平台式传送一页以上,请先按连续传送按钮 (Manual Feed)。

### 使用自动走纸装置注意事项

把文件放在自动走纸装置之前,请检查你的纸张是否符合以下规格:

- 纸张尺寸最小需大于 4.5x5.5 英吋,最大不可超过 8.5x17 英吋。
- 纸张厚度介于 16 到 28 磅。
- 纸张需为正方形或长方形,不可有破损的现象。
- 纸张必须没有订书针、活页夹、或黏贴的便条纸在上面。
- 玻璃面板上的文件必先移开, 否则可能会引起卡纸。

#### 注意事项**:**

如果你的文件或纸张有上述任何一个现象,请把文件放在玻璃面上或是先 复印起来再用复印本来传送。

## 把文件放在自动走纸装置上

- **1.** 纸张必须没有订书针、活页夹、或黏贴的便条纸,而且没有破损。
- **2.** 如果你的文件有好几页,请把文件先整理一番(如下图)以防止卡纸, 本产品的自动走纸装置最多一次可以容纳五十页。

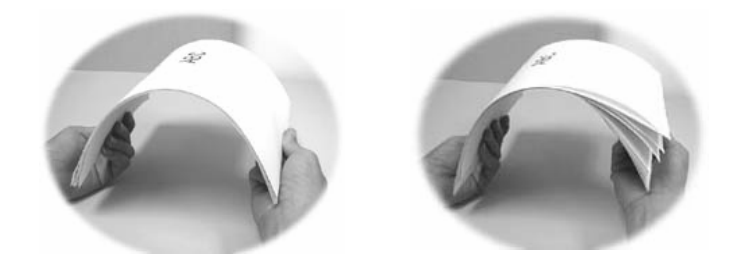

3. 把文件的文字面朝上并确定文件的第一行先插入。

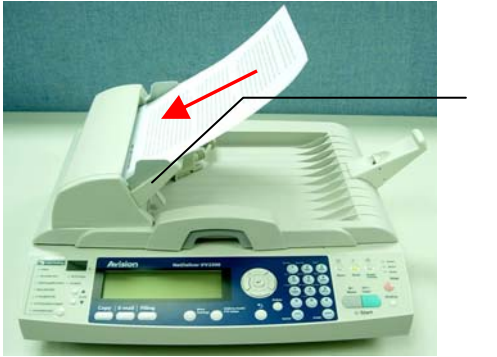

导纸槽

**4.** 调整两边的导纸槽,使文件适当地在导纸槽内。

## 把文件放在玻璃面上

- **1.** 打开文件上盖,这时你会看到玻璃面。
- 2. 把文件的文字面朝下并把文件的第一行靠近玻璃面的左上角(如 下图)。

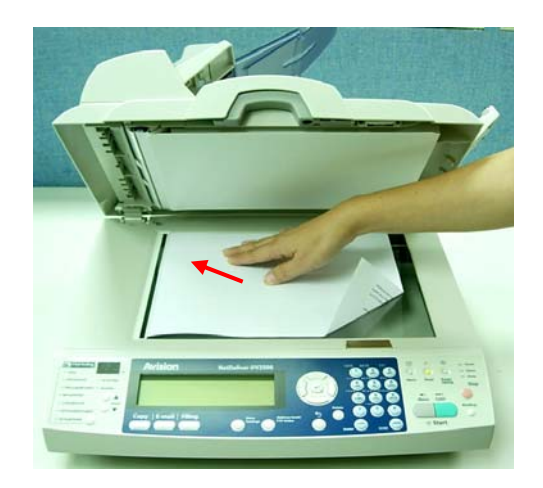

**3.** 关上文件上盖。

## 如何用电子邮件传送你的文件

### 简易操作

1. 如果你有多张文件,请把文件放入自动走纸装置内,并将**文字面朝上;** 如果你的单张文件放在玻璃面上,请把文件的文字面朝下。

邮件 **2.** 按面板上的 **\_\_\_\_\_** 按键, 以显示 **E-mail** 画面。

### 手动进纸**:**

启动多页传送扫描文件。此功能用于你要将多页的文件扫描成一个数字 文件时。你有一份超过50页的文件要扫描成一个数字文件,或是有一份 数页的文件不适合在自动走纸装置使用而需使用平台扫描时。例如,你 先将第一批次的 50 张纸放入自动走纸装置,等第一批次的 50 张纸扫描 完毕后,你再先将第二批次的 50 张纸放入自动走纸装置来等待描描完 毕。

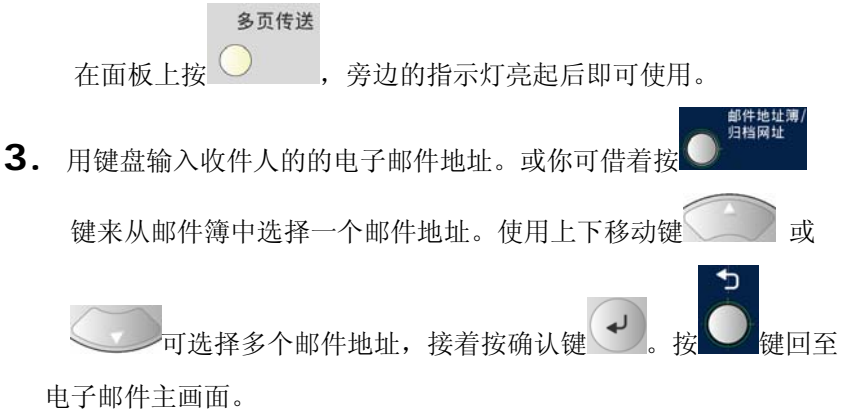

- 4. 如果有必要, 输入或选择副本抄送和副本密送字段的电子邮件地址。 每个电子邮件的预设主旨,在切换到电子邮件的功能时就会显示 (自动带出)。
- **5.** 在 备注 字段输入你要传递的讯息。
- 6. 按控制面板上的 a 键, 来传送你的黑白文件;

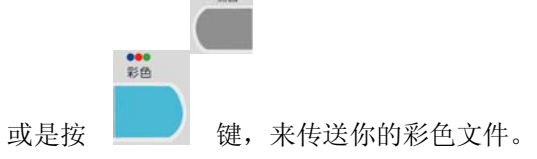

## 进阶操作

如果你对扫描后的影像质量不满意,你可以使用进阶选项来改进你的影像质量。

$$
\stackrel{\text{fiff}}{\longrightarrow}
$$

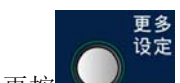

使用进阶选项, 按 键后再按 (更多设定键),启动更多设定画

面。 请参考下表来作这些设定。

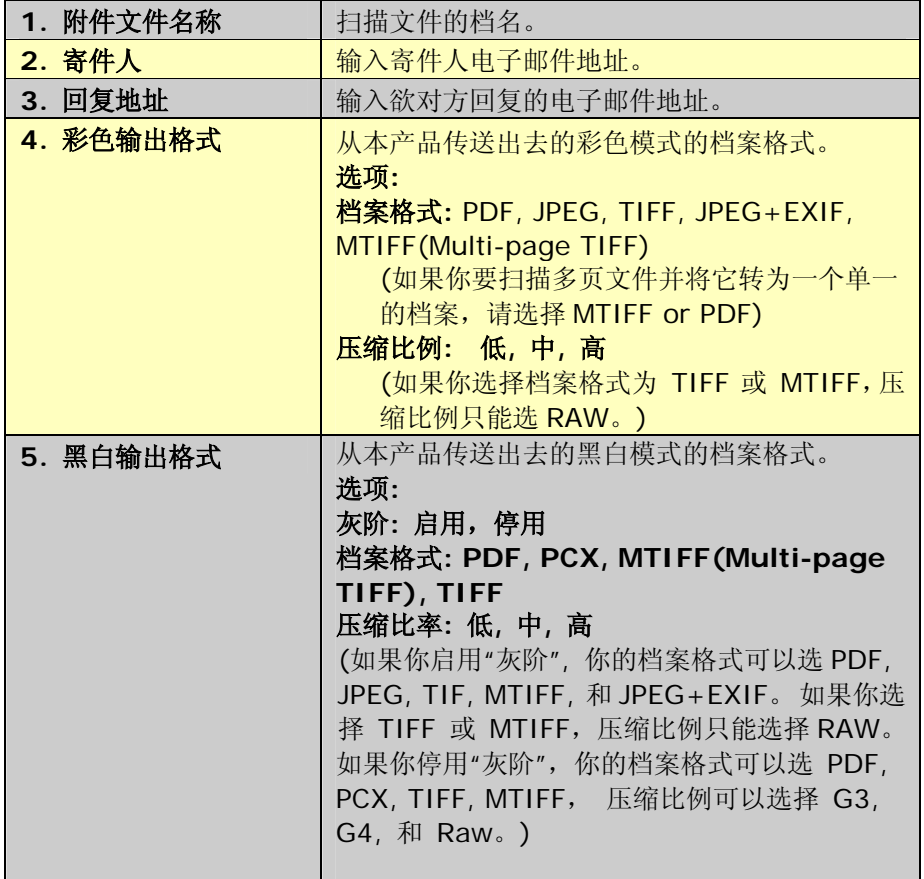

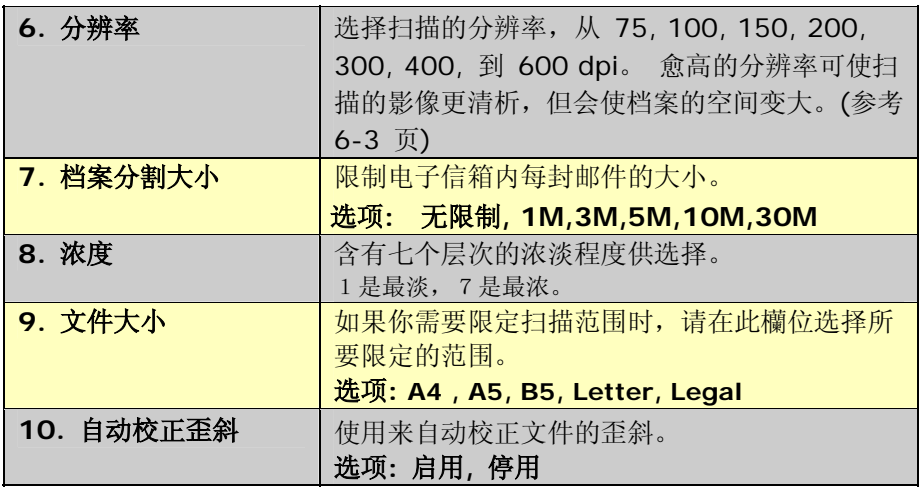

## 网络归档

在使用网络归档之前,建议你先设一些归档设定,来简化操作的步骤。 一个归 档设定包含一串网络归档的参数,例如使用的协议(filing protocol)、目录 (directory), 文件名及其它扫描的参数。

### 简易操作

**1.** 如果你有多张文件,请把文件放入自动走纸装置内,并将文字面朝上; 如果你的单张文件放在玻璃面上,请把文件的文字面朝下。

归档

2. 按面板上的**[2] 按键, 以下的 归档设定** 画面会显示。

常用归档设定**:** 

**1. mytest** 

**2. <<**新增归档设定**>>** 

#### **-** 多页传送

启动多页传送扫描文件。此功能用于你要将多页的文件扫描成一个数字 文件时。你有一份超过50页的文件要扫描成一个数字文件,或是有一 份数页的文件不适合在自动走纸装置使用而需使用平台扫描时。例如, 你先将第一批次的 50 张纸放入自动走纸装置,等第一批次的 50 张纸 扫描完毕后,你再先将第二批次的 50 张纸放入自动走纸装置来等待描 描完毕。)

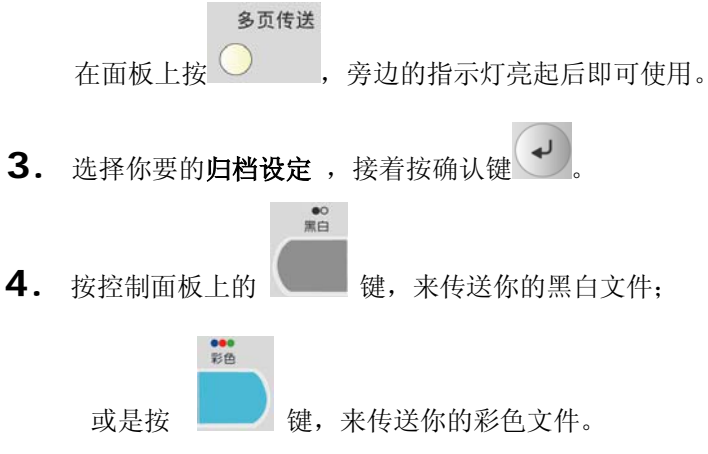

## 进阶操作

如果你对扫描后的影像质量不满意,你可以使用进阶选项来改进你的影像质 量。

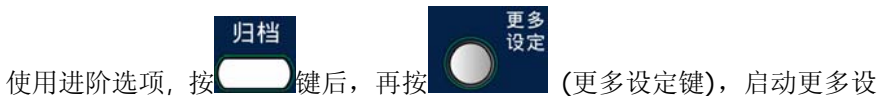

定画面。 请参考下表来作这些设定。

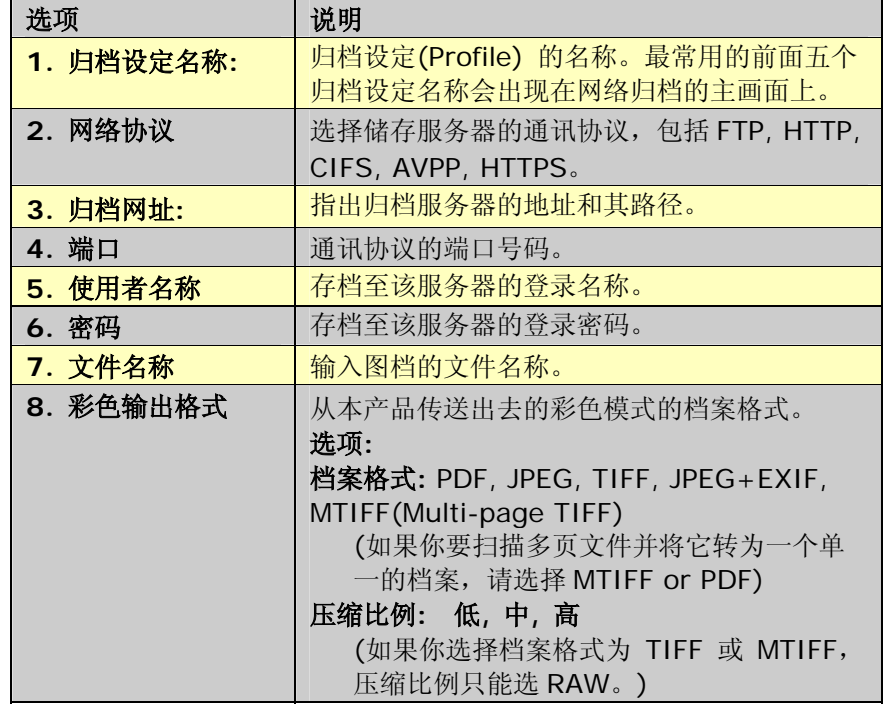
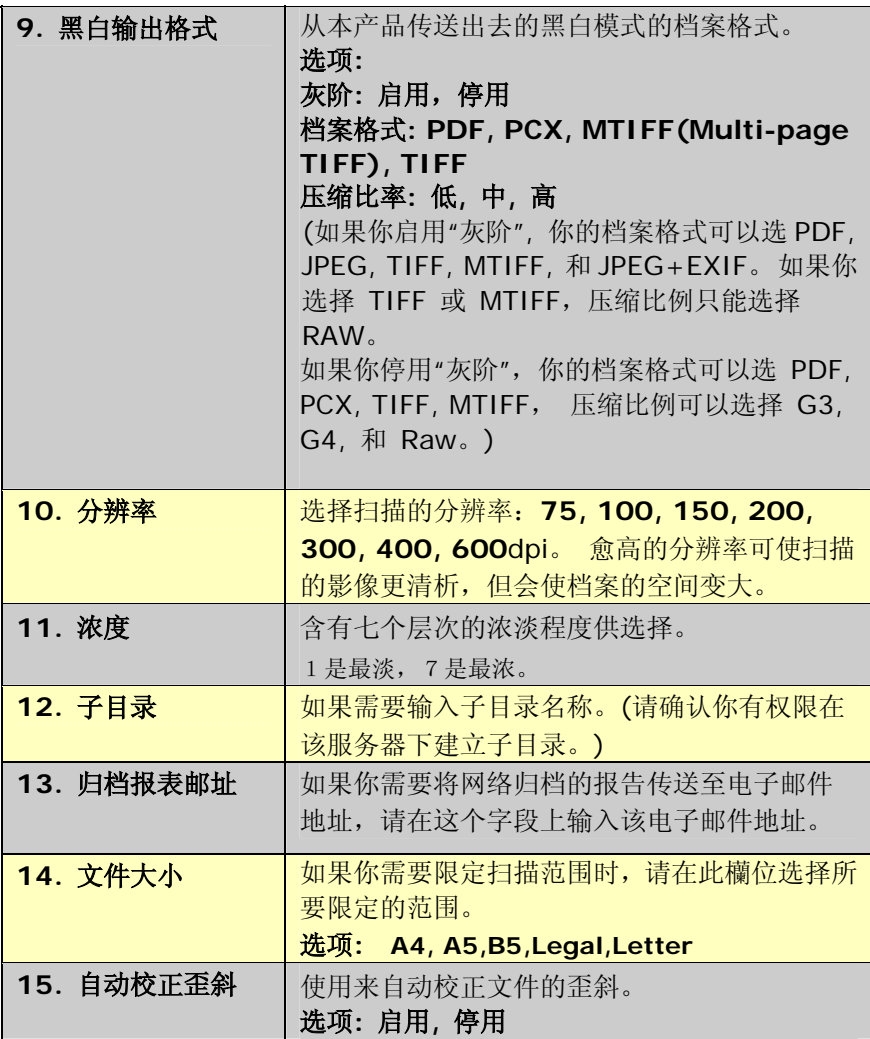

#### 基本操作

#### 重要讯息**!**

使用复印功能前,请先确认打印机已正确连接到本产品并且先打开打印机 的电源开关,然后再打开本产品的电源开关。 否则, 打印机的错误指示灯 会亮起。

1. 如果你有多张文件,请把文件放入自动走纸装置内,并将文字面朝上; 如果你的单张文件放在玻璃面上,请把文件的文字面朝下。

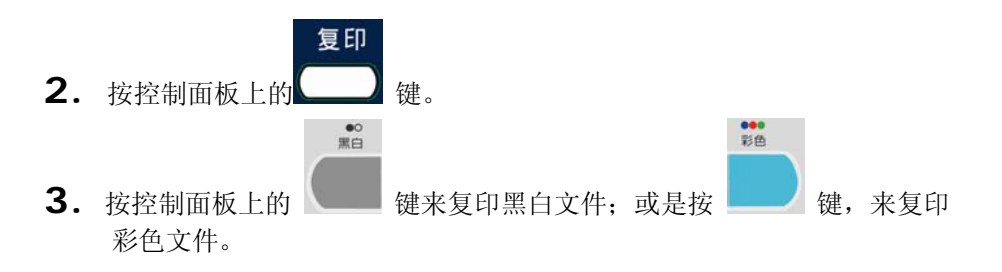

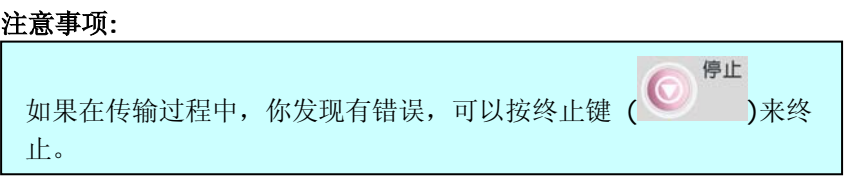

## 进阶操作

如果你对复印的结果不满意,你可以使用其它复印功能来改善你的复印质量。 更多<br>设定

除了复印主画面外,你可以在主画面出现时按( ) 来选取更多的复印 功能。

在复印主画面的复印功能:

- 放大或缩小原稿
- 选择复印模式
- 调整浓淡程度
- 选择节省纸张模式
- 选择复印份数

在"更多"的复印功能:

- 输出纸张规格**:**
- 媒体种类**:**
- 排序打印**:**
- 水印**:**

## 放大或缩小原稿

本产品的预设缩放比例为 100%,如果你要放大或缩小原稿尺寸,只要按 缩放区域的按键即可。

#### 如何放大或缩小原稿

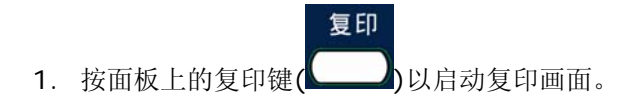

2. 用来缩小原稿至 25% 或放大至 400%。

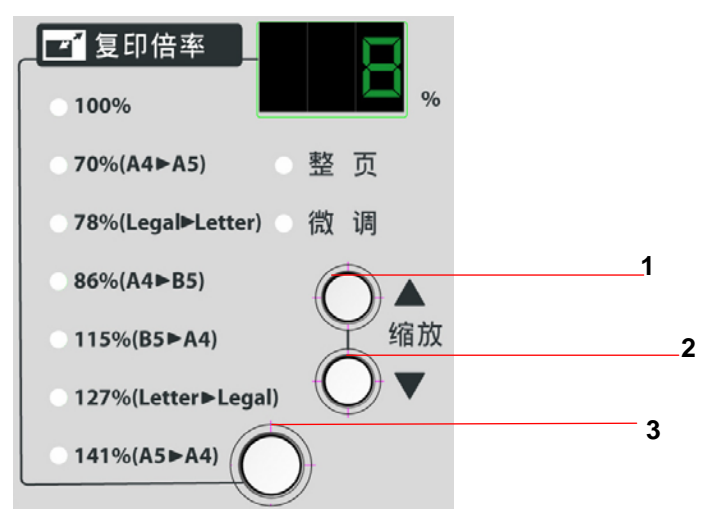

 (1)<sup>用</sup> 1% 逐步放大你的文件 (2)用 1% 逐步缩小你的文件 (3)按此钮选择预设比例来放大或缩小你的文件

## 加强文字或加强影像

如果你要加强文件中的影像,你可以选择"细致",使图片的复印效果更 好。

如何加强影像,

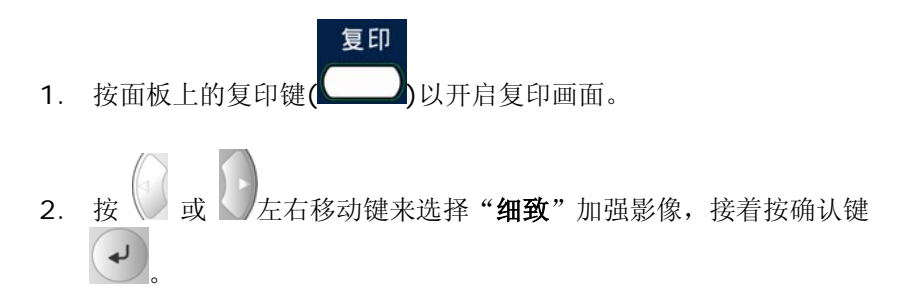

## 调整浓淡程度

本产品的预设浓淡度为中间值。 如果你的原稿太淡或太黑,你可以修改浓 度,以达到最好的复印效果。

#### 如何调整浓淡程度,

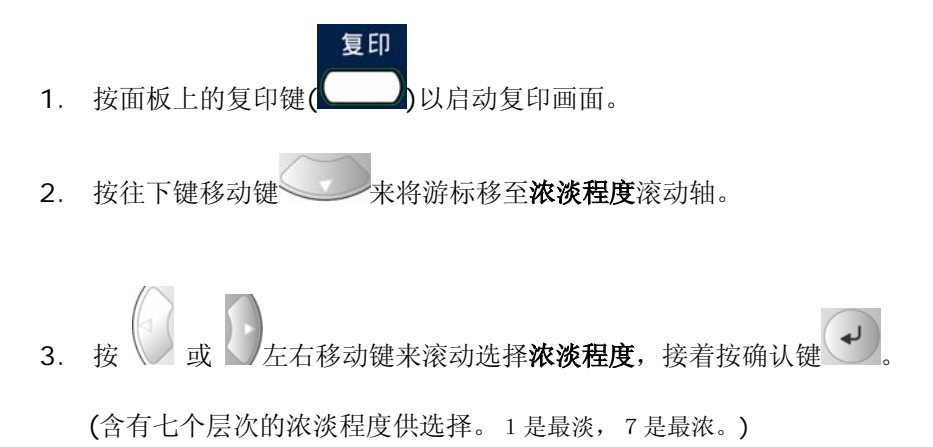

## 选择节省纸张功能

本产品的默认值为一页印成一页即没有节省纸张功能,如果你要节省纸张, 将原为两页或四页的原稿印在一页的纸张上,你可以选择这个功能。

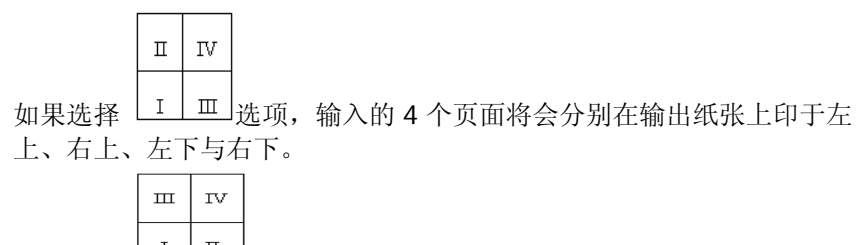

如果选择 选项,输入的 4 个页面将会分别在输出纸张上印于左 上、左下、右上与右下。

#### 如何调整节省纸张功能,

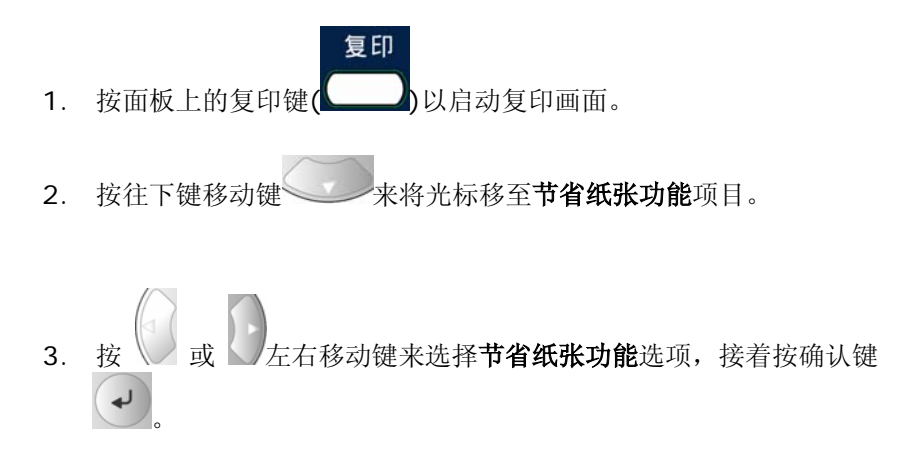

## 增加复印张数

本产品的预设复印张数为 1, 你可以用数字键或键盘来增加你的复印张 数。

如何增加复印张数

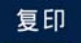

1. 按面板上的复印键( )以启动复印画面。

2. 在复印画面下直接用数字键或键盘来输入你需要的复印张数,此时 LCD 屏幕会显示你刚刚输入的复印张数。

## 选择复印区域

\* 此选项依打印机及其设定而异。

本产品具有自动侦侧来源纸张大小功能,侦侧的纸张尺寸包括 A4、A4R、 A3、B4、B5、B5R、A5、A5R、Letter、LetterR、Legal, Ledger。 如 果你要复印原稿的特定区域,你可以用手动的方式选择欲复印的区域。

请注意尺寸前有一英文子母 R 表示垂直样式(D), 尺寸前没有一英文子 母 R 表示水平样式。

欲选择复印区域,

- 复印 1. 按面板上的复印键(<u> ),</u>然后再按"更多设定"键,以启动更多设 定画面。
- 2. 按往下键移动键 来将光标移至纸张大小项目。
- 3. 按确认键
- 4. 按 3 或 左右移动键来选择纸张大小选项,接着按确认键

## 选择纸张型态

\* 此选项依打印机功能及其设定内容而异。

选择纸张型态,

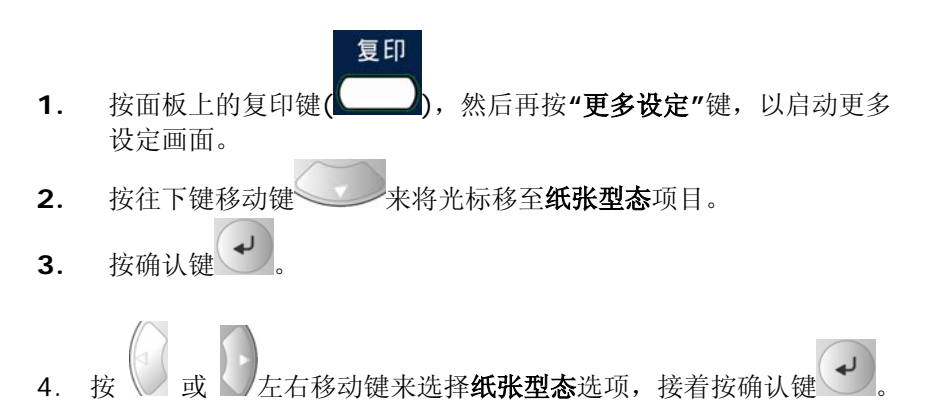

## 使用分页打印

\* 此选项依打印机功能及其设定内容而异。

如果你需要将复印的文件排序,你可以选择分页打印将文件依序复印出来。

如何使用分页打印,

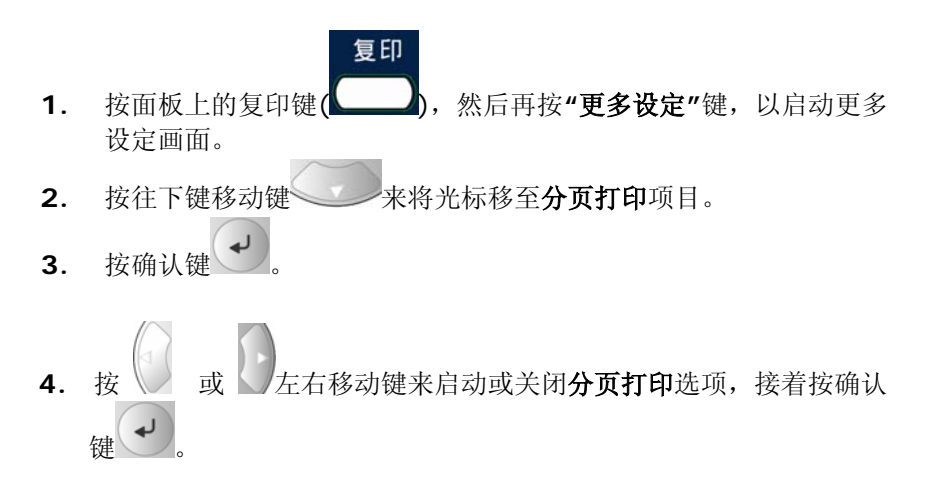

你可以利用此功能,使复印的文件具有水印的效果。

使用水印,

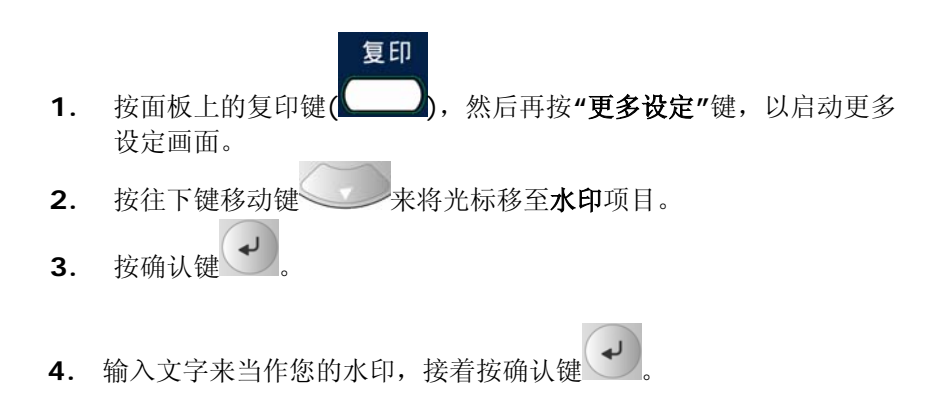

## 使用四边裁角

\* 此选项依打印机功能及其设定内容而异。

使用四边裁角,

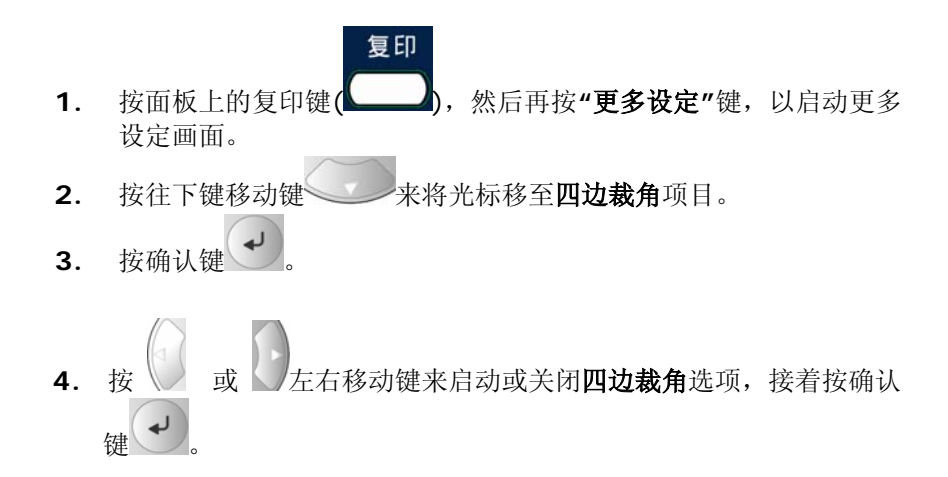

## 使用边界向右移或边界向下移

\* 此选项依打印机功能及其设定内容而异。

边界向右移允许将扫描影像依指定的距离向右偏移。边界向下移允许将 扫描影像依指定的距离向下偏移。

使用边界向右移或边界向下移,

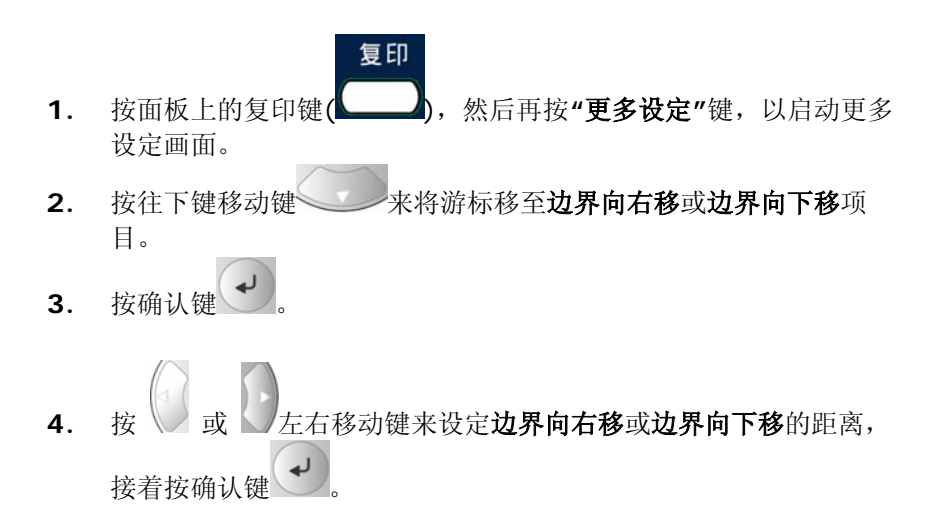

# **10** 排除错误指南

# 如何排除错误讯息

如何排除在扫描和复印时发生的错误讯息

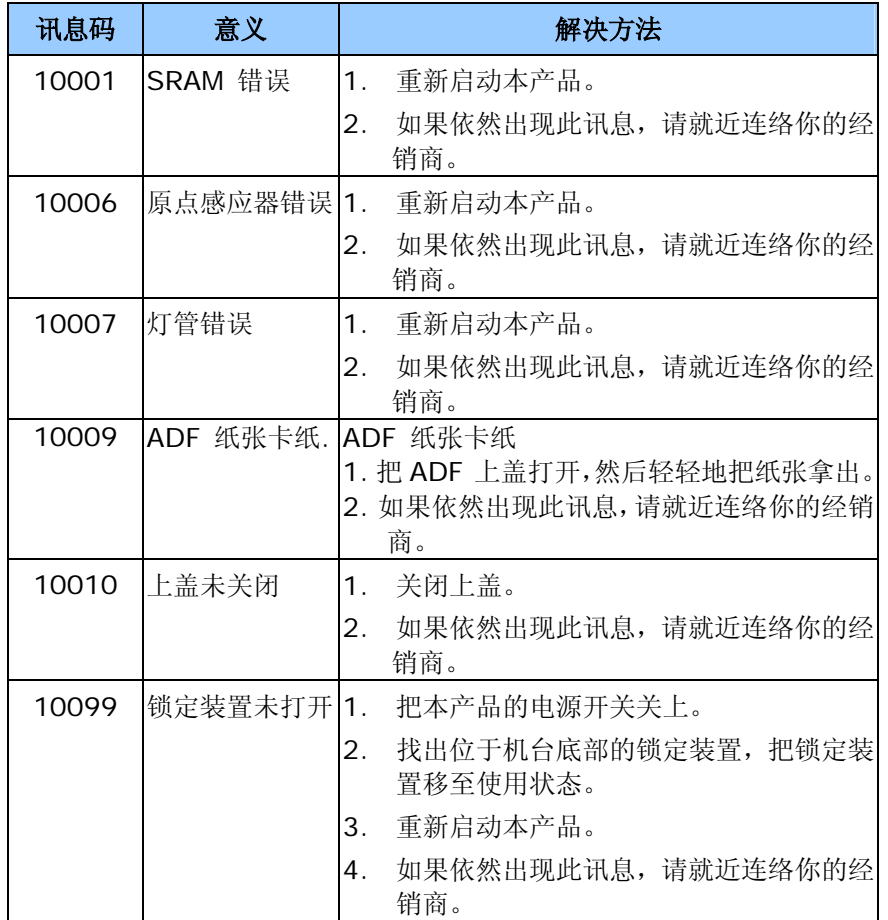

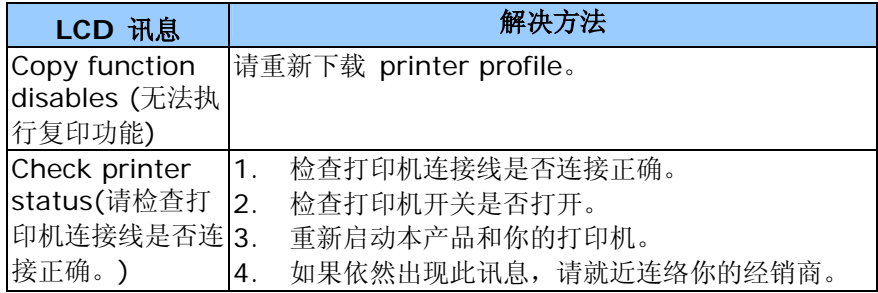

# 如何排除连接网络时的错误讯息

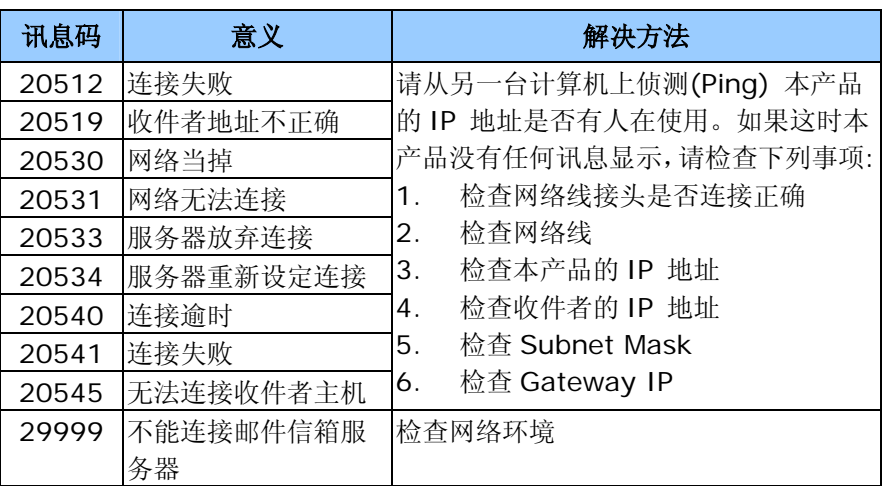

# 如何排除传送 **E-MAILS** 时发生的错误讯息

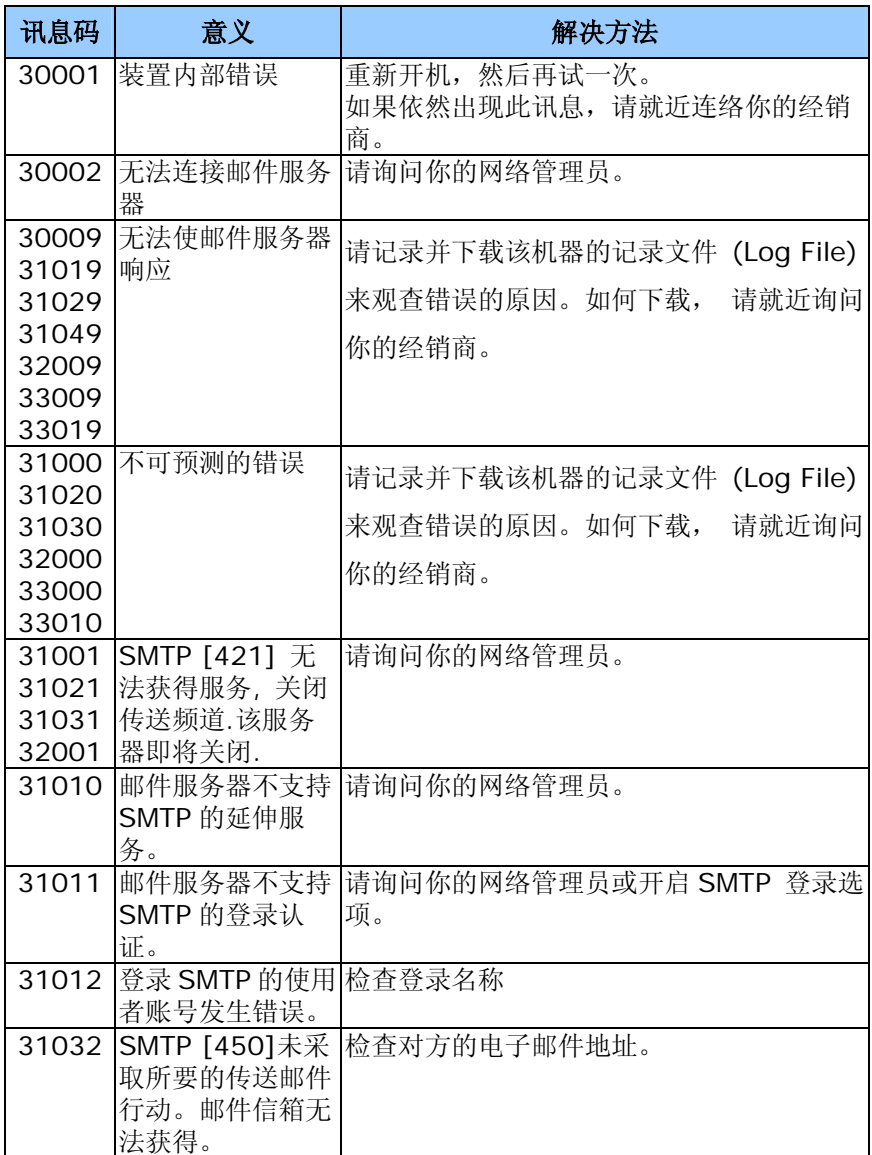

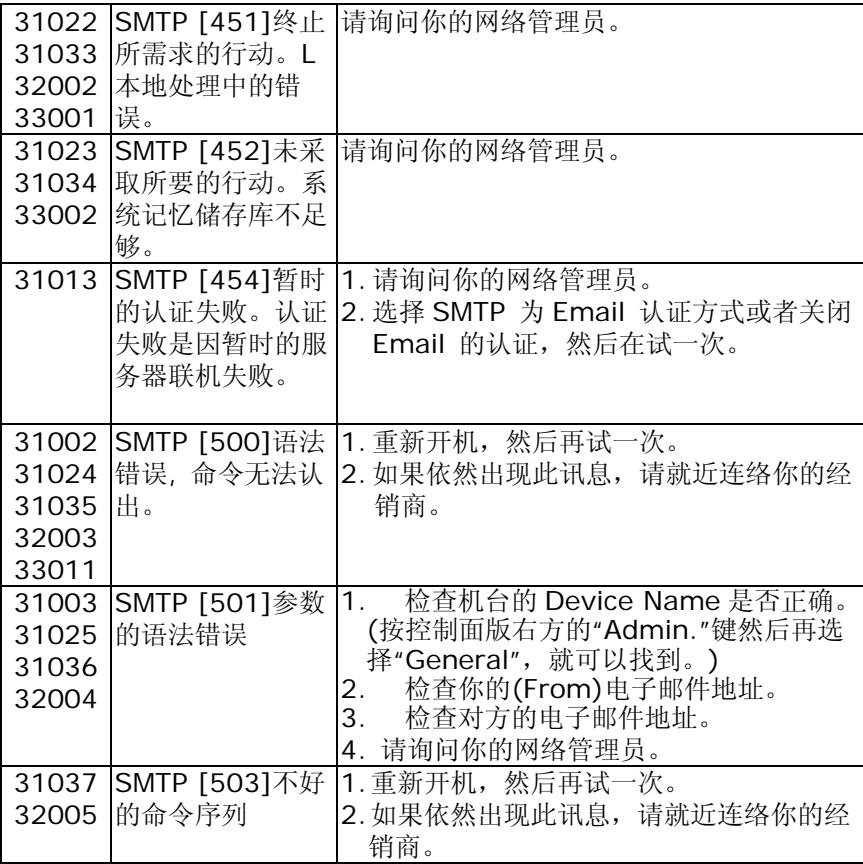

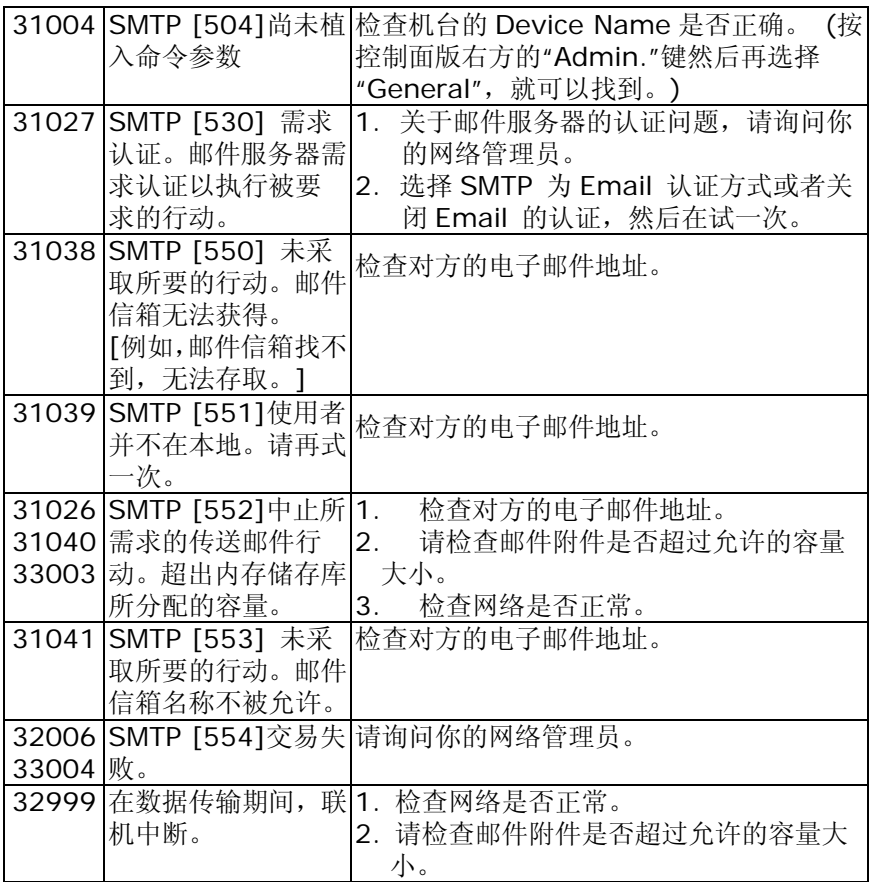

# 如何排除归档 **FILING** 时发生的错误讯息

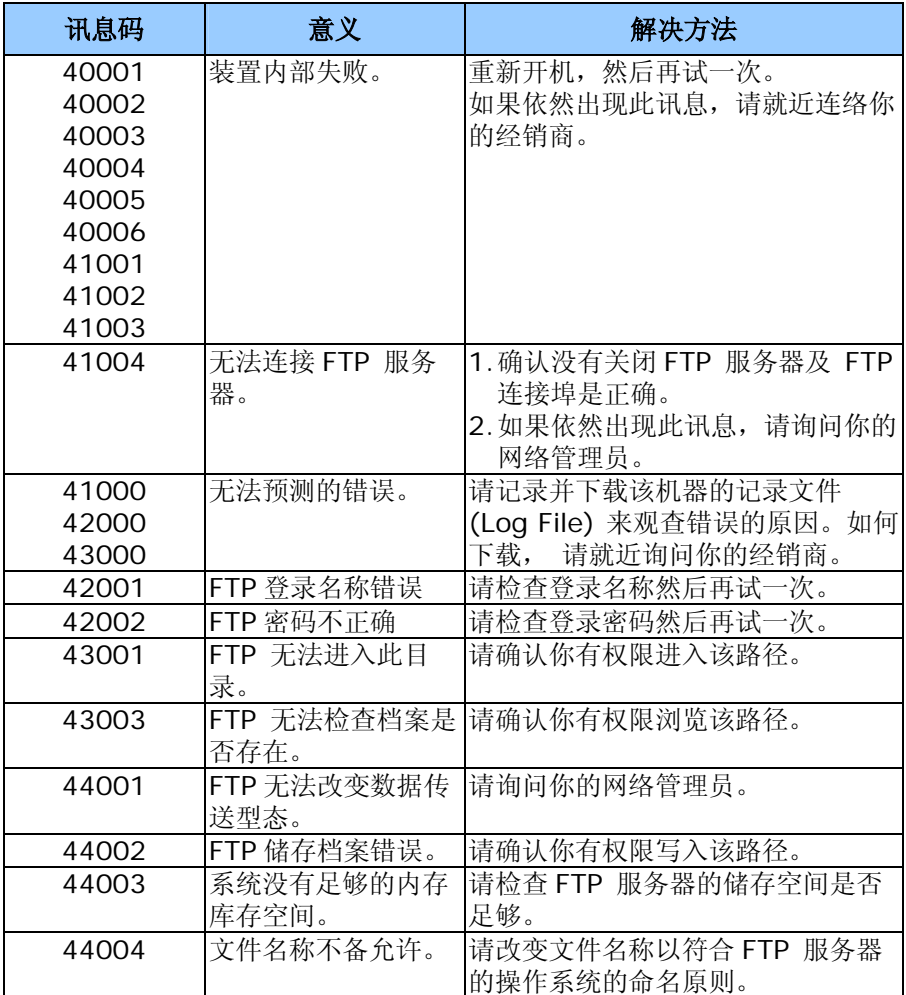

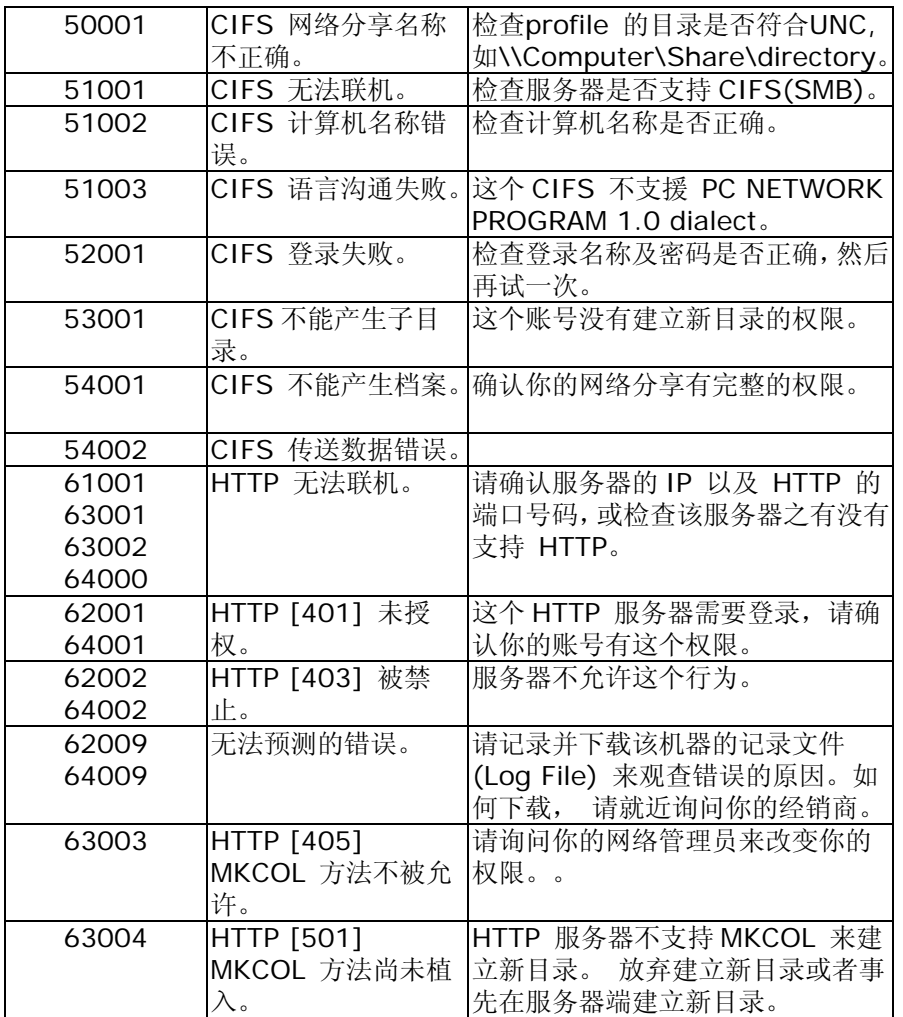

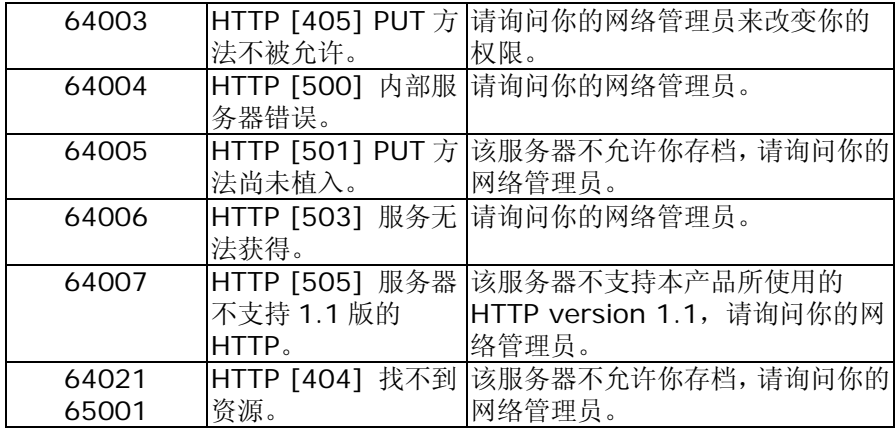

遇到卡纸的情形时,请依照下列指示把纸张拿出来:

- 1. 把自动走纸装置上盖往外打开。
- 2. 轻轻地将纸张从自动走纸装置内拿开。
- 3. 把自动走纸装置上盖关上,现在你可以继续使用。

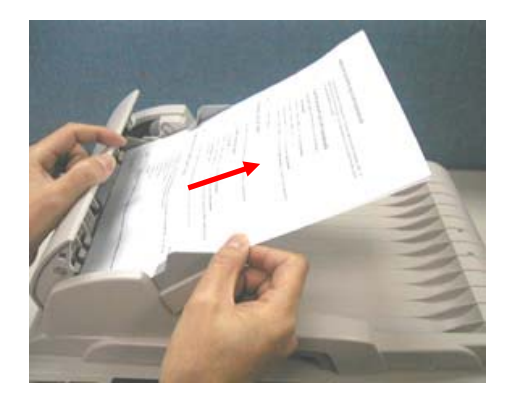

# 解除影像有不正常直线条

遇到扫描出来的影像有不正常的直线条时,请先擦拭干净玻璃面板前端的小长 形玻璃块后,再执行扫描一次。

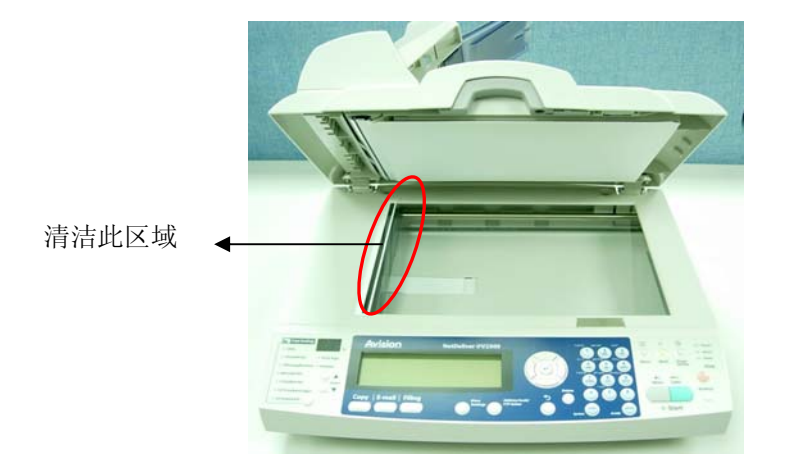

# 如何保养自动走纸装置

自动走纸装置内的垫片和馈纸轴可能会被墨水、碳粉、或纸上涂料所沾污。 因此,如果您遇到文件馈送不顺畅或数张文件同时馈送的情况时,本产品就 需要经常的清理:

#### 清理程序

- 1. 用棉花棒沾湿浓度 95% 的酒精。
- 2. 拨开解除卡纸按键,打开自动走纸装置的前置门。
- 3. 用沾湿的棉花棒左右来回擦拭馈纸轴。 转动馈纸轴并继续擦拭馈纸轴直 到滚轴干净为止。尽量避免牵扯或损害到夹纸弹簧。
- 4. 自动走纸垫片需由上往下擦拭,尽量避免钩到夹纸弹簧。
- 5. 关上前置门。

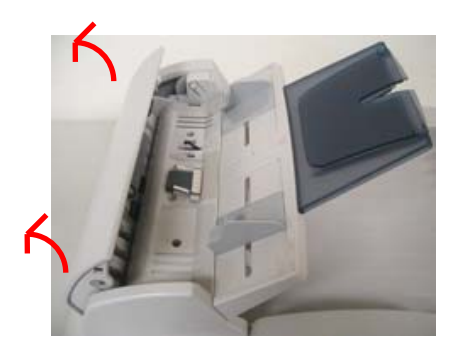

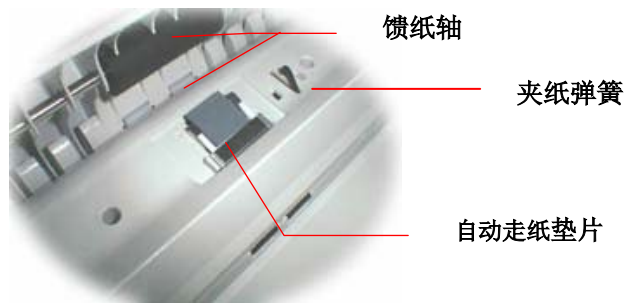

# 如何更换自动走纸垫片

文件透过 ADF(自动走纸装置)方式扫描大约超过很多张后,自动走纸垫片弹簧 会开始磨损,这个时候,纸张进纸时可能会有些不顺。 遇到这种情形时,请更 换自动走纸垫片组件。 如果你没有自动走纸装置垫片组件,请就近向您的经销 商洽询订购新的组件,并依照下列指示来更换。

#### 拆卸程序

- 1. 拨开清除卡纸按钮,打开自动走纸装置的前置门。
- 2. 用拇指与食指分别按住自动走纸垫片组件的两边,稍稍用力往上拉即可拿 出。

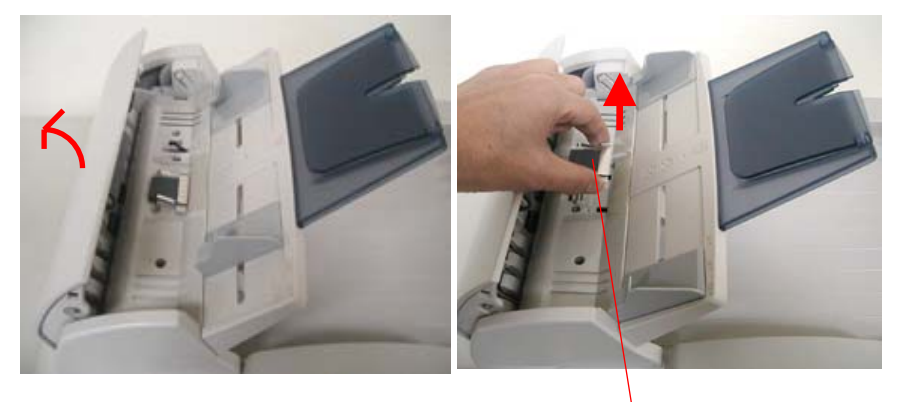

ADF 垫片

#### 安装程序

- 1. 将新的 ADF 垫片组件拿出。
- 2. 同样以拇指与食指分别按住新的 ADF 垫片组件的两边,对准垫片支撑架, 轻轻地放入即可(参考下图)。

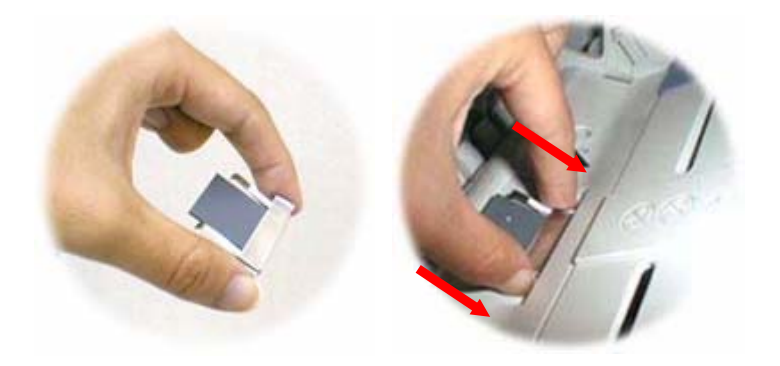

# 如何清洁玻璃面板

为了确保最佳的影像质量和扫描效率,最好能不定期的清理本产品。

#### 如何清洁玻璃面板

- 1. 用拭镜纸沾浓度 95% 的酒精。
- 2. 打开文件上盖如下图,用拭镜纸左右来回擦拭玻璃镜片。
- 3. 阖上文件上盖,本产品可以重新使用了。

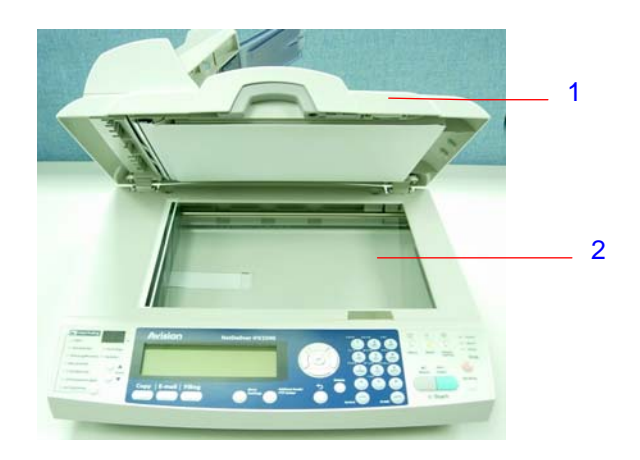

- 1. 文件上盖
- 2. 玻璃镜片

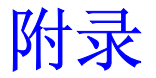

# 简易操作手册

# 如何放置文件

#### 多页传送

请将文件放在自动走纸装置内,并将文字面朝上。

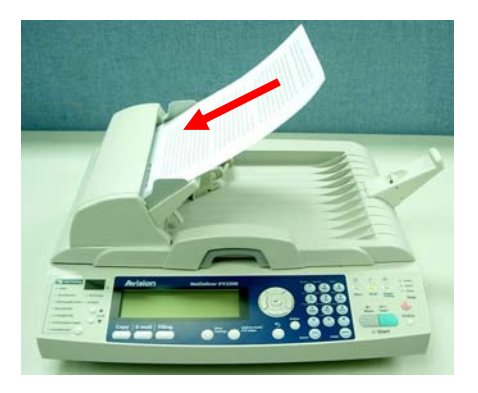

#### 单页传送

把文件上盖打开,将文件放在玻璃面上并将文字面朝下,盖上文件上盖。

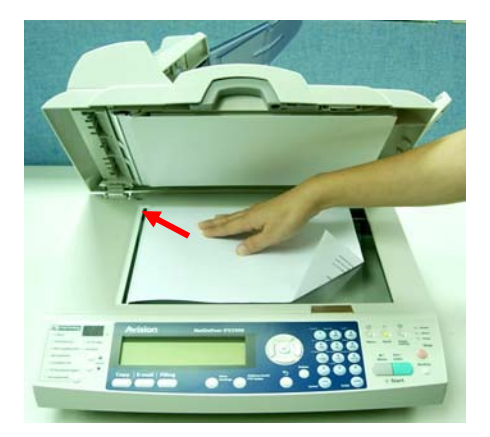

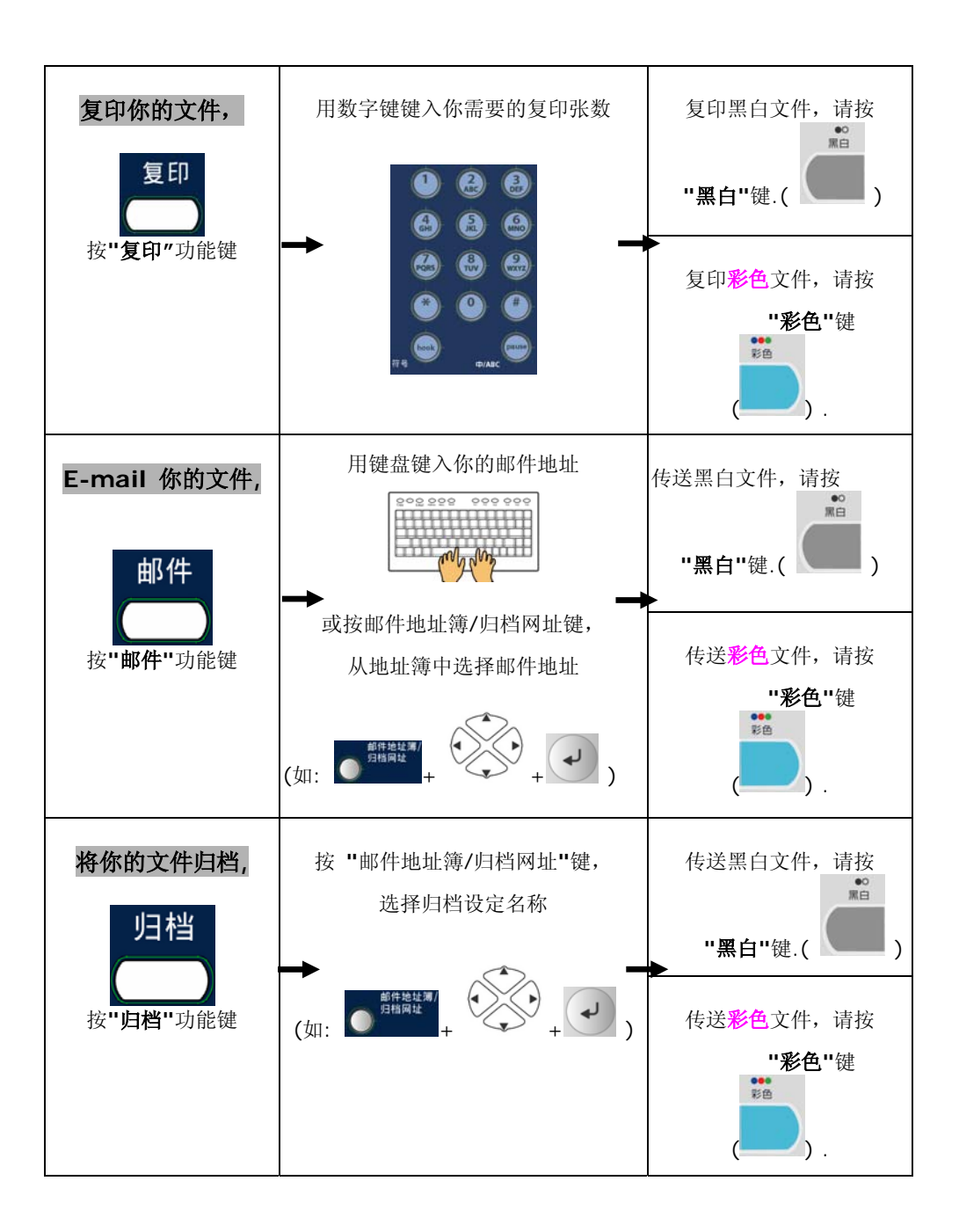

# 规格

规格如有变更,不另行通知。

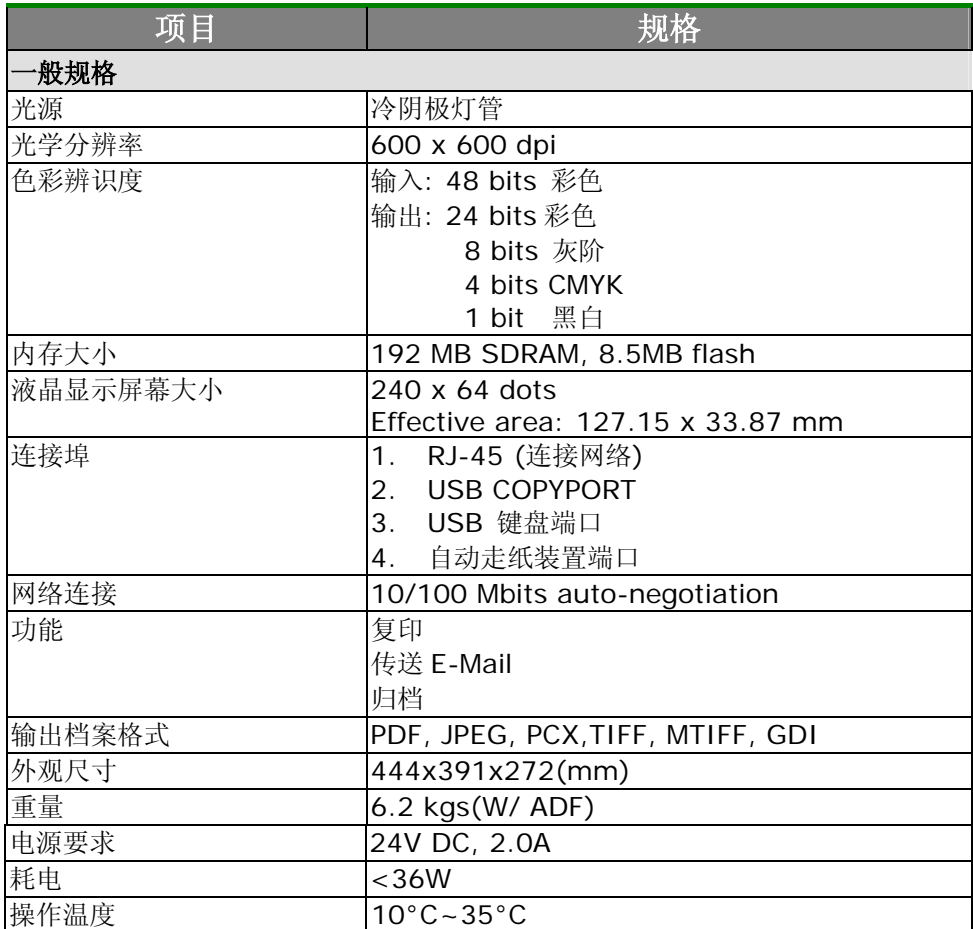

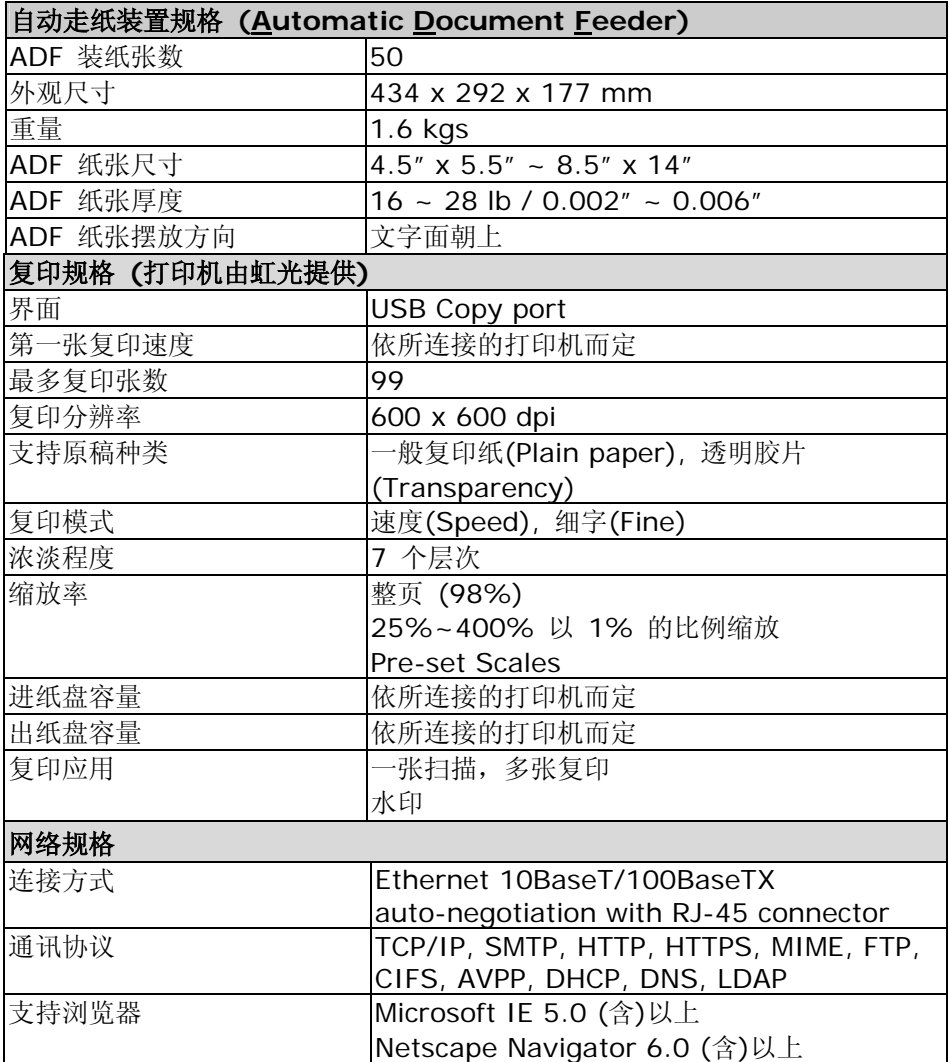

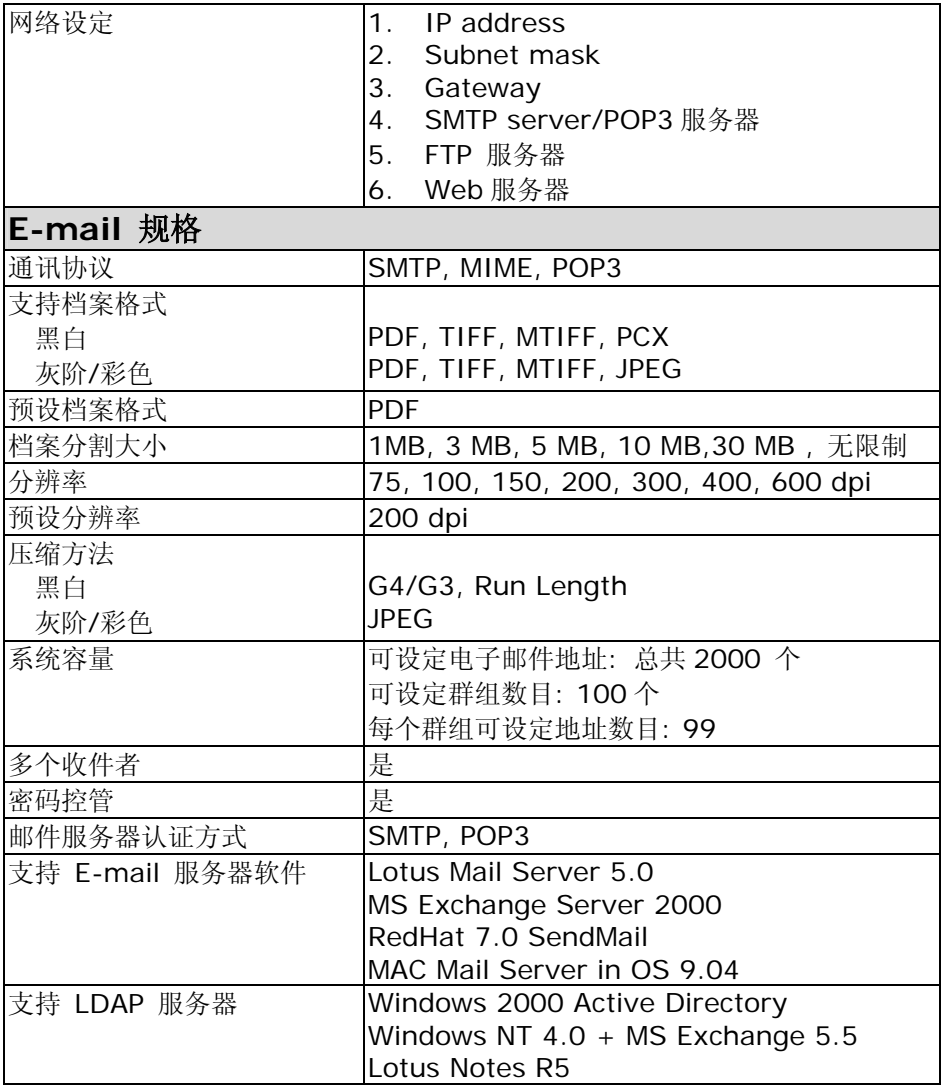

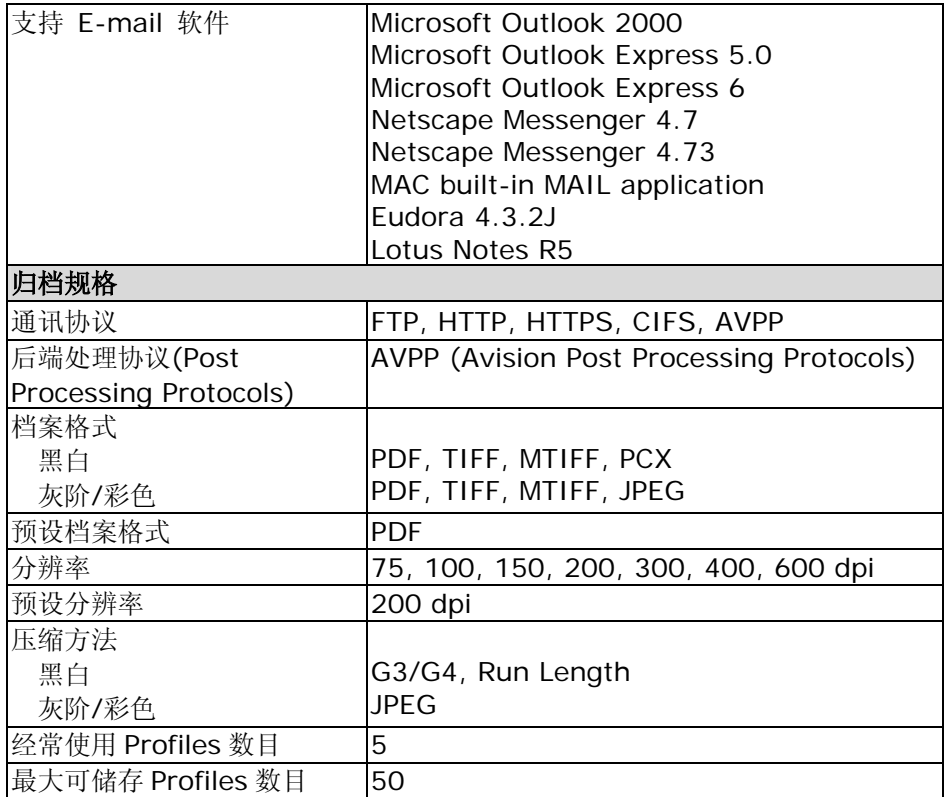

*f*

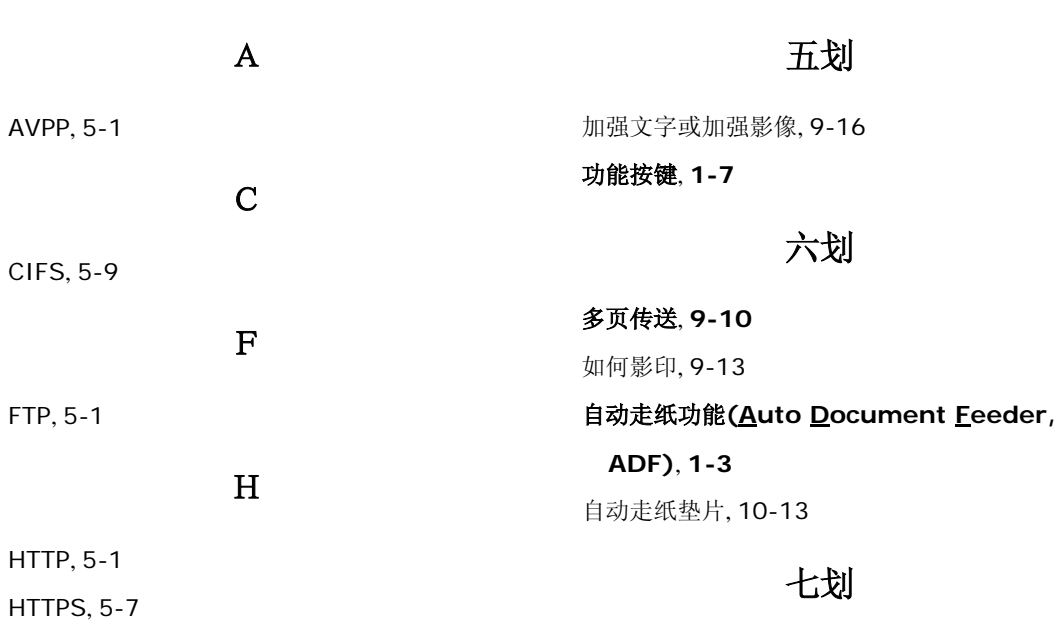

S

Scan count, 8-6 Scan to E-mail, 1-13 **Scan to E-mail** 功能, **1-2 Scan to File** 功能, **1-2** Scan to filing, 1-14

## T

TCP/IP network, 2-1

删除群组, 4-15 删除归档设定, 5-42

# 八划

使用双面复印, 9-24, 9-25 放大或缩小原稿, 9-15

#### 放置文件, **9-2**

# 九划

后端处理**(Post Processing)**, **1-3**
#### 十划

修改群组, 4-12 修改归档设定, 5-39

十一划

控制面板, 1-6

十三划

新增一个归档设定, 5-35

#### 新增群组, **4-9**

节省纸张功能, 9-18 解除卡纸, 10-10 电子邮件地址, 4-1

十四划

管理电子邮件簿

新增电子邮件地址, 修改电子邮件地址, 删 除电子邮件地址, 4-1

# 管理网页, **1-3**

制作水印, 9-23

#### 十五划

增加影印张数, 9-19

数字影印功能, **1-2**

## 十六划

浓淡亮度, 9-17 选择影印区域, 9-20

### 十七划

缩放区域, **1-6**